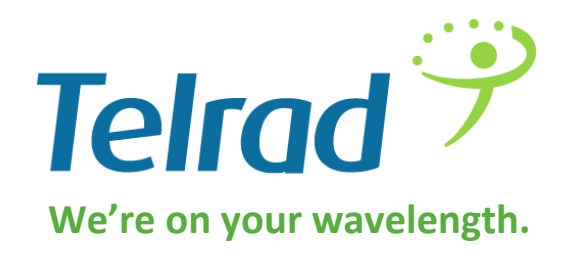

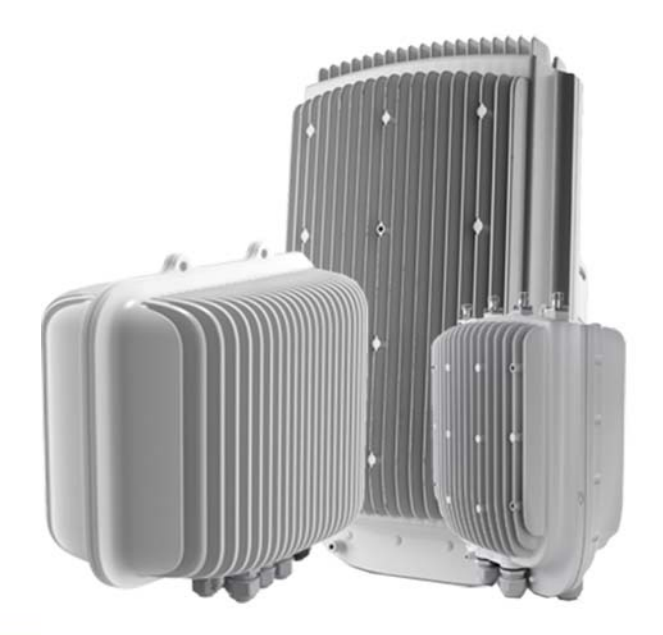

# **BreezeCOMPACT**

# **SYSTEM MANUAL**

**rRelease Version: 5.0 August 2014 DN115004**

点页 ä

BreezeCOMPACT System Manual

**. . . . . . . . . . . . . . . . . . . . . . . . . . . . . . . . . . . . . . . . . . . . . . . . . . . . . . . .**

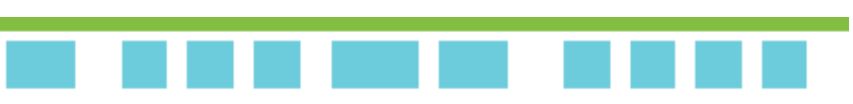

## **Legal Rights**

© Copyright 2015. Telrad Networks Ltd. All rights reserved.

**. . . . . . . . . . . . . . . . . . . . . . . . . . . . . . . . . . . . . . . . . . . . . . . . . . . . . . . .**

The material contained herein is proprietary, privileged, and confidential and owned by Telrad Networks or its third-party licensors. No disclosure thereof shall be made to third parties without the express written permission of Telrad Networks Ltd.

Telrad Networks Ltd. reserves the right to alter the equipment specifications and descriptions in this publication without prior notice. No part of this publication shall be deemed to be part of any contract or warranty unless specifically incorporated by reference into such contract or warranty.

### **Trade Names**

4Motion<sup>®</sup> and/or other products and Telrad Networks/or services referenced herein are either registered trademarks, trademarks or service marks of Telrad Networks Ltd.

All other names are or may be the trademarks of their respective owners.

#### **Statement of Conditions**

The information contained in this manual is subject to change without notice. Telrad Networks Ltd. shall not be liable for errors contained herein or for incidental or consequential damages in connection with the furnishing, performance or use of this manual or equipment supplied with it.

#### **Warranties and Disclaimers**

All Telrad Networks Ltd. ("Telrad Networks") products purchased from Telrad Networks or through any of Telrad Networks's authorized resellers are subject to the following warranty and product liability terms and conditions.

#### **Exclusive Warranty**

(a) Telrad Networks warrants that the Product hardware it supplies and the tangible media on which any software is installed, under normal use and conditions, will be free from significant defects in materials and workmanship for a period of fourteen (14) months from the date of shipment of a given Product to Purchaser (the "Warranty Period"). Telrad Networks will, at its sole option and as Purchaser's sole remedy, repair or replace any defective Product in accordance with Telrad Networks' standard R&R procedure.

(b) With respect to the Firmware, Telrad Networks warrants the correct functionality according to the attached documentation, for a period of fourteen (14) months from invoice date (the "Warranty Period"). During the Warranty Period, Telrad Networks may release to its Customers firmware updates, which include additional performance improvements and/or bug fixes, upon availability (the "Warranty"). Bug fixes, temporary patches and/or workarounds may be supplied as Firmware updates.

Additional hardware, if required, to install or use Firmware updates must be purchased by the Customer. Telrad will be obligated to support solely the two (2) most recent Software major releases.

TELRAD NETWORKS SHALL NOT BE LIABLE UNDER THIS WARRANTY IF ITS TESTING AND EXAMINATION DISCLOSE THAT THE ALLEGED DEFECT IN THE PRODUCT DOES NOT EXIST OR WAS CAUSED BY PURCHASER'S OR ANY THIRD PERSON'S MISUSE, NEGLIGENCE, IMPROPER INSTALLATION OR IMPROPER TESTING, UNAUTHORIZED ATTEMPTS TO REPAIR, OR ANY OTHER CAUSE BEYOND THE RANGE OF THE INTENDED USE, OR BY ACCIDENT, FIRE, LIGHTNING OR OTHER HAZARD.

**. . . . . . . . . . . . . . . . . . . . . . . . . . . . . . . . . . . . . . . . . . . . . . . . . . . . . . . .**

#### **Disclaimer**

(a) The Software is sold on an "AS IS" basis. Telrad Networks, its affiliates or its licensors MAKE NO WARRANTIES, WHATSOEVER, WHETHER EXPRESS OR IMPLIED, WITH RESPECT TO THE SOFTWARE AND THE ACCOMPANYING DOCUMENTATION. TELRAD NETWORKS SPECIFICALLY DISCLAIMS ALL IMPLIED WARRANTIES OF MERCHANTABILITY AND FITNESS FOR A PARTICULAR PURPOSE AND NON-INFRINGEMENT WITH RESPECT TO THE SOFTWARE. UNITS OF PRODUCT (INCLUDING ALL THE SOFTWARE) DELIVERED TO PURCHASER HEREUNDER ARE NOT FAULT-TOLERANT AND ARE NOT DESIGNED, MANUFACTURED OR INTENDED FOR USE OR RESALE IN APPLICATIONS WHERE THE FAILURE, MALFUNCTION OR INACCURACY OF PRODUCTS CARRIES A RISK OF DEATH OR BODILY INJURY OR SEVERE PHYSICAL OR ENVIRONMENTAL DAMAGE ("HIGH-RISK ACTIVITIES"). HIGH-RISK ACTIVITIES MAY INCLUDE, BUT ARE NOT LIMITED TO, USE AS PART OF ON-LINE CONTROL SYSTEMS IN HAZARDOUS ENVIRONMENTS REQUIRING FAIL-SAFE PERFORMANCE, SUCH AS IN THE OPERATION OF NUCLEAR FACILITIES, AIRCRAFT NAVIGATION OR COMMUNICATION SYSTEMS, AIR TRAFFIC CONTROL, LIFE SUPPORT MACHINES, WEAPONS SYSTEMS OR OTHER APPLICATIONS REPRESENTING A SIMILAR DEGREE OF POTENTIAL HAZARD. TELRAD NETWORKS SPECIFICALLY DISCLAIMS ANY EXPRESS OR IMPLIED WARRANTY OF FITNESS FOR HIGH-RISK ACTIVITIES.

(b) PURCHASER'S SOLE REMEDY FOR BREACH OF THE EXPRESS WARRANTIES ABOVE SHALL BE REPLACEMENT OR REFUND OF THE PURCHASE PRICE AS SPECIFIED ABOVE, AT TELRAD NETWORKS'S OPTION. TO THE FULLEST EXTENT ALLOWED BY LAW, THE WARRANTIES AND REMEDIES SET FORTH IN THIS AGREEMENT ARE EXCLUSIVE AND IN LIEU OF ALL OTHER WARRANTIES OR CONDITIONS, EXPRESS OR IMPLIED, EITHER IN FACT OR BY OPERATION OF LAW, STATUTORY OR OTHERWISE, INCLUDING BUT NOT LIMITED TO WARRANTIES, TERMS OR CONDITIONS OF MERCHANTABILITY, FITNESS FOR A PARTICULAR PURPOSE, SATISFACTORY QUALITY, CORRESPONDENCE WITH DESCRIPTION, NON-INFRINGEMENT, AND ACCURACY OF INFORMATION GENERATED, ALL OF WHICH ARE EXPRESSLY DISCLAIMED. TELRAD NETWORKS' WARRANTIES HEREIN RUN ONLY TO PURCHASER, AND ARE NOT EXTENDED TO ANY THIRD PARTIES. TELRAD NETWORKS NEITHER ASSUMES NOR AUTHORIZES ANY OTHER PERSON TO ASSUME FOR IT ANY OTHER LIABILITY IN CONNECTION WITH THE SALE, INSTALLATION, MAINTENANCE OR USE OF ITS PRODUCTS.

#### **Limitation of Liability**

(a) TELRAD NETWORKS SHALL NOT BE LIABLE TO THE PURCHASER OR TO ANY THIRD PARTY, FOR ANY LOSS OF PROFITS, LOSS OF USE, INTERRUPTION OF BUSINESS OR FOR ANY INDIRECT, SPECIAL, INCIDENTAL, PUNITIVE OR CONSEQUENTIAL DAMAGES OF ANY KIND, WHETHER ARISING UNDER BREACH OF CONTRACT, TORT (INCLUDING NEGLIGENCE), STRICT LIABILITY OR OTHERWISE AND WHETHER BASED ON THIS AGREEMENT OR OTHERWISE, EVEN IF ADVISED OF THE POSSIBILITY OF SUCH DAMAGES.

(b) TO THE EXTENT PERMITTED BY APPLICABLE LAW, IN NO EVENT SHALL THE LIABILITY FOR DAMAGES HEREUNDER OF TELRAD NETWORKS OR ITS EMPLOYEES OR AGENTS EXCEED THE PURCHASE PRICE PAID FOR THE PRODUCT BY PURCHASER, NOR SHALL THE AGGREGATE LIABILITY FOR DAMAGES TO ALL PARTIES REGARDING ANY PRODUCT EXCEED THE PURCHASE PRICE PAID FOR THAT PRODUCT BY THAT PARTY (EXCEPT IN THE CASE OF A BREACH OF A PARTY'S CONFIDENTIALITY OBLIGATIONS).

#### **Radio Frequency Interference Statement**

The Base Transceiver Station (BTS) equipment has been tested and found to comply with the limits for a class A digital device, pursuant to ETSI EN 301 489-1 rules and Part 15 of the FCC Rules. These limits are designed to provide reasonable protection against harmful interference when the equipment is operated in commercial, business and industrial environments. This equipment generates, uses and can radiate radio frequency energy and, if not installed and used in accordance with the instruction manual, may cause harmful interference to radio communications. Operation of this equipment in a residential area is likely to cause harmful interference in which case the user will be required to correct the interference at the user's own expense.

#### **FCC and Industry Canada Radiation Hazard Warning**

To comply with Industry Canada exposure requirements, and FCC RF exposure requirements in Section 1.1307 and 2.1091 of the FCC Rules, the antenna used for this transmitter must be fixed-mounted on outdoor permanent structures with a separation distance of at least 425 cm from all persons.

Pour se conformer aux exigences d'exposition d'Industrie Canada, et aux exigences FCC dans les sections 1,1307 et 2,1091 de la réglementation FCC, l'antenne utilisée pour cet émetteur doit être montée d'une manière fixe sur des structures permanentes de plein air avec une distance de séparation d'au moins 425 cm de toutes personnes.

### **Industry Canada Statement**

Users can obtain Canadian information on RF exposure and compliance from the Canadian Representative:

Nick Dewar

Nick.Dewar@Telrad.com

#### **Canadian Radio Standards Specifications (RSS) Compliance Statement**

**. . . . . . . . . . . . . . . . . . . . . . . . . . . . . . . . . . . . . . . . . . . . . . . . . . . . . . . .**

This device has been designed to operate with the antennas listed in ["Antennas" on page 28,](#page-27-0) and having a maximum gain of 18 dBi. Antennas not included in this list or having a gain greater than 18 dBi are strictly prohibited for High-density areas of use with this device. Low-density areas can use a higher-gain Antenna.

To reduce potential radio interference to other users, the antenna type and its gain should be so chosen that the Equivalent Isotropically Radiated Power (EIRP) is not more than that permitted for successful communication.

#### **R&TTE Compliance Statement**

This equipment complies with the appropriate essential requirements of Article 3 of the R&TTE Directive 1999/5/EC.

#### **Safety Considerations – General**

For the following safety considerations, "Instrument" means the BreezeCOMPACT units' components and their cables.

#### **Grounding**

The BTS chassis is required to be bonded to protective grounding using the bonding stud or screw provided with each unit.

### **Safety Considerations – DC-powered Equipment**

must be incorporated in the building wiring.

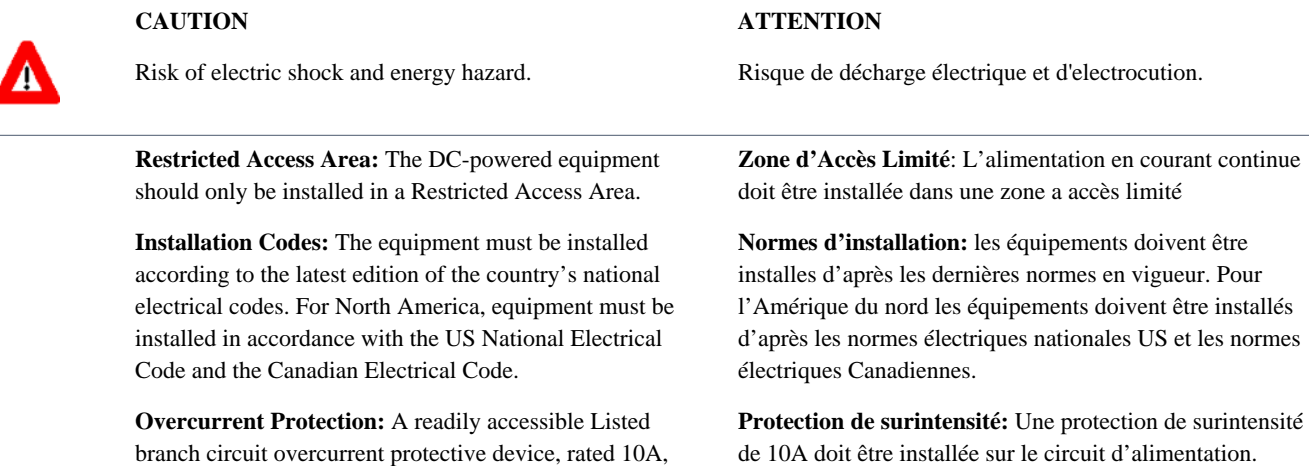

**CAUTION:** This equipment is designed to permit connection between the earthed conductor of the DC supply circuit and the grounding conductor at the equipment. See installation instructions.

**. . . . . . . . . . . . . . . . . . . . . . . . . . . . . . . . . . . . . . . . . . . . . . . . . . . . . . . .**

- The equipment must be connected directly to the DC Supply System grounding electrode conductor.
- All equipment in the immediate vicinity must be grounded in the same way, and not be grounded elsewhere.
- **The DC supply system is to be local, meaning within** the same premises as the equipment.

There shall be no disconnect device between the grounded circuit conductor of the DC source (return) and the point of connection of the grounding electrode conductor.

**ATTENTION:** Cet équipement est prévu pour permettre une mise a la terre entre le courant continu et le reste de l'installation. Voir les instructions d'installation.

- L'appareil doit être connecté a la terre de l'allimentation en courant continu.
- Tout appareil dans la proximité immédiate doit être connecté a la terre de la même manière et pas autrement.
- L'alimentation du système en courant continu doit être local et remplir les mêmes conditions que le matériel.
- Le circuit de terre doit être ininterrompu entre la source et les différents appareils

#### **Caution**

To avoid electrical shock, do not perform any servicing unless you are qualified to do so.

Pour éviter tout choque électrique ne pas intervenir sur les circuits électriques si vous n'êtes pas qualifié pour

#### **Line Voltage**

Before connecting this instrument to the power line, make sure that the voltage of the power source matches the requirements of the instrument.

#### **Laser**

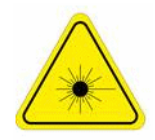

#### **CLASS 1 LASER PRODUCT**

The system can be equipped with Class 1 laser products, which comply with IEC 60825-1, IEC 60825-2 and a UL recognized laser or CDRH CFR Title 21, part 1040.

The system does not emit hazardous light, and the beam is totally enclosed during normal operation, as long as the equipment is operated in accordance with the applicable safety instructions.

#### **APPAREIL A` LASER DE CLASSE 1**

#### Classe du Laser

Le système peut être équipe d'un laser de classe 1 selon la norme IEC 60825-1, IEC 60825-2 et reconnu comme UL laser ou CDRH CFR titre 21, partie 1040.

Le système n'émet pas de lumière apparente et le rayon est entièrement protégé pendant l'utilisation normal du système par l'utilisateur tant que les appareils sont utilisés en suivant les instructions de sécurité.

#### **Laser Safety Statutory Warning**

All personnel involved in equipment installation, operation and maintenance must be aware that laser radiation is invisible. Therefore, although protective devices generally prevent direct exposure to the beam, personnel must strictly observe the applicable safety precautions, and in particular, must avoid staring into optical connectors, either directly or using optical instruments.

Remember that observing safety precautions is not a matter of personal choice; ignoring safety puts all people within the line-of-sight in danger.

#### **Précautions de sécurité réglementaire pour laser**

Tout personnel impliqué dans l'installation, le fonctionnement et la maintenance de l'installation doivent savoir que les radiations laser sont invisibles. Donc, bien que généralement les protections évitent tout contact direct avec les rayons émis, le personnel doit observer strictement les précautions de sécurité et en particulier, les connecteurs optiques, aussi bien directement ou avec des instruments d'optique.

Souvenez vous que remplir les précautions de sécurité n'est en aucun cas un choix personnel; ignorer les règles de sécurité mets toutes les personnes en présence en danger.

#### **Radio**

The instrument transmits radio energy during normal operation. To avoid possible harmful exposure to this energy, do not stand or work for extended periods of time in front of its antenna. The long-term characteristics or the possible physiological effects of radio frequency electromagnetic fields have not yet been fully investigated.

#### **Outdoor Units and Antennas Installation and Grounding**

**. . . . . . . . . . . . . . . . . . . . . . . . . . . . . . . . . . . . . . . . . . . . . . . . . . . . . . . .**

Ensure that outdoor units, antennas and supporting structures are properly installed to eliminate any physical hazard to either people or property. Make sure that the installation of the outdoor unit, antenna and cables is performed in accordance with all relevant national and local building and safety codes. Even where grounding is not mandatory according to applicable regulation and national codes, it is highly recommended to ensure that the outdoor unit and the antenna mast are grounded and suitable lightning protection devices are used so as to provide protection against voltage surges and static charges. In any event, Telrad Networks is not liable for any injury, damage or regulation violations associated with or caused by installation, grounding or lightning protection.

#### **Transmitter Antenna**

Under Industry Canada regulations, this radio transmitter may only operate using an antenna of a

type and maximum (or lesser) gain approved for the transmitter by Industry Canada. To reduce

potential radio interference to other users, the antenna type and its gain should be so chosen that

the equivalent isotropically radiated power (EIRP) is not more than that necessary for successful

communication.

Conformément à la réglementation d'Industrie Canada, le présent émetteur radio peut

fonctionner avec une antenne d'un type et d'un gain maximal (ou inférieur) approuvé pour

l'émetteur par Industrie Canada. Dans le but de réduire les risques de brouillage radioélectrique

à l'intention des autres utilisateurs, il faut choisir le type d'antenne et son gain de sorte que la

puissance isotrope rayonnée équivalente (p.i.r.e.) ne dépasse pas l'intensité nécessaire à

l'établissement d'une communication satisfaisante.

This radio transmitter IC:899A-COMPACT3X has been approved by Industry Canada to operate with the antenna types listed in Section 1.4.7 below with the maximum permissible gain and required antenna impedance for each antenna type indicated. Antenna types not included in this list, having a gain greater than the maximum gain indicated for that type, are strictly prohibited for use with this device.

Le présent émetteur radio IC:899A-COMPACT3X a été approuvé par Industrie Canada pour fonctionner avec les types d'antenne énumérés dans la Section 1.4.7 ci-dessous et ayant un gain admissible maximal et l'impédance requise pour chaque type d'antenne. Les types d'antenne non inclus dans cette liste,

ou dont le gain est supérieur au gain maximal indiqué, sont strictement interdits pour

l'exploitation de l'émetteur.

## **Disposal of Electronic and Electrical Waste**

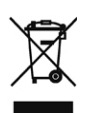

#### **Disposal of Electronic and Electrical Waste**

**. . . . . . . . . . . . . . . . . . . . . . . . . . . . . . . . . . . . . . . . . . . . . . . . . . . . . . . .**

Pursuant to the WEEE EU Directive, electronic and electrical waste must not be disposed of with unsorted waste. Please contact your local recycling authority for disposal of this product.

## **Important Notice**

This manual is delivered subject to the following conditions and restrictions:

**. . . . . . . . . . . . . . . . . . . . . . . . . . . . . . . . . . . . . . . . . . . . . . . . . . . . . . . .**

- This manual contains proprietary information belonging to Telrad Networks Ltd. Such information is supplied solely for the purpose of assisting properly authorized users of the respective Telrad Networks products.
- No part of its contents may be used for any other purpose, disclosed to any person or firm or reproduced by any means, electronic and mechanical, without the express prior written permission of Telrad Networks Ltd.
- The text and graphics are for the purpose of illustration and reference only. The specifications on which they are based are subject to change without notice.
- The software described in this document is furnished under a license. The software may be used or copied only in accordance with the terms of that license.
- Information in this document is subject to change without notice. Corporate and individual names and data used in examples herein are fictitious unless otherwise noted.
- **Telrad Networks reserves the right to alter the equipment specifications and descriptions in this publication without** prior notice. No part of this publication shall be deemed to be part of any contract or warranty unless specifically incorporated by reference into such contract or warranty.
- The information contained herein is merely descriptive in nature, and does not constitute an offer for the sale of the product described herein.
- Any changes or modifications of equipment, including opening of the equipment not expressly approved by Telrad Networks Ltd.,will void equipment warranty and any repair thereafter shall be charged for. It may also void the user's authority to operate the equipment.

Some of the equipment provided by Telrad Networks and specified in this manual is manufactured and warranted by third parties. All such equipment must be installed and handled in full compliance with the instructions provided by such manufacturers as attached to this manual or provided thereafter by Telrad Networks or the manufacturers. Non-compliance with such instructions may result in serious damage and/or bodily harm and/or void the user's authority to operate the equipment and/or revoke the warranty provided by such manufacturer.

# **About This Manual**

**10**

This manual describes the BreezeCOMPACT solution, and details how to install, operate and manage the BTS equipment.

This manual is intended for technicians responsible for installing, setting and operating the BreezeCOMPACT BTS equipment, and for system administrators responsible for managing the system.

This manual contains the following chapters:

**Chapter 1: [System Description,](#page-15-0)** [page 16,](#page-15-0) describes the BreezeCOMPACT system.

**. . . . . . . . . . . . . . . . . . . . . . . . . . . . . . . . . . . . . . . . . . . . . . . . . . . . . . . .**

- **Chapter 2: [Commissioning](#page-33-0),** [page 34,](#page-33-0) describes how to configure basic parameters and validate units' operation.
- **Chapter 3: [Operation and Administration](#page-42-0)**, [page 44,](#page-42-0) describes how to use the Monitor program for configuring parameters, checking system status and monitoring performance.

# **Contents**

П

<u> El Brasil de la Bra</u>

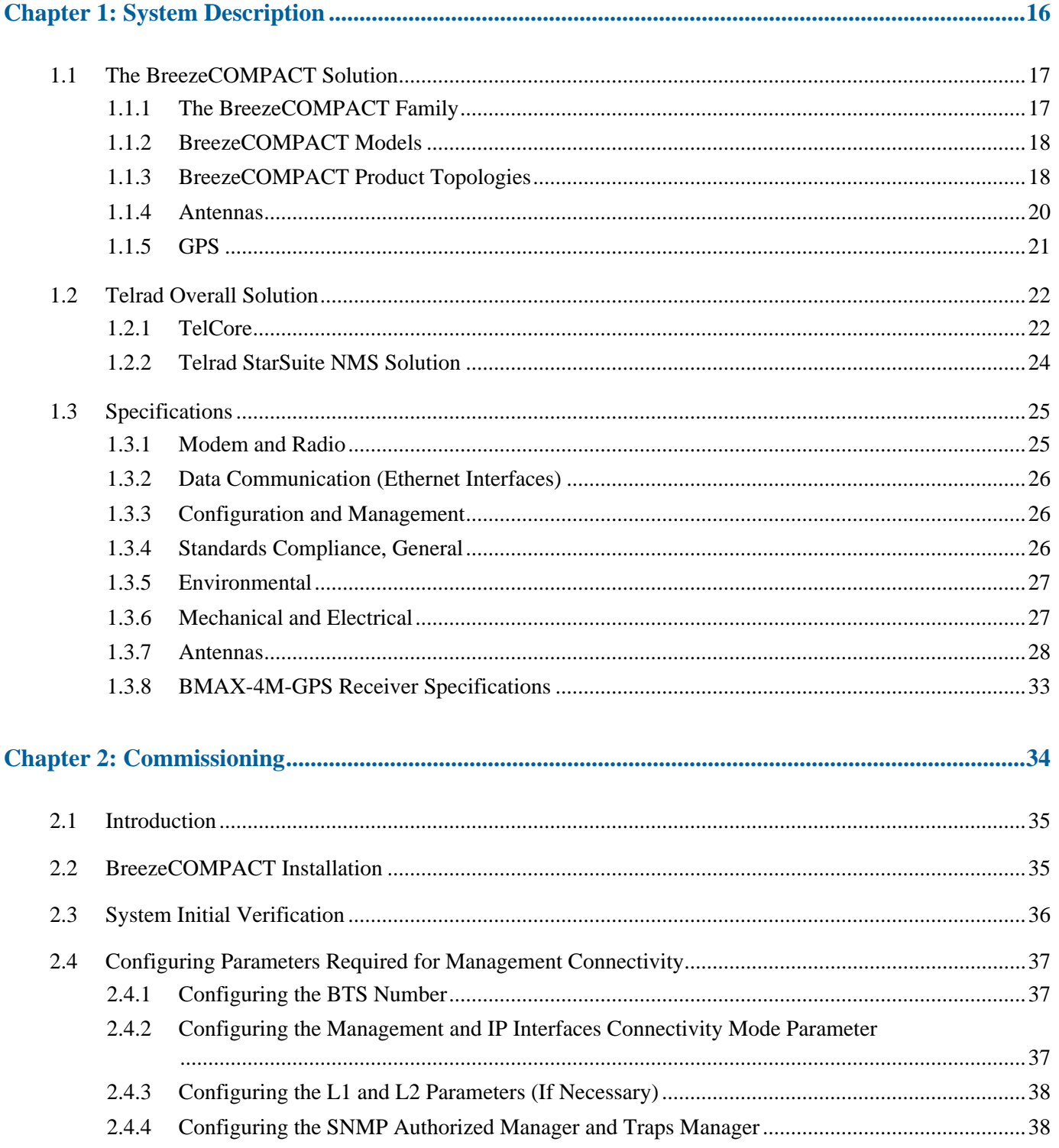

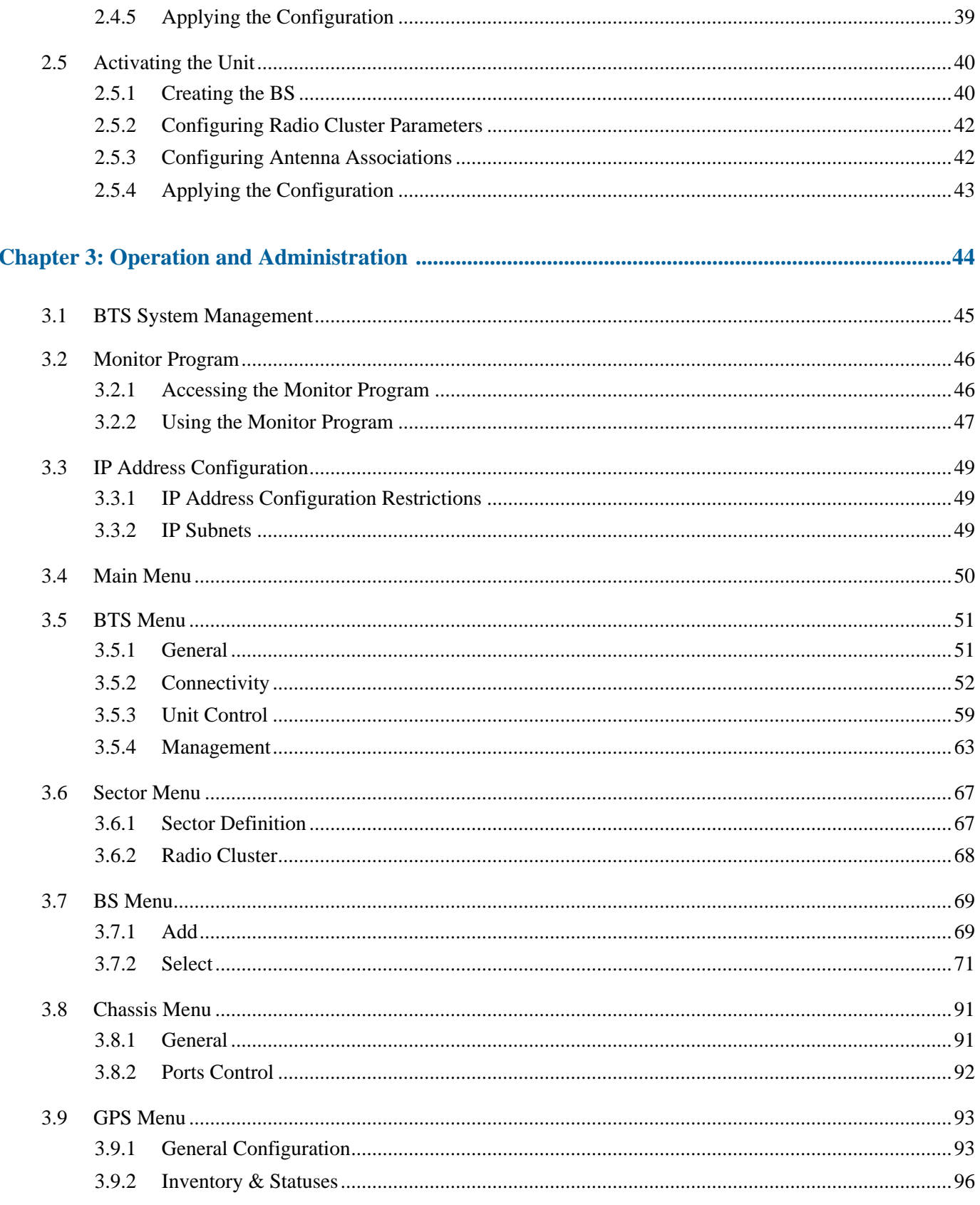

<u> 1999 - Johann Stein, mars fyrstu og det forskellige og det forskellige og det forskellige og det forskellige</u>

 $\mathcal{L}_{\mathcal{A}}$ 

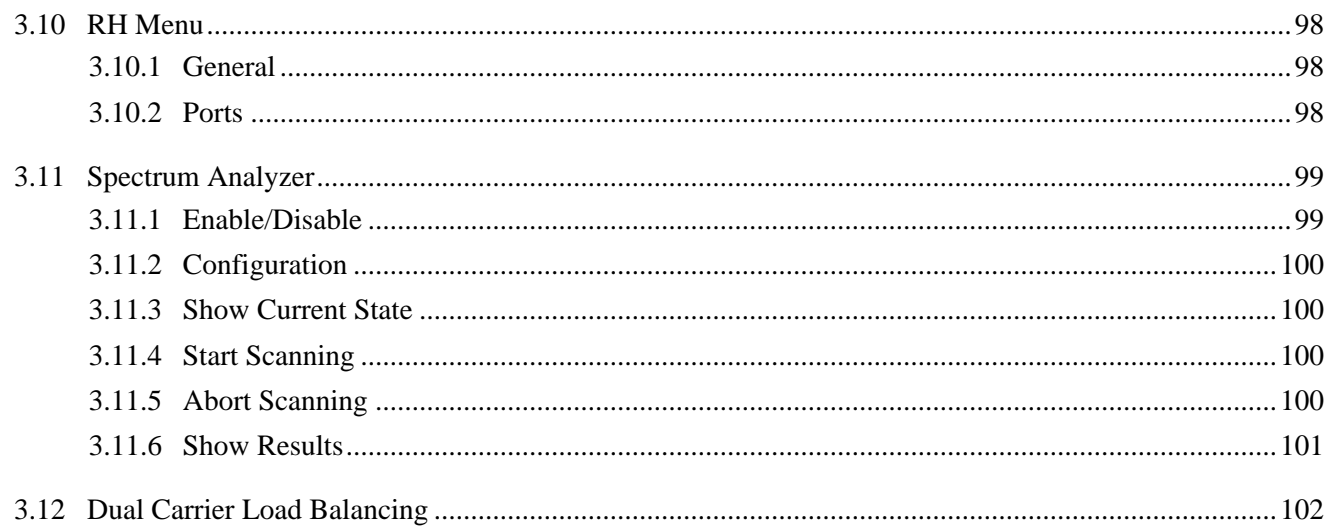

<u> 13 maart - Germany Stefan Belleville (h. 13</u>

 $\mathcal{L}_{\mathcal{A}}$ 

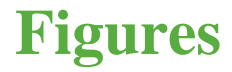

- [Figure 1: BreezeCOMPACT Product Topologies 18](#page-17-2)
- [Figure 2: Single Sector, Single Carrier 19](#page-18-0)
- [Figure 3: Single Sector, Dual Carrier 19](#page-19-1)
- [Figure 4: Two Sectors, Two Carriers 20](#page-19-2)
- [Figure 5: GPS 21](#page-20-1)
- [Figure 6: Telrad Solution 22](#page-21-2)
- [Figure 7: Mini-centralized ASN-GW 23](#page-22-0)
- [Figure 8: AAA Solution 23](#page-22-1)
- [Figure 9: StarSuite NMS Solution 24](#page-23-1)
- [Figure 10: GPS Chaining Mode Connectivity 94](#page-89-0)
- Figure 11: [Spectrum Analyzer Results 101](#page-96-1)

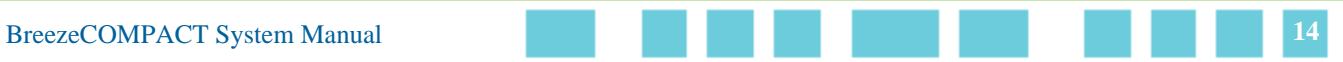

# **Tables**

- [Table 1: BreezeCOMPACT Part Numbers, Frequencies and Tx Power 18](#page-17-3)
- [Table 2: General Modem and Radio Specifications 25](#page-24-2)
- [Table 3: Data Communication \(Ethernet Interfaces\) 26](#page-25-3)
- [Table 4: Configuration and Management 26](#page-25-4)
- [Table 5: Standards Compliance, General 26](#page-25-5)
- [Table 6: Environmental Specifications 27](#page-26-2)
- [Table 7: Mechanical and Electrical Specifications, BreezeCOMPACT1000 Units 27](#page-26-3)
- [Table 8: Mechanical and Electrical Specifications, BreezeCOMPACT2000 Units 28](#page-27-2)
- [Table 9: Mechanical and Electrical Specifications, BreezeCOMPACT3000 Units 28](#page-27-3)
- [Table 10: Attached Antenna 3.3-3.8 DDS 65º \(P.N. 300726\) Specifications 28](#page-27-4)
- [Table 11: ANT, BS, 3.3-3.8 GHz, DS, Sec.65°, 16.5dBi Minimum \(P.N. 300644\) Specifications 30](#page-29-0)
- [Table 12: ANT, BS, 3.3–3.8 GHz, DS, Sec.90°, 15.5dBi Minimum \(P.N. 300645\) Specifications 30](#page-29-1)
- [Table 13: ANT-DDP-65°-3.3-3.8 GHz \(P.N. 300736\) Specifications 32](#page-31-0)
- [Table 14: ANT-DDP-90°-3.3-3.8 GHz \(P.N. 300719\) Specifications 32](#page-31-1)
- [Table 15: BMAX-4M-GPS Receiver, Mechanical and Electrical Specifications 33](#page-32-1)
- [Table 16: BreezeCOMPACT LEDs 36](#page-35-1)
- [Table 17: First Zone Minimum Size Recommended Value Range 76](#page-73-0)
- [Table 18: Calculating the Upper Limit Value \(Y\) for Minimum and Maximum Size 77](#page-74-0)
- [Table 19: DL:UL Ratios 79](#page-76-0)
- [Table 20: Functionality of Allowed Ducting Mitigation Modes, 5/10 MHz BS Bandwidth 82](#page-78-0)
- Table 21: [Functionality of Allowed Ducting Mitigation Modes, 7 MHz BS Bandwidth 83](#page-79-0)

# <span id="page-15-1"></span><span id="page-15-0"></span>**Chapter 1: System Description**

In This Chapter:

- **The BreezeCOMPACT Solution**" on page 17
- **Telrad Overall Solution**" on page 22
- **Specifications**" on page 25

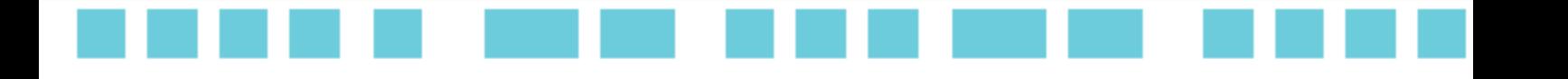

## <span id="page-16-0"></span>**1.1 The BreezeCOMPACT Solution**

**. . . . . . . . . . . . . . . . . . . . . . . . . . . . . . . . . . . . . . . . . . . . . . . . . . . . . . . .**

## <span id="page-16-1"></span>**1.1.1 The BreezeCOMPACT Family**

Telrad's BreezeCOMPACT family of products includes the BreezeCOMPACT base stations[, \(models](http://telrad.com/Page.asp?CatID=2984)  [1000, 2000](http://telrad.com/Page.asp?CatID=2984) [and 3000.](http://telrad.com/Page.asp?CatID=2986)[\) For more information, please visit the](http://telrad.com/Page.asp?CatID=2985) **[BreezeCOMPACT](http://telrad.com/Page.asp?CatID=2978)** section of the Telrad website.

## **1.1.1.1 BreezeCOMPACT 1000 – Small Cell, High Performance**

- Band 42, 43; 3.3–3.5 GHz, 3.4–3.7 GHz, 3.6–3.8 GHz; 30dBm per port
- WiMAX/TD-LTE-Advanced SW-upgradable
- For Line-of-Sight and Near Line-of-Sight coverage areas
- Double capacity with dual-sector/carrier
- 4RX x 4TX and modem in a single, all-outdoor form factor
- Ultimate alternative to small cells in dense urban areas
- Highest capacity using Indoor and Outdoor CPEs and 4x4 fourth-order diversity

## **1.1.1.2 BreezeCOMPACT 2000 – Coverage and Capacity**

- Band 42; 3.5 GHz; 37 dBm per port
- WiMAX/TD-LTE-Advanced SW-upgradable
- Ideal for urban environments with a mix of CPEs
- High power for areas with Non-Line-of-Sight
- All-in-one, outdoor Radio 4RX x 2TX and Modem
- High coverage and capacity for Indoor CPE

## **1.1.1.3 BreezeCOMPACT 3000 – Unmatched Performance**

- Band 40\*, 41; 2.3, 2.5 GHz; 4 x 40dBm per port
- WiMAX/TD-LTE-Advanced SW-upgradable
- For Fixed, High-mobility and Dense environments
- Double capacity with dual-sector/carrier
- High power for areas with Non-Line-of-Sight
- All-in-one, outdoor Radio 4RX x 4TX and Modem
- Highest coverage and capacity using Indoor and Outdoor CPEs
- 4x4 4th order diversity

\*Road map item

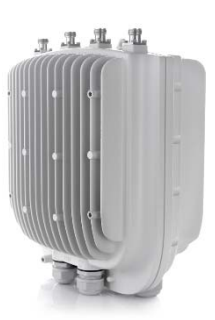

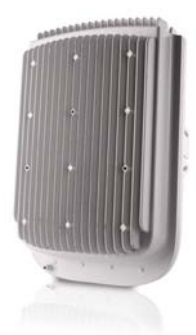

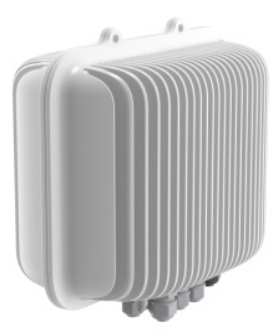

## <span id="page-17-0"></span>**1.1.2 BreezeCOMPACT Models**

**Table 1: BreezeCOMPACT Part Numbers, Frequencies and Tx Power**

**. . . . . . . . . . . . . . . . . . . . . . . . . . . . . . . . . . . . . . . . . . . . . . . . . . . . . . . .**

<span id="page-17-3"></span>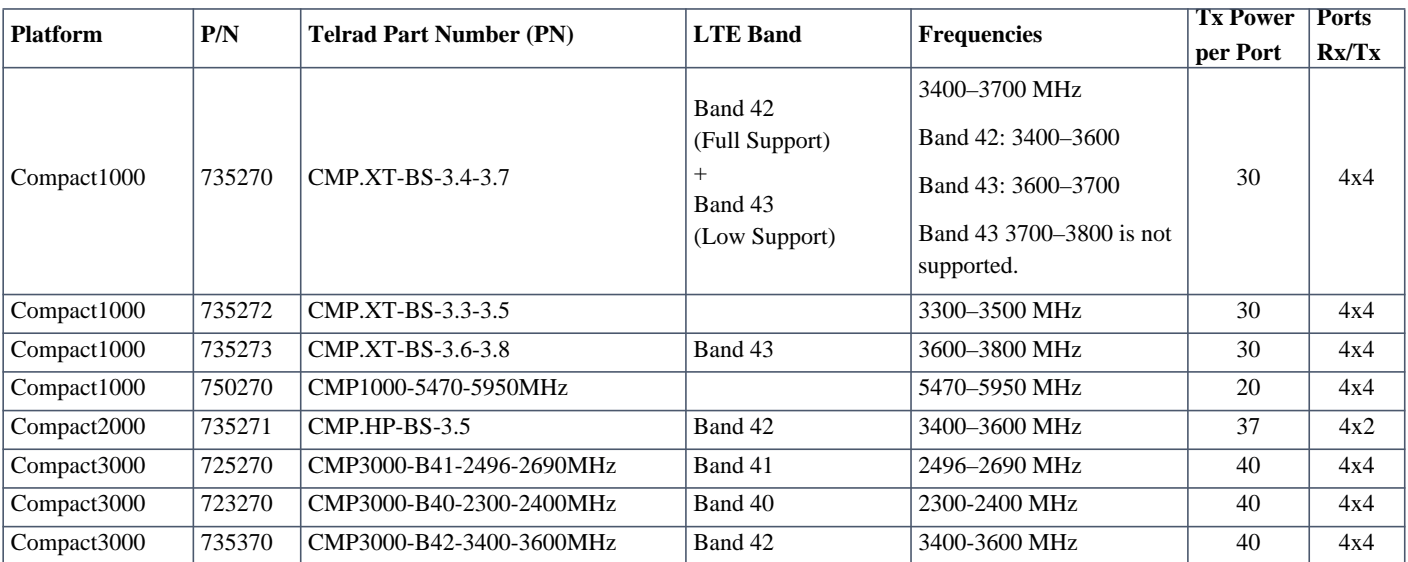

## <span id="page-17-1"></span>**1.1.3 BreezeCOMPACT Product Topologies**

BreezeCOMPACT **R5.0** and above supports three deployment topologies:

- [Single Sector, Single Carrier](#page-18-1)
- [Single Sector, Single Carrier](#page-18-0)
- [Two Sectors, Two Carriers \(One Carrier per Sector\)](#page-19-3)

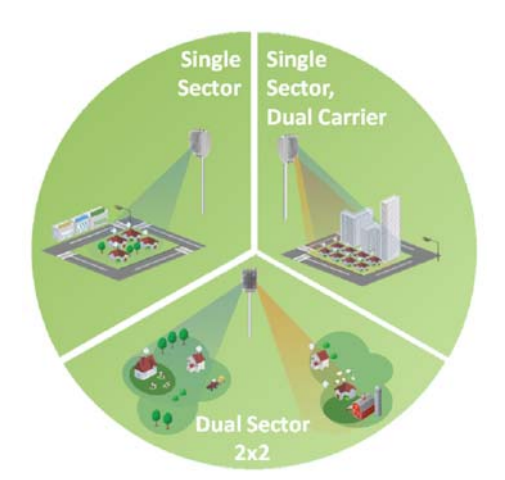

**Figure 1: BreezeCOMPACT Product Topologies**

<span id="page-17-2"></span>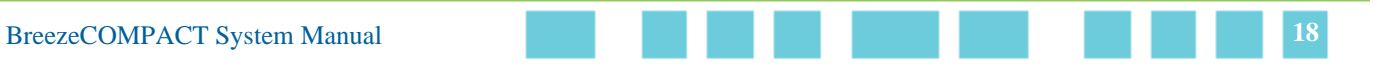

#### **INFORMATION**

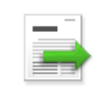

In the current release, BreezeCOMPACT1000 and 3000 support all three topologies. Note that BreezeCOMPACT2000 supports only the first topology (Single Sector, Single Carrier).

The following sections describe each of these topologies.

**. . . . . . . . . . . . . . . . . . . . . . . . . . . . . . . . . . . . . . . . . . . . . . . . . . . . . . . .**

## <span id="page-18-1"></span>**1.1.3.1 Single Sector, Single Carrier**

This is the basic configuration based on a single BS that supports a single sector 4 Tx/4 Rx with bandwidth of 5, 7, 10  $\&$ 20MHz (LTE). This configuration is recommended for achieving the aggregated power of 4 Tx ports as well as improved diversity in Tx and Rx. This configuration is common for three-sector sites with a frequency reuse of 3.

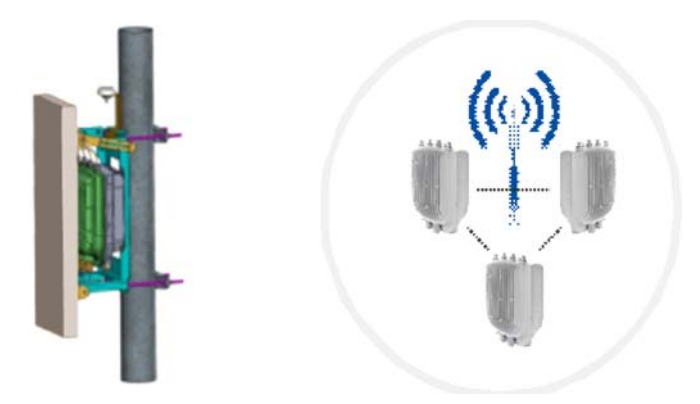

**Figure 2: Single Sector, Single Carrier**

## <span id="page-18-0"></span>**1.1.3.2 Single Sector, Dual Carrier**

Two BSs support a single sector using two different carriers with a total bandwidth of 20 (10+10), 14 (7+7) or 10 (5+5) MHz. The BreezeCOMPACT is connected to one 4x4 antenna. Each carrier can be configured for a different frequency. Upon setting this mode, the load-balancing function balances according to the number of subscribers.

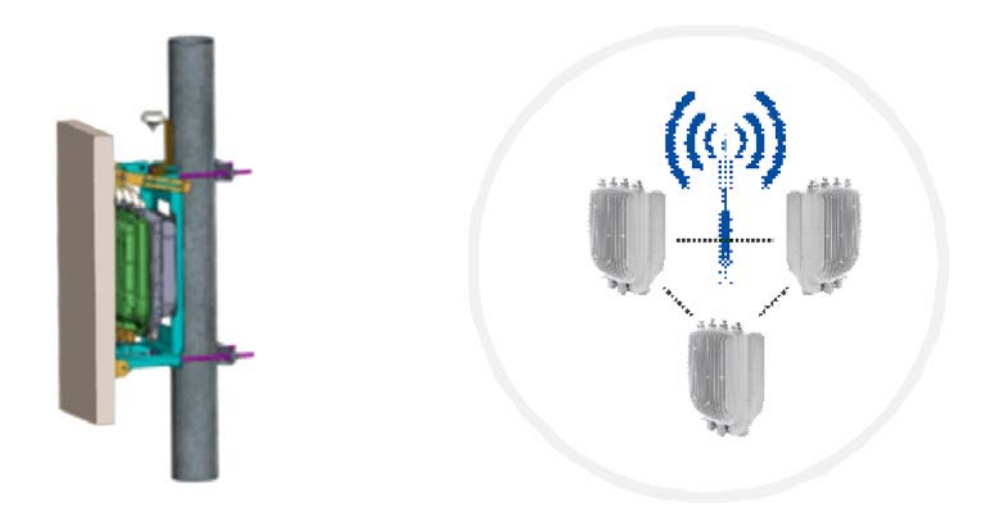

**Figure 3: Single Sector, Dual Carrier**

## <span id="page-19-3"></span><span id="page-19-1"></span>**1.1.3.3 Two Sectors, Two Carriers (One Carrier per Sector)**

**. . . . . . . . . . . . . . . . . . . . . . . . . . . . . . . . . . . . . . . . . . . . . . . . . . . . . . . .**

Two BSs support two sectors, each with a bandwidth of 5, 7 or 10 MHz. Each sector is connected to a different 2x2 antenna directed to two sectors.

This configuration is commonly used with frequency reuse 2, where the two antennas connected to the BreezeCOMPACT are located back to back. This configuration is not applicable for BreezeCOMPACT2000.

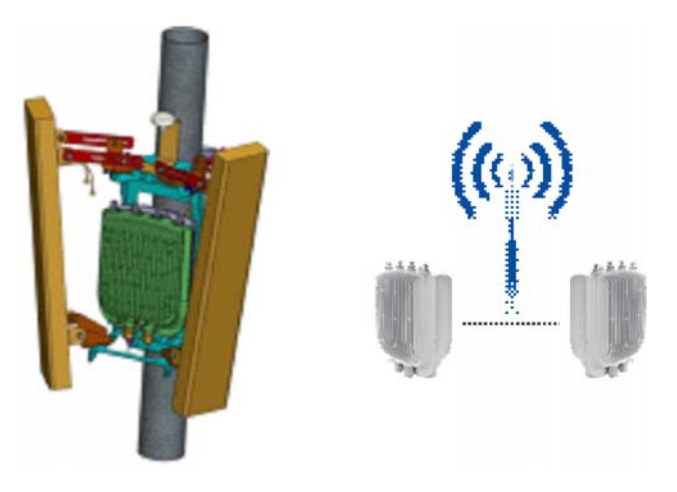

**Figure 4: Two Sectors, Two Carriers**

## <span id="page-19-2"></span><span id="page-19-0"></span>**1.1.4 Antennas**

In the system architecture, the antenna is approached as an independent element. This provides the operator with the flexibility to select the antenna's source according to its supplier policy. To ensure the availability of antennas that complement the solution, Telrad works closely with several antenna suppliers to ensure availability of antennas that comply with its requirements.

In cases where the operator prefers other antenna vendors, Telrad can provide a recommended antenna specification based on the required antenna types.

Antennas may support mechanical down-tilt (MDT) using a suitable mounting kit, or electrical down-tilt (EDT) that may be either fixed or adjustable using a special adjustment screw.

In addition to a range of standard commercial antennas, Telrad also offers a special attached antenna designed for convenient installation on top of the BreezeCOMPACT unit. For the BreezeCOMPACT unit, a special mounting kit allows installation of a standard antenna on top of the unit to minimize the space required for installation.

For details about the antennas offered by Telrad, refer to ["Antennas" on page 28](#page-27-1).

**. . . . . . . . . . . . . . . . . . . . . . . . . . . . . . . . . . . . . . . . . . . . . . . . . . . . . . . .**

## <span id="page-20-0"></span>**1.1.5 GPS**

GPS is used to synchronize the air link frames of Intra-site and Inter-site located BTSs, in order to ensure that in all Base Stations, the air frame will start at the same time, and that all Base Stations switch from transmit (downlink) to receive (uplink) at the same time. This synchronization is necessary to prevent Intra-site and Inter-site interference and Base Station saturation (assuming that all Base Stations are operating with the same frame size and with the same downlink/uplink ratio). The all-outdoor GPS Receiver is a pole-mountable GPS receiver and antenna in a single environmentally protected enclosure that is powered from the unit.

<span id="page-20-1"></span>From R5.0 and up, **GPS Chaining** is supported, where the chaining enables use of a single GPS receiver for several collocated units. The figure below describes the GPS chaining connectivity.

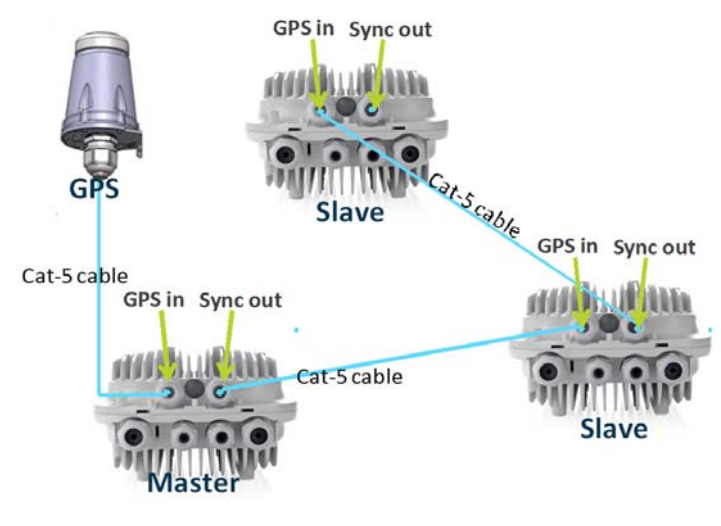

**Figure 5: GPS**

<span id="page-21-0"></span>**1.2 Telrad Overall Solution**

**. . . . . . . . . . . . . . . . . . . . . . . . . . . . . . . . . . . . . . . . . . . . . . . . . . . . . . . .**

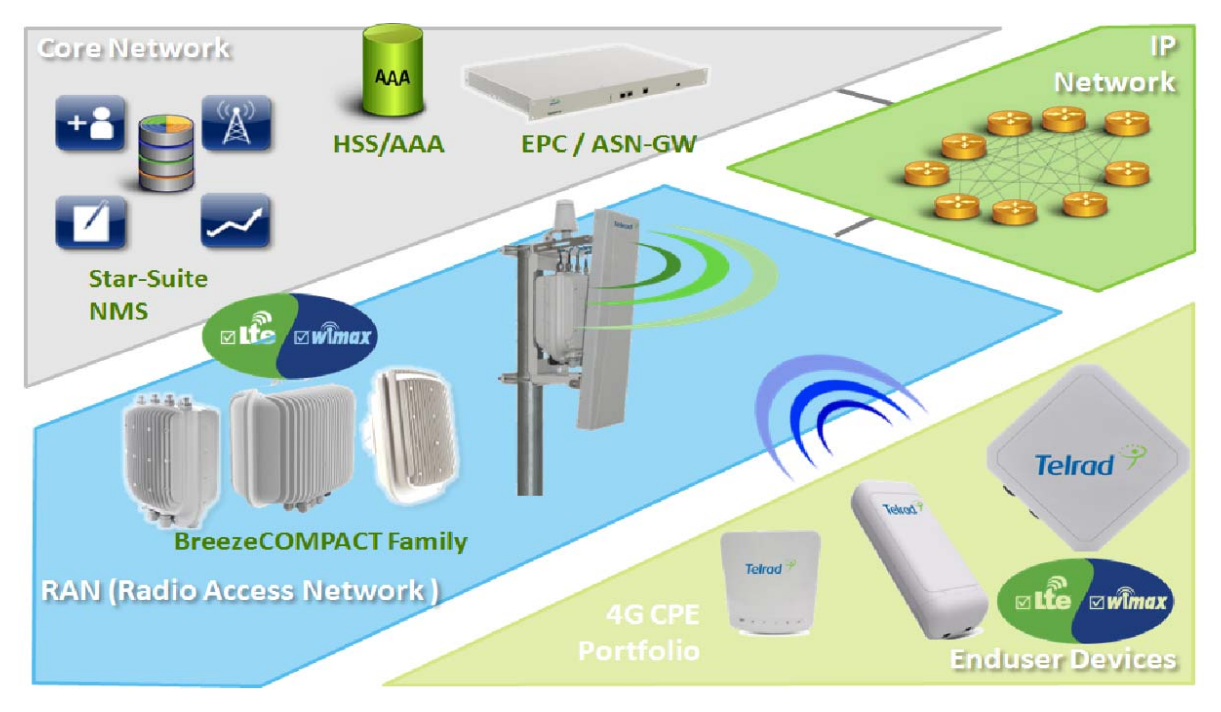

**Figure 6: Telrad Solution**

## <span id="page-21-2"></span><span id="page-21-1"></span>**1.2.1 TelCore**

The TelCore solution is based on MC-ASN-GW for WiMAX and MC-EPC for LTE. TelCore includes a AAA solution for WiMAX and LTE.

## **1.2.1.1 Mini-centralized ASN-GW**

The MC-ASN-GW is a separate entity (centralized architecture) that communicates with the BTS over an R6 interface. The MC-ASN-GW is a highly scalable solution that can be deployed as a **standalone** solution or as **Cluster**, including load balancing and geo-redundancy that has MC-ASN-GW clusters in different locations. The unique architecture accommodates a pay-as-you-grow solution that enables you to start with a minimal number of MC-ASN-GW units and increase them as subscriptions grow.

## **. . . . . . . . . . . . . . . . . . . . . . . . . . . . . . . . . . . . . . . . . . . . . . . . . . . . . . . .**

Service components (Service Profiles and Service Flows) are configured in the external ASN-GW. MS authentication and services provisioning are managed by a centralized AAA server, based on user credentials (user name and password).

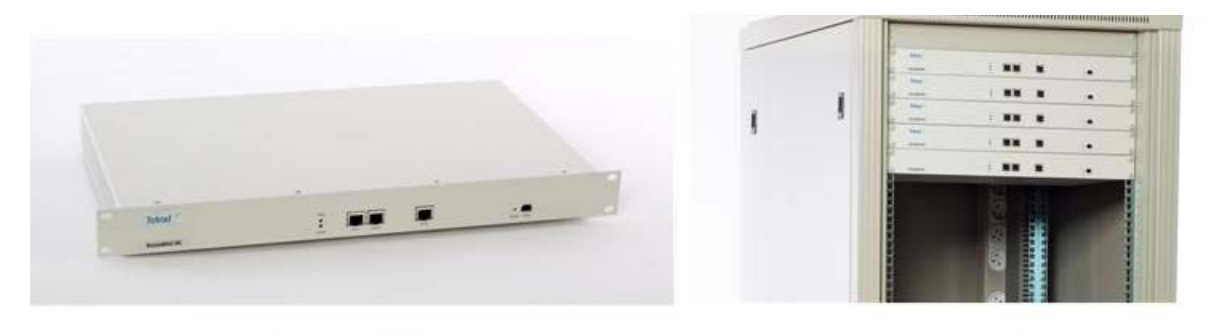

**Figure 7: Mini-centralized ASN-GW**

Standalone

Cluster

## <span id="page-22-0"></span>**1.2.1.2 AAA Solution**

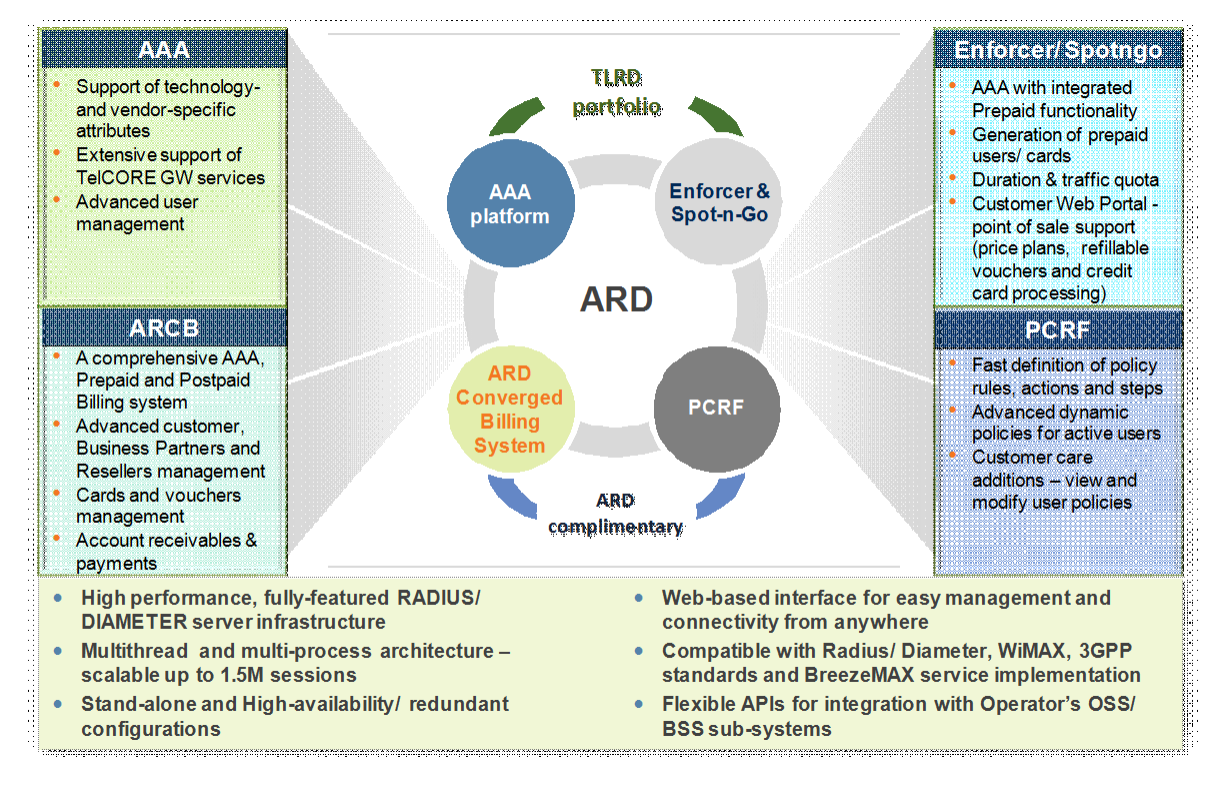

<span id="page-22-1"></span>**Figure 8: AAA Solution**

## <span id="page-23-0"></span>**1.2.2 Telrad StarSuite NMS Solution**

Telrad provides a full suite of Network Management systems, which includes:

**. . . . . . . . . . . . . . . . . . . . . . . . . . . . . . . . . . . . . . . . . . . . . . . . . . . . . . . .**

- **StarManager:** A network management system for configuration, alarms and monitoring
- **StarQuality:** A network performance monitoring system for Radio and Network optimization
- **StarACS:** A CPE management solution

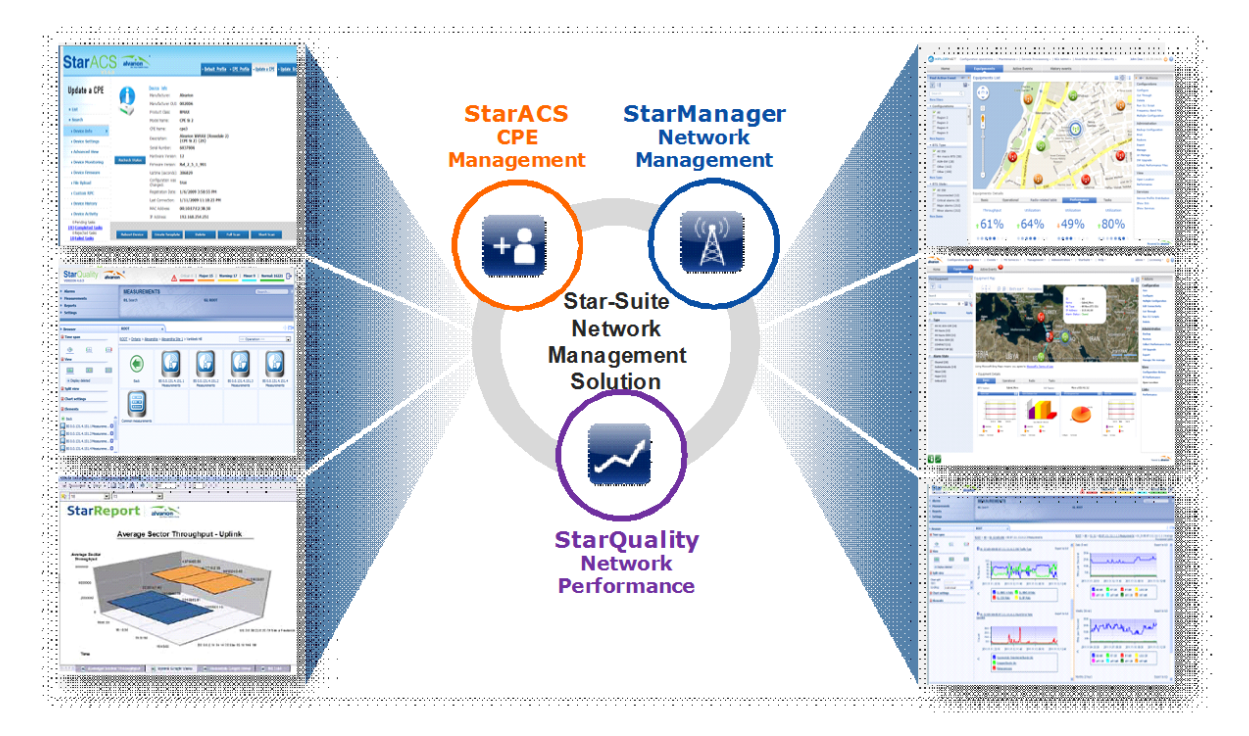

<span id="page-23-1"></span>**Figure 9: StarSuite NMS Solution**

<span id="page-24-0"></span>**1.3 Specifications**

## <span id="page-24-2"></span><span id="page-24-1"></span>**1.3.1 Modem and Radio**

**Table 2: General Modem and Radio Specifications**

**. . . . . . . . . . . . . . . . . . . . . . . . . . . . . . . . . . . . . . . . . . . . . . . . . . . . . . . .**

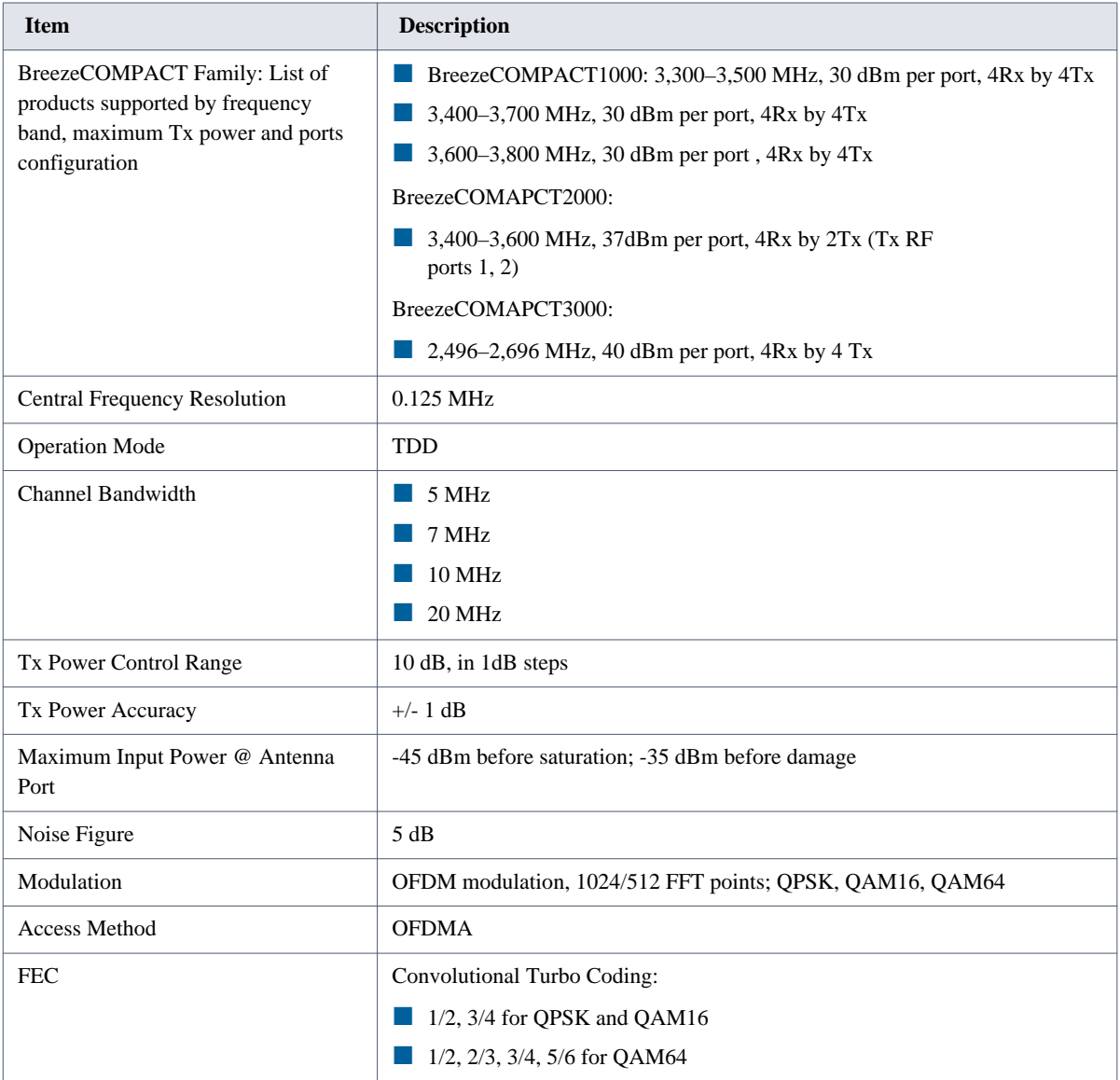

## <span id="page-25-3"></span><span id="page-25-0"></span>**1.3.2 Data Communication (Ethernet Interfaces)**

**Table 3: Data Communication (Ethernet Interfaces)**

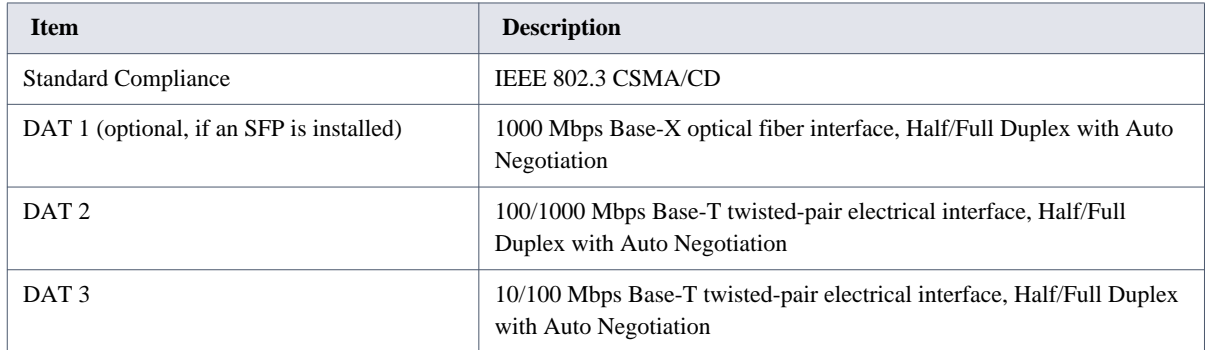

**. . . . . . . . . . . . . . . . . . . . . . . . . . . . . . . . . . . . . . . . . . . . . . . . . . . . . . . .**

## <span id="page-25-4"></span><span id="page-25-1"></span>**1.3.3 Configuration and Management**

### **Table 4: Configuration and Management**

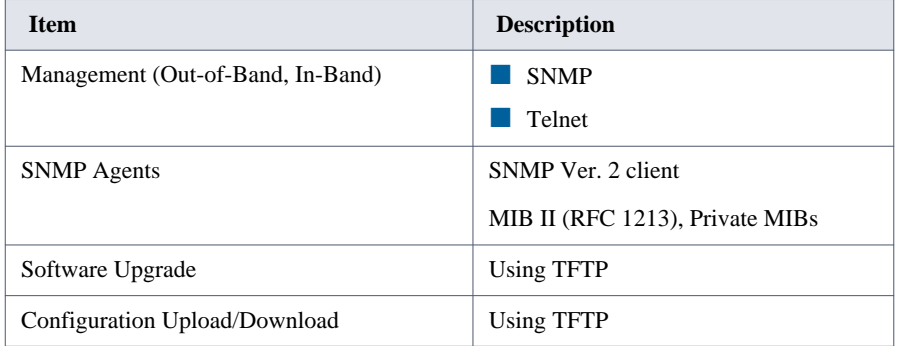

## <span id="page-25-5"></span><span id="page-25-2"></span>**1.3.4 Standards Compliance, General**

**Table 5: Standards Compliance, General** 

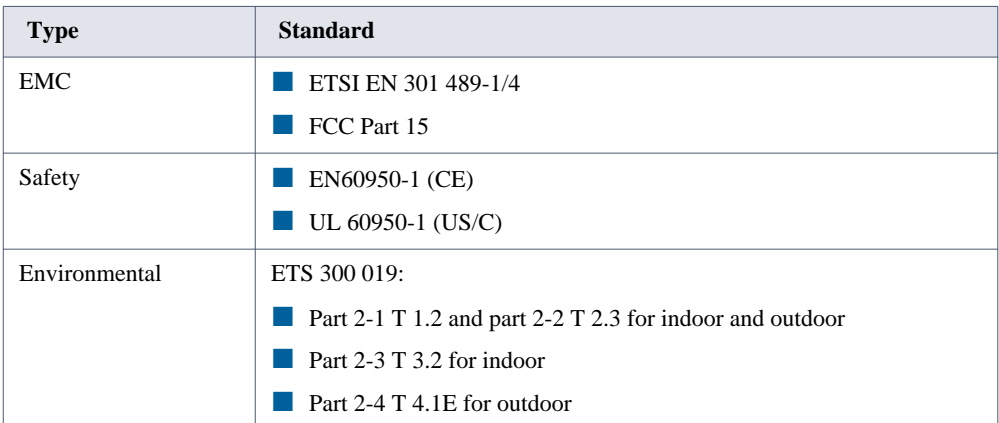

**. . . . . . . . . . . . . . . . . . . . . . . . . . . . . . . . . . . . . . . . . . . . . . . . . . . . . . . .**

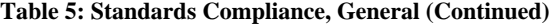

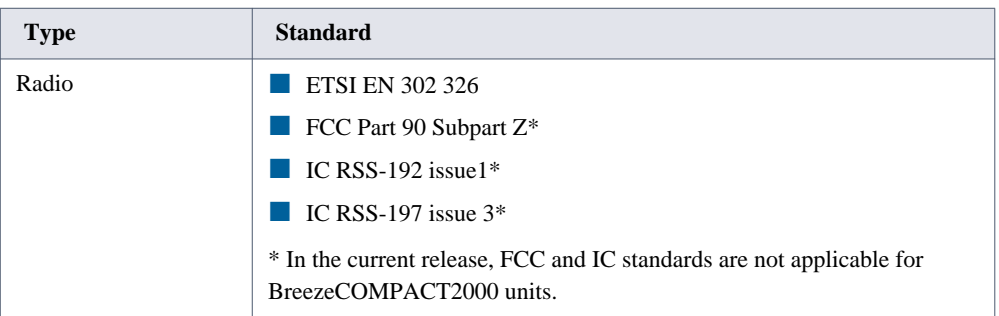

## <span id="page-26-2"></span><span id="page-26-0"></span>**1.3.5 Environmental**

#### **Table 6: Environmental Specifications**

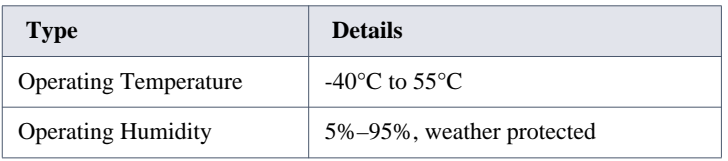

## <span id="page-26-1"></span>**1.3.6 Mechanical and Electrical**

## <span id="page-26-3"></span>**1.3.6.1 BreezeCOMPACT1000**

#### **Table 7: Mechanical and Electrical Specifications, BreezeCOMPACT1000 Units**

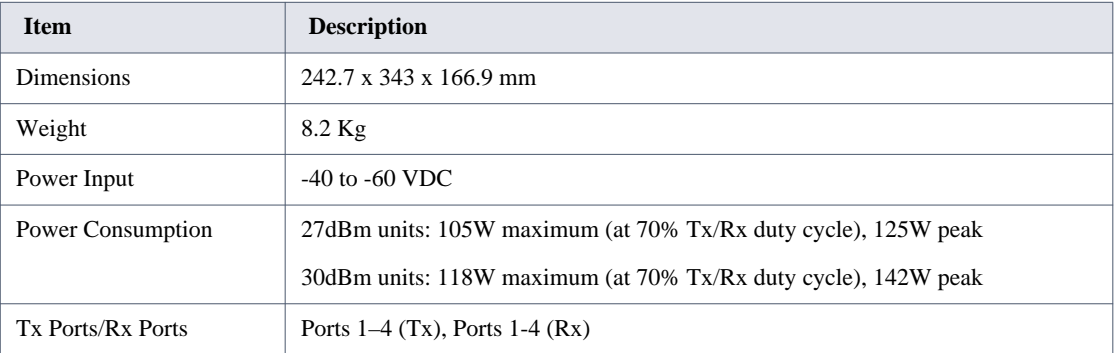

## <span id="page-27-2"></span>**1.3.6.2 BreezeCOMPACT2000**

#### **Table 8: Mechanical and Electrical Specifications, BreezeCOMPACT2000 Units**

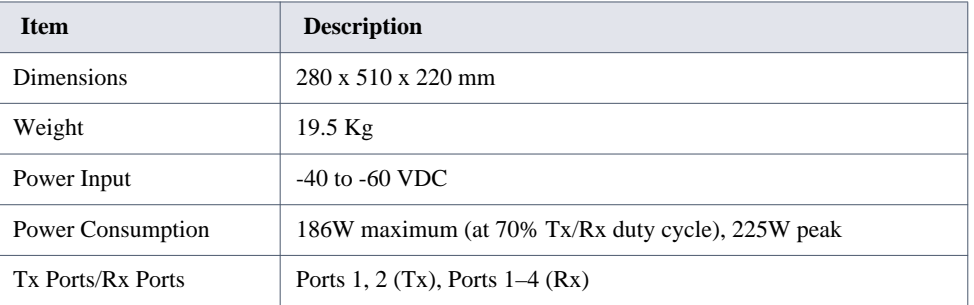

**. . . . . . . . . . . . . . . . . . . . . . . . . . . . . . . . . . . . . . . . . . . . . . . . . . . . . . . .**

## <span id="page-27-3"></span>**1.3.6.3 BreezeCOMPACT3000**

**Table 9: Mechanical and Electrical Specifications, BreezeCOMPACT3000 Units** 

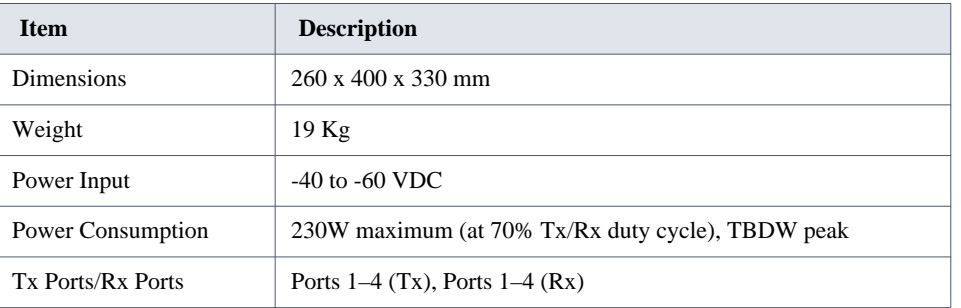

## <span id="page-27-1"></span><span id="page-27-0"></span>**1.3.7 Antennas**

## <span id="page-27-4"></span>**1.3.7.1 Attached, 3.3–3.8 GHz, 4 Ports 65º Double Dual Slant (4x4)**

Applicable only for COMPACT installations.

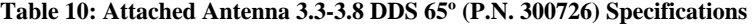

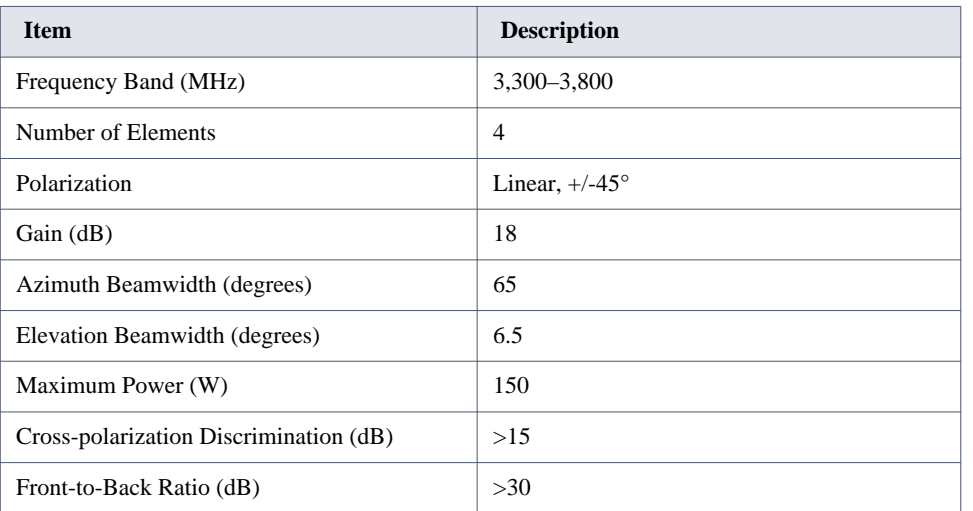

# **Table 10: Attached Antenna 3.3-3.8 DDS 65º (P.N. 300726) Specifications (Continued)**

**. . . . . . . . . . . . . . . . . . . . . . . . . . . . . . . . . . . . . . . . . . . . . . . . . . . . . . . .**

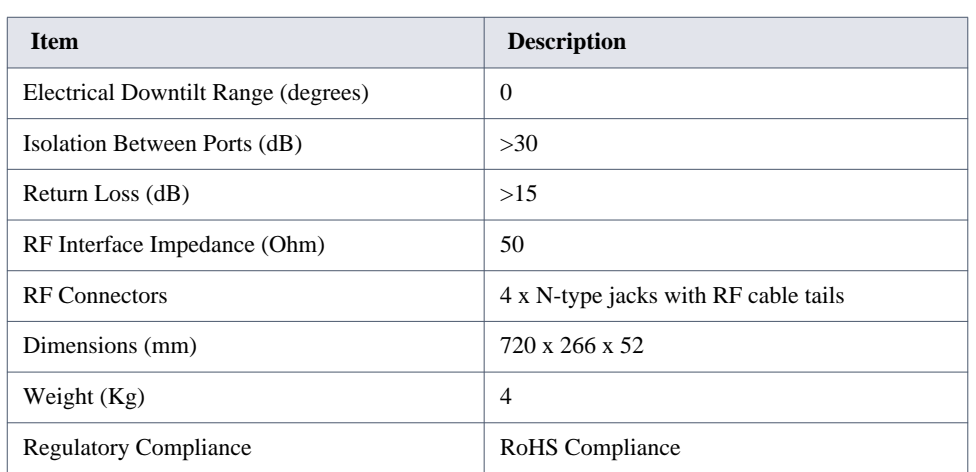

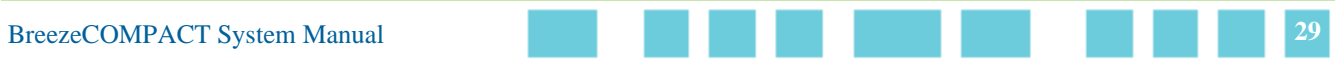

## <span id="page-29-0"></span>**1.3.7.2 3.3-3.8 GHz, 2 Ports 65º Dual Slant (2x2)**

**Table 11: ANT, BS, 3.3-3.8 GHz, DS, Sec.65°, 16.5dBi Minimum (P.N. 300644) Specifications** 

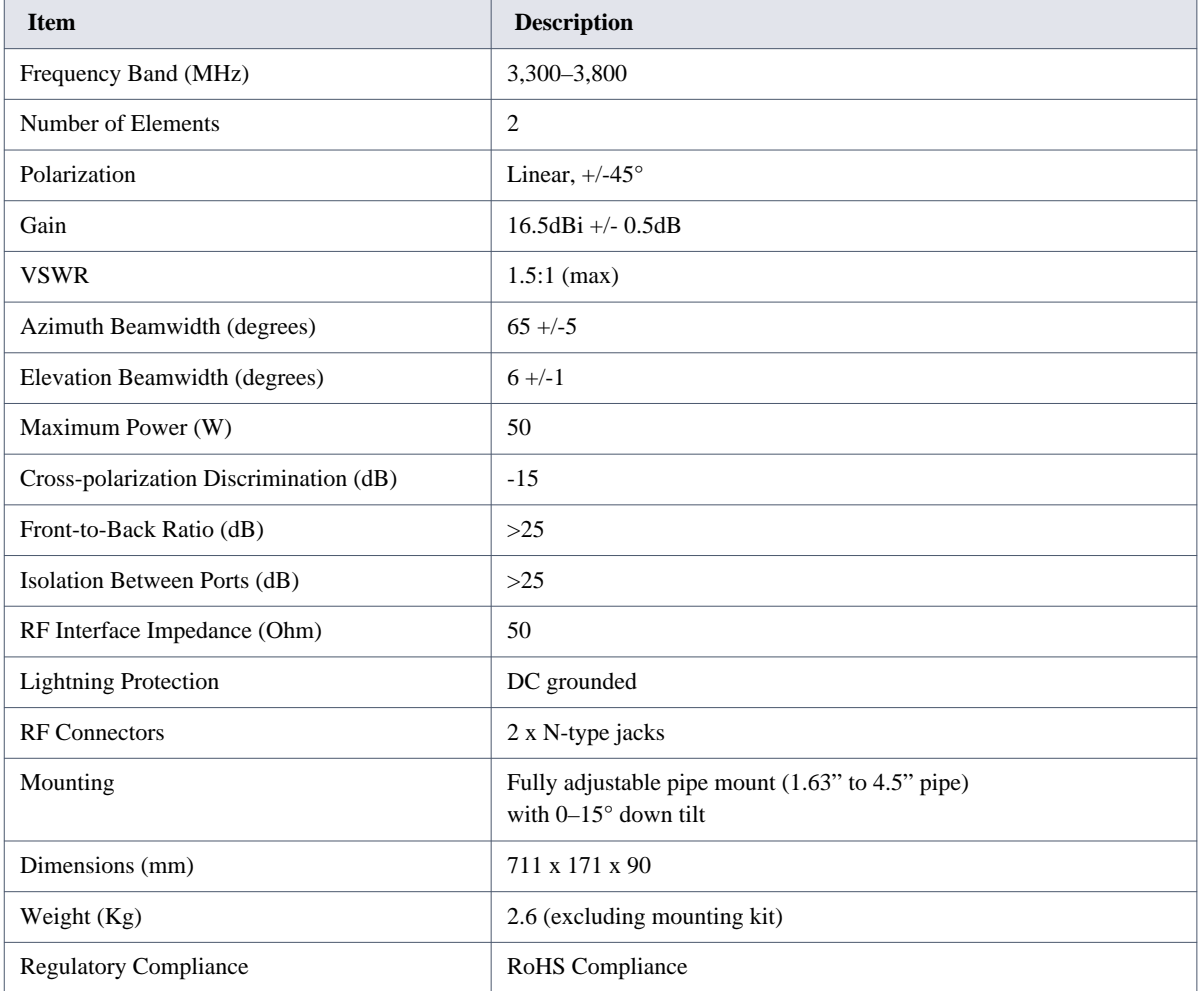

**. . . . . . . . . . . . . . . . . . . . . . . . . . . . . . . . . . . . . . . . . . . . . . . . . . . . . . . .**

## <span id="page-29-1"></span>**1.3.7.3 3.3-3.8 GHz, 2 Ports 90º Dual Slant (2x2)**

#### **Table 12: ANT, BS, 3.3–3.8 GHz, DS, Sec.90°, 15.5dBi Minimum (P.N. 300645) Specifications**

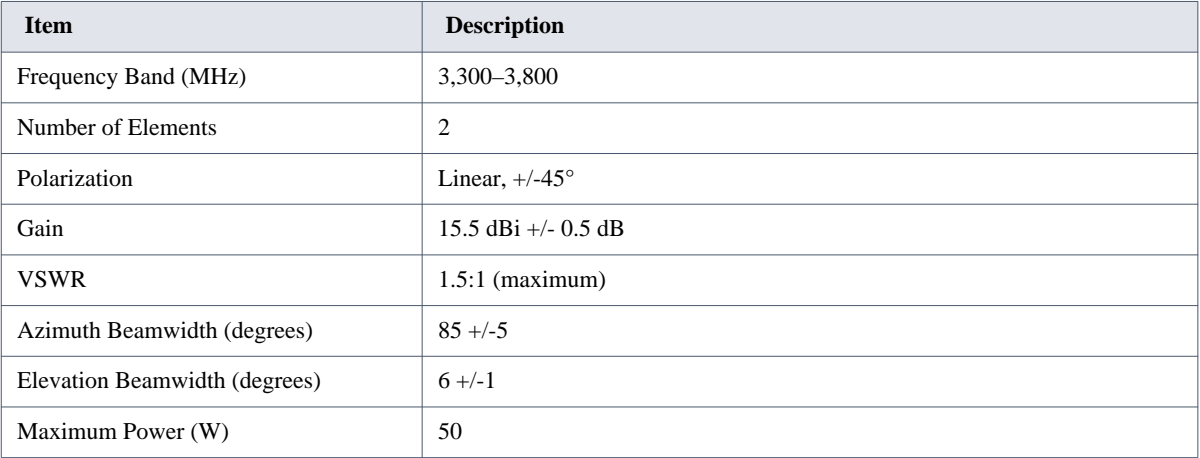

## **. . . . . . . . . . . . . . . . . . . . . . . . . . . . . . . . . . . . . . . . . . . . . . . . . . . . . . . .**

### **Table 12: ANT, BS, 3.3–3.8 GHz, DS, Sec.90°, 15.5dBi Minimum (P.N. 300645) Specifications (Continued)**

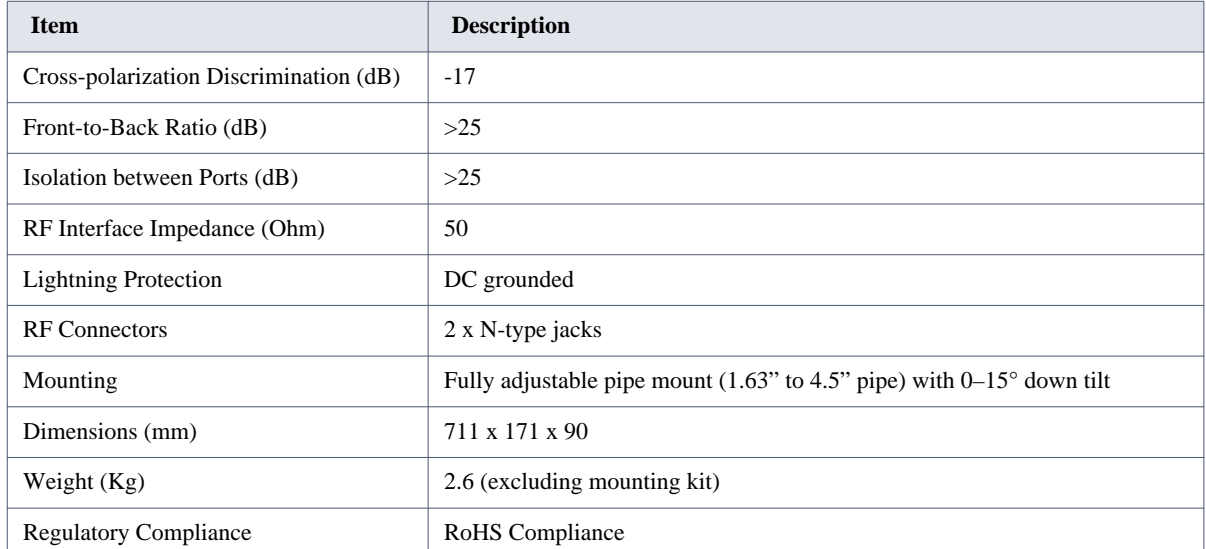

## <span id="page-31-0"></span>**1.3.7.4 3.3-3.8 GHz, 4 Ports 65º Double Dual Slant (4x4)**

#### **Table 13: ANT-DDP-65°-3.3-3.8 GHz (P.N. 300736) Specifications**

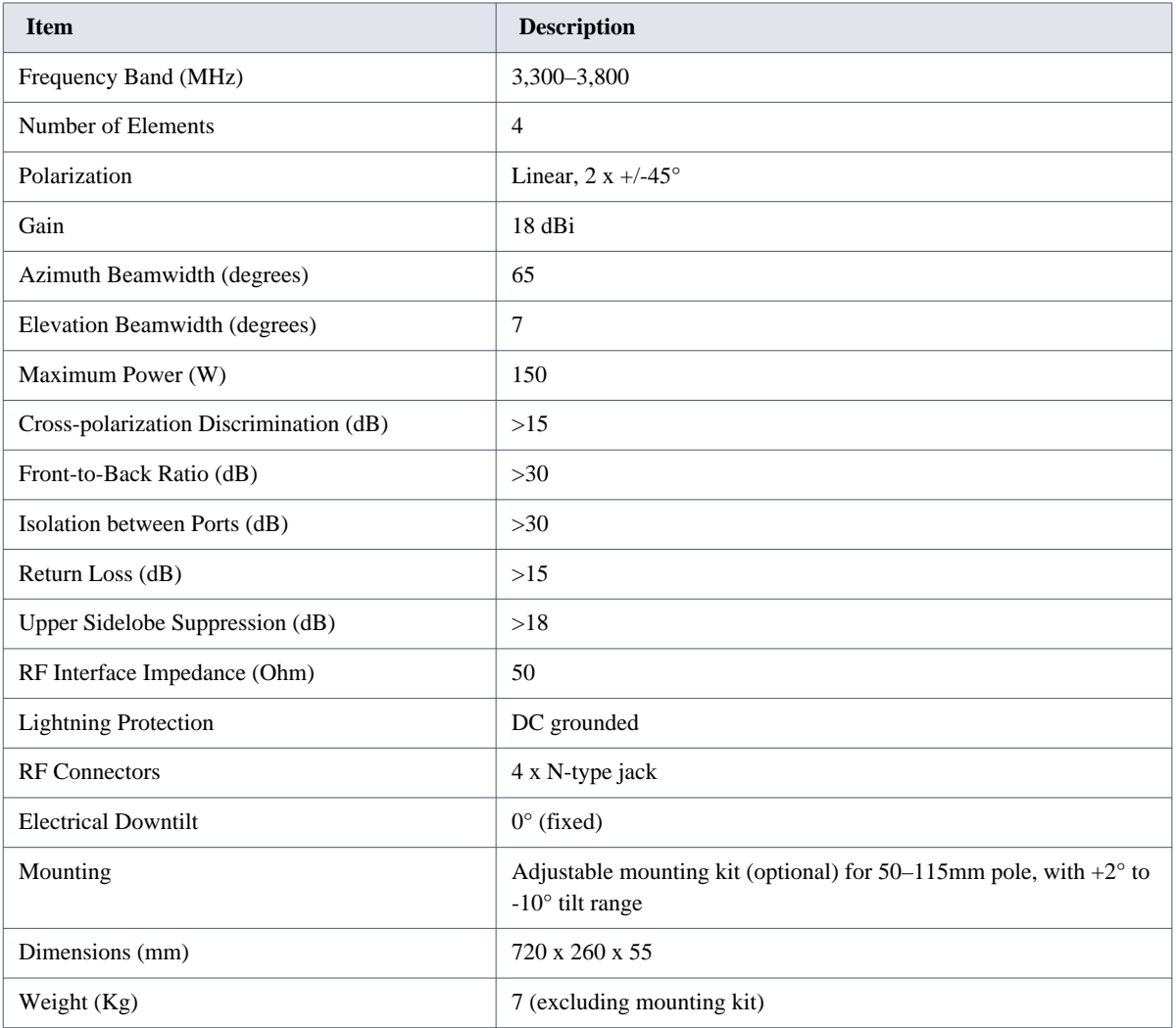

**. . . . . . . . . . . . . . . . . . . . . . . . . . . . . . . . . . . . . . . . . . . . . . . . . . . . . . . .**

## <span id="page-31-1"></span>**1.3.7.5 3.3-3.8 GHz, 4 Ports 90º Double Dual Slant (4x4)**

#### **Table 14: ANT-DDP-90°-3.3-3.8 GHz (P.N. 300719) Specifications**

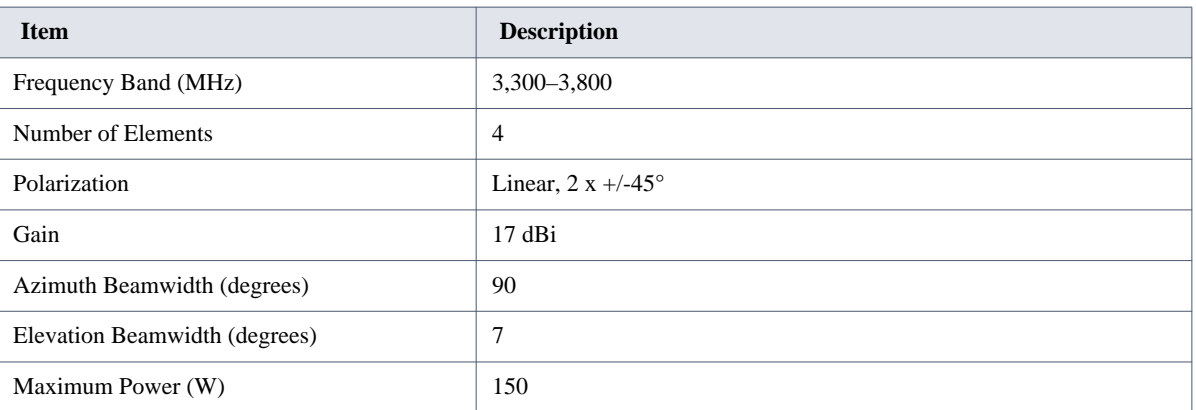

# **Table 14: ANT-DDP-90°-3.3-3.8 GHz (P.N. 300719) Specifications (Continued)**

**. . . . . . . . . . . . . . . . . . . . . . . . . . . . . . . . . . . . . . . . . . . . . . . . . . . . . . . .**

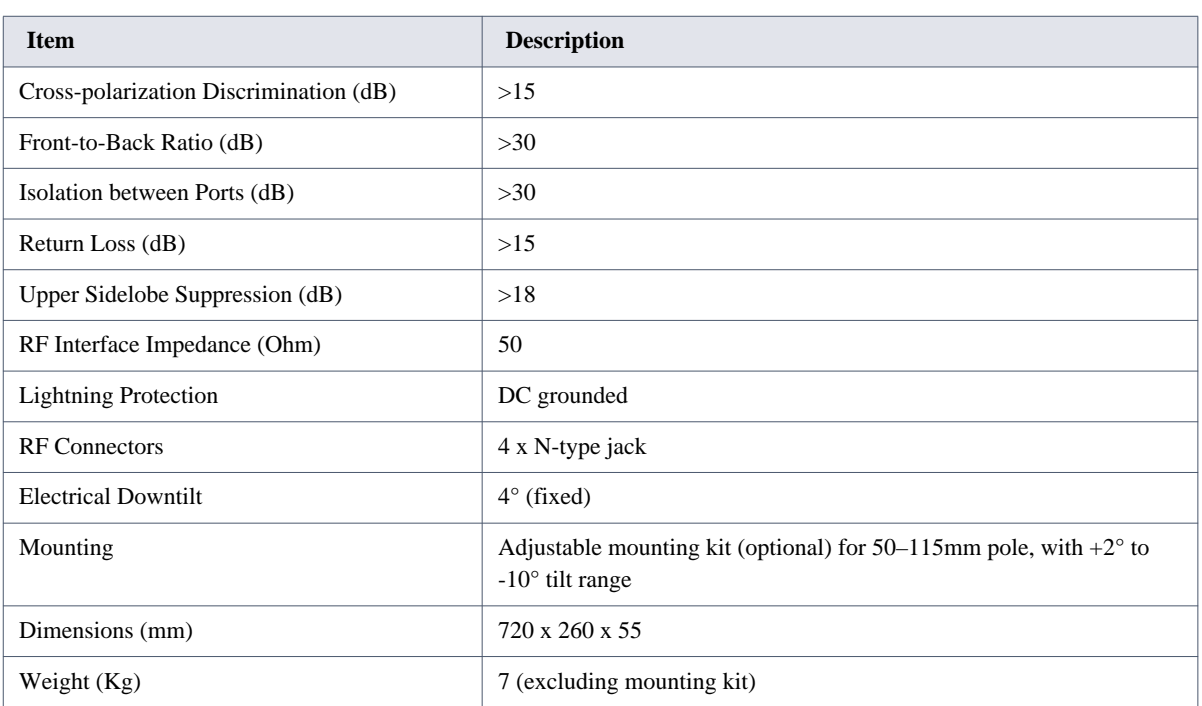

## <span id="page-32-1"></span><span id="page-32-0"></span>**1.3.8 BMAX-4M-GPS Receiver Specifications**

#### **Table 15: BMAX-4M-GPS Receiver, Mechanical and Electrical Specifications**

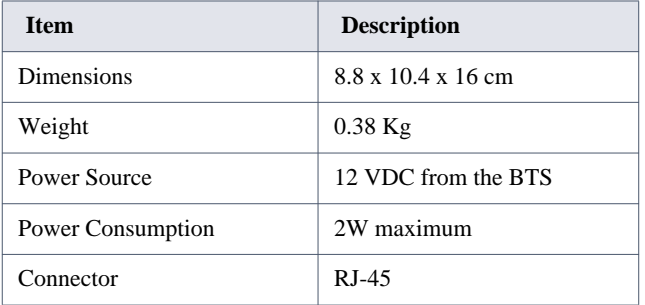

# <span id="page-33-1"></span><span id="page-33-0"></span>**Chapter 2: Commissioning**

## In This Chapter:

- **The "Introduction"** on page 35
- **EXECOMPACT Installation**" on page 35
- **System Initial Verification**" on page 36
- ["Configuring Parameters Required for Management Connectivity" on page 37](#page-36-0)
- **EXECUTE:** ["Activating the Unit" on page 39](#page-38-1)

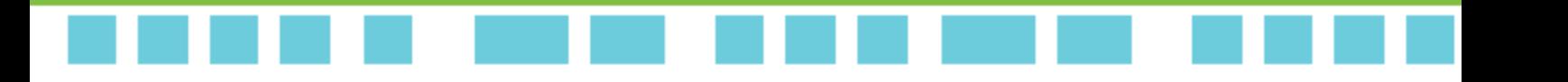

## <span id="page-34-0"></span>**2.1 Introduction**

After completing the installation process, some basic unit's parameters must be configured locally using the Monitor program in order to enable discovery by the Element Management System and remote management of the unit.

Refer to ["Monitor Program" on page 46](#page-44-2) for information about accessing the Monitor program using Telnet and how to use it.

It is recommended to reset the unit to its factory default values before proceeding with following configuration steps:

Enter the Monitor program and select **BTS > Unit Control > ShutDown Operation > Update > resettoFactoryDefault**. You will be prompted to confirm the requested action.

# <span id="page-34-1"></span>**2.2 BreezeCOMPACT Installation**

**. . . . . . . . . . . . . . . . . . . . . . . . . . . . . . . . . . . . . . . . . . . . . . . . . . . . . . . .**

For detailed installation instructions, refer to the *BreezeCompact Quick Installation Guide*.

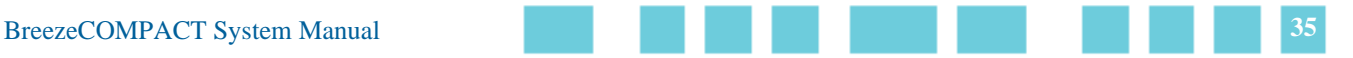

## <span id="page-35-0"></span>**2.3 System Initial Verification**

After power-up, the BTS automatically starts a self-testing procedure to verify that:

The BTS has been correctly assembled and installed on site.

**. . . . . . . . . . . . . . . . . . . . . . . . . . . . . . . . . . . . . . . . . . . . . . . . . . . . . . . .**

- **All BTS** components are functioning properly.
- The BTS is ready for commissioning.

During the self-test, the LEDs indicate the working status of the various components.

#### **To perform testing:**

- **1** Verify that the BTS is connected to an AC power source.
- **2** Upon completion of the internal test and boot-up (which may take up to 5 minutes), verify that the following LEDs are lit, as follows:

#### <span id="page-35-1"></span>**Table 16: BreezeCOMPACT LEDs**

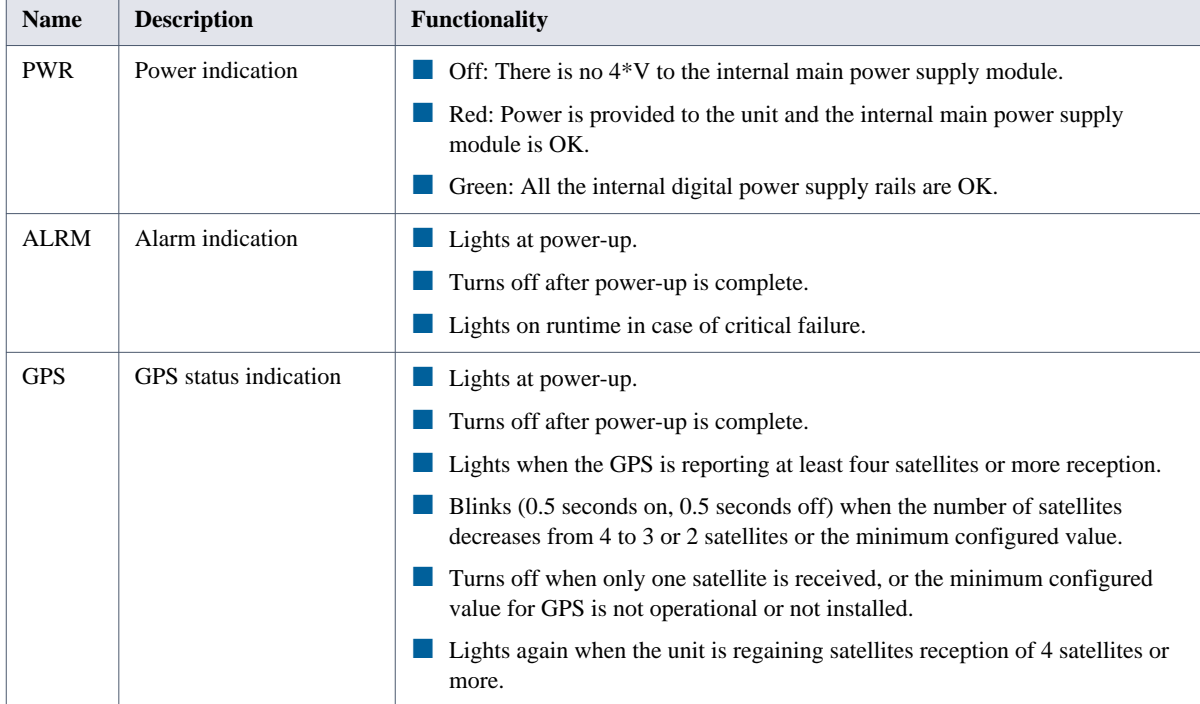

Upon power-up completion, the BTS is ready for basic network definition.
**2.4 Configuring Parameters Required for Management Connectivity**

> This section describes the minimum mandatory configuration actions required to allow remote management of the site and to enable discovery by the Element Management System:

- **[Configuring the BTS Number](#page-36-0)**
- [Configuring the Management and IP Interfaces Connectivity Mode Parameter](#page-36-1)
- [Configuring the L1 and L2 Parameters \(If Necessary\)](#page-37-0)
- **[Configuring the SNMP Authorized Manager and Traps Manager](#page-37-1)**

**. . . . . . . . . . . . . . . . . . . . . . . . . . . . . . . . . . . . . . . . . . . . . . . . . . . . . . . .**

[Applying the Configuration](#page-38-0)

## <span id="page-36-0"></span>**2.4.1 Configuring the BTS Number**

In the **Main** menu of the Monitor program, select **BTS > General > Update** and configure the BTS number. The BTS Number must be unique in the Radio Access Network. The default (0) is not a legitimate value.

## <span id="page-36-1"></span>**2.4.2 Configuring the Management and IP Interfaces Connectivity Mode Parameter**

- **The default Connectivity Mode is inband. If a different Connectivity Mode is required, select BTS > Connectivity > Management and IP Interfaces**. You are prompted to configure the following parameters (for some parameters, you can press **Enter** to keep the default value).
- Bearer Subnet Mask. The default is 255.255.255.0.
- **Bearer Next Hop Gateway. Must be within the range defined by the BS Bearer IP Address and Bearer Subnet Mask. The** default is 0.0.0.0. Must be changed to a valid value if the IP addresses of core network equipment are not within the range defined by the BS Bearer IP Address and Bearer Subnet Mask.
- Bearer VLAN ID (default 11).
- Default Authenticator IP. The default is 0.0.0.0. Must be changed to a valid value if the IP address of default authenticator ASN-GW is not within the range defined by the BS Bearer IP Address and Bearer Subnet Mask.
- External Management IP Address. Must be unique in the managed network. The default is 192.168.1.1. Note that in Unified Connectivity Mode, the External Management IP Address should be within the address range defined by the BS Bearer IP Address and Bearer Subnet Mask.
- External Management Subnet Mask. The default is 255.255.255.0. In Unified Connectivity Mode, should be configured to the value of the Bearer Subnet Mask.

 External Management Next Hop Gateway. Must be within the range defined by the External Management IP Address and External Management Subnet Mask. The default is 0.0.0.0 (must be changed to a valid value if the IP address of external management equipment is not within the range defined by the External Management IP Address and External Management Subnet Mask). In Unified Connectivity Mode, should be configured to the value of the Bearer Next Hop Gateway.

- External Management VLAN ID. The default is 12. In Unified Connectivity Mode, should be configured to the value of the Bearer VLAN ID. Otherwise, it must differ from the Bearer VLAN ID.
- **L** Local Management IP Address and Local Management Subnet Mask. You may change the Local Management IP Address (the default is 172.31.0.1) and Local Management Subnet Mask (the default is 255.255.255.0). However, it is recommended to always maintain the default value to ensure availability of known IP parameters for local connectivity.

## <span id="page-37-0"></span>**2.4.3 Configuring the L1 and L2 Parameters (If Necessary)**

**. . . . . . . . . . . . . . . . . . . . . . . . . . . . . . . . . . . . . . . . . . . . . . . . . . . . . . . .**

The default Port Negotiation Mode of all ports is auto. Typically Auto-negotiation mode should be used. However, if the physical interface parameters must be set manually for Data Port 2 or Data Port 3, do the following:

- Select the applicable port ( $BTS >$  Connectivity  $> L1 \& L2 >$  Select  $>$  Port Number  $> 2/3$ ).
- **Select the Update** option.
- **Configure the Port Negotiation Mode parameter to manual.**
- Configure the required Port Speed (10/100/100 for Port Number 2, 10/100 for Port Number 3).
- **Configure the required Duplex Mode. Note:** If Data Port 1 is up, its Port Negotiation Mode is forced to Full Duplex.

## <span id="page-37-1"></span>**2.4.4 Configuring the SNMP Authorized Manager and Traps Manager**

## **2.4.4.1 Configuring the Authorized Manager**

By default, the unit is supplied with one SNMP Traps Manager with the following parameters:

- **Manager Number: 1**
- Community Read Only: public
- Community Read and Write: private

If different communities are used by the management system, you should add an SNMP Authorized Manager with the correct communities or update the existing one.

#### **To add an Authorized Manager:**

- Select **BTS > Management > Authorized Managers > Add**. You are prompted to configure the Manager Number, the Community Read Only and the Community Read and Write.
- **To update the default Authorized Manager:**
	- **1** Select **BTS > Management > Authorized Managers > Select**.

**2** At the Manager Number prompt, enter 1 and select the **Update** option. You are prompted to configure the Community Read Only and the Community Read and Write.

## **2.4.4.2 Configuring the SNMP Traps Manager**

**. . . . . . . . . . . . . . . . . . . . . . . . . . . . . . . . . . . . . . . . . . . . . . . . . . . . . . . .**

By default, the unit is supplied with one SNMP Traps Manager with the following parameters:

- **IP Address: 192.168.1.60**
- Port Number: 162 (This is the default port number used by the management system.)
- Community: public
- Enable Traps Distribution: enable

If different parameters are used by the management system, you should add an SNMP Traps Manager with the correct parameters. The IP Address of an existing SNMP Traps Manager cannot be updated.

#### **To add an SNMP Traps Manager:**

 Select **BTS > Management > SNMP Traps Managers > Add**. You are prompted to configure the IP Address, the Port Number, the Community and the Enable Traps Distribution parameter.

## <span id="page-38-0"></span>**2.4.5 Applying the Configuration**

To apply the changes, reset the unit by selecting **BTS > Unit Control > Shutdown operation > Update** and then select the **Reset** option.

After the unit reboots, it should be discoverable and manageable from remote by the EMS station.

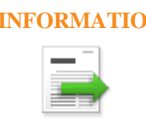

**INFORMATION** Once the unit can be discovered by the management system, the best way to complete the commissioning process is by using offline configuration files pre-prepared using the Mass Configuration Wizard. For more details, refer to the *Using the Mass Configuration Wizard* section in the *Management System Infrastructure Manual* and to the *Using the Offline Tool Wizard* section in the *Device Driver Manual*.

If you do not use pre-prepared offline configuration files, the following section provides details about how to configure additional parameters required for activating the unit using either the management system (after discovering the unit) or the Monitor program.

## **2.5 Activating the Unit**

To activate the unit you must:

- **1** Create the BS.
- **2** Define the Antenna(s).
- **3** Configure Radio Cluster parameters.

#### **4** Define Antenna Associations.

After properly completing the steps above, the unit will start operating using default values for all other parameters. Additional parameters should be configured according to Radio Network Planning (RNP) guidelines and other instructions provided by the System Administrator.

This section includes the following sub-sections:

**. . . . . . . . . . . . . . . . . . . . . . . . . . . . . . . . . . . . . . . . . . . . . . . . . . . . . . . .**

- **[Creating the BS](#page-39-0)**
- **[Configuring Radio Cluster Parameters](#page-40-0)**
- [Configuring Antenna Associations](#page-41-0)
- [Applying the Configuration](#page-41-1)

## <span id="page-39-0"></span>**2.5.1 Creating the BS**

## **2.5.1.1 Using the Monitor Program**

Select **BS** > Add. You are prompted to configure the following mandatory parameters:

- **BS** Number (must be 1)
- BS ID LSB (must be unique in the Radio Access Network)
- **Operator ID**
- **Cell ID**
- Segment Number
- **Total Uplink Duration**
- **Basic Map Repetition**
- **DL Data Permutation Base**
- **UL Feedback zone Permutation base**
- UL Data Permutation Base
- Bearer IP Address
- **Paging Group ID** (if other than 0, should be unique in the Radio Access Network)

Refer to ["Add" on page 69](#page-66-0) for details about these parameters.

### **2.5.1.2 Using the Management System**

- **1** Right-click the BS node in the navigation tree and select Create to open the New BS window. In the current release, only the BS Number 1 option is available for BS Number. Configure the following parameters:
	- BS ID LSB: Must be unique in the Radio Access Network.
	- Operator ID: The default is 255.243.41. The same Operator ID should be used for all BSs in the Radio Access Network.

The new BS is added to the list of BSs available in the BS node.

**. . . . . . . . . . . . . . . . . . . . . . . . . . . . . . . . . . . . . . . . . . . . . . . . . . . . . . . .**

- **2** Select the BS and configure the following parameters. For some parameters, you may use the default value/option:
	- In **Radio > Basic > General**:
		- Idle Mode Enable: Mark the checkbox to enable Idle Mode. By default, Idle Mode is disabled (not checked). $\pounds$
		- □ Paging Group ID: Applicable only if Idle Mode is enabled. The default is 0, which must be changed. The Paging Group ID should be unique in the Radio Access Network.
		- $\Box$  Click Apply.
	- In **Radio > Basic > Air Frame Structure General**:
		- $\Box$  Cell ID: The default is 0.
		- Segment Number: The default is 0.
		- $\Box$  Total Uplink Duration: The default is 3.
		- $\Box$  Click Apply.
	- In **Radio > Basic > Air Frame Structure Zones**:
		- First Zone-Basic Map: The default is 6.
		- Downlink Data Zone-Permutation Base: The default is  $0$ .
		- Uplink Feedback Zone-Permutation Base: The default is 0.
		- $\Box$  Uplink Data Zone-Permutation Base: The default is 0.
		- □ Click Apply.
	- In **Radio > R6/R8 Bearer Interface > Bearer & Authentication**:
		- □ Bearer Interface-IP Address.
		- $\Box$  Click Apply.

## <span id="page-40-0"></span>**2.5.2 Configuring Radio Cluster Parameters**

#### **Using the Monitor Program**

Select **Sector > Radio Cluster Update** and configure the following mandatory parameters:

- Bandwidth
- Center Frequency
- **TX** Power

## **Using the Management System**

- **1** Select Sector 1.
- **2** In the Radio Cluster section, configure the Bandwidth, Center Frequency and TX Power parameters of Radio Cluster 1.
- **3** Click Apply.

## <span id="page-41-0"></span>**2.5.3 Configuring Antenna Associations**

**. . . . . . . . . . . . . . . . . . . . . . . . . . . . . . . . . . . . . . . . . . . . . . . . . . . . . . . .**

### **Using the Monitor Program**

- **1** Select **Sector > Antenna Association > Add**. You are prompted to configure the following parameters:
	- **RF Port Number: Enter 1.**
	- Antenna Number: Enter the relevant Antenna Number as configured in the **Antenna** menu.
	- **Antenna Port Number: Enter the relevant Antenna Port Number.**
- **2** Repeat the Antenna Association configuration for RF Port Numbers 2 to 4.

### **Using the Management System**

- **1** In the Association section of the Sector 1 screen, click Add Association and enter the relevant Antenna Number and Antenna Port Number for RF Port 1.
- **2** Repeat the process for RF Port Numbers 2 to 4.
- **3** Click Apply.

## <span id="page-41-1"></span>**2.5.4 Applying the Configuration**

To apply the changes, reset the unit as follows:

- In the Monitor program, select **BTS > Unit Control > ShutDown Operation > Update** and then select the **Reset** option for the Shutdown Operation parameter.
- In the management system, select the **Equipment > Chassis** screen. In the Shut Down Operation section, select the **Reset** option for the Shut Down Type parameter and click Apply.

# **Chapter 3: Operation and Administration**

## In This Chapter:

- **T** ["BTS System Management" on page 45](#page-43-0)
- **Monitor Program**" on page 46
- **THE "IP Address Configuration"** on page 49
- **Main Menu**" on page 50
- **BTS** Menu" on page 51
- **Exector Menu**" on page 66
- **BS Menu**" on page 68
- **Chassis Menu**" on page 88
- **THE ["GPS Menu" on page 90](#page-88-0)**
- **RH Menu**" on page 95
- **Spectrum Analyzer**" on page 96
- **Table 10 The Contract Coat** Balancing" on page 99

## <span id="page-43-0"></span>**3.1 BTS System Management**

The BTS can be managed using any of the following options:

**. . . . . . . . . . . . . . . . . . . . . . . . . . . . . . . . . . . . . . . . . . . . . . . . . . . . . . . .**

- SNMP-based management using StarManager (or another network management system customized to support management of the system).
- **Using Telnet to access the embedded Monitor application.**

#### **INFORMATION**

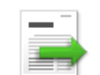

Even if supported by network routing, remote management from a station behind a management system (via the wireless link) should be avoided.

This chapter describes how to manage the system using the Monitor application. For information on managing the system using StarManager, refer to the applicable documentation.

#### **INFORMATION**

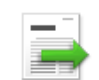

Generally, it is recommended to use the Monitor program only for initial configuration to enable remote management, and to perform additional configuration and maintenance using StarManager.

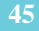

**. . . . . . . . . . . . . . . . . . . . . . . . . . . . . . . . . . . . . . . . . . . . . . . . . . . . . . . .**

## <span id="page-44-0"></span>**3.2 Monitor Program**

## **3.2.1 Accessing the Monitor Program**

#### **To access the Monitor program using Telnet:**

- **1** Via the Local Management interface:
	- Direct local management using the Monitor program can be performed via the Local Management interface. The default local management IP address is 172.31.0.1, and the default Subnet Mask for this address is 255.255.255.0.
	- The PC used for accessing the Monitor program should be set to IP address 172.31.0.4 or any other address in the range 172.31.0.4–172.31.0.254.
	- Connect the PC to the Ethernet port used for Local Management. In the current release, the Local Management interface is always on the DAT3 port.
	- Run the Telnet program connecting to IP address 172.31.0.1.
	- The *Enter the password* message is displayed. Enter the password and press the Enter key to get to the **Main** menu. The default password is **installer**.
- **2** Via the External Management interface:
	- Management using either SNMP or the Monitor program can also be performed via the External Management interface. For details about the connectivity parameters of this interface, refer to ["IP Interfaces" on page 53.](#page-51-0)
	- See ["L1 & L2" on page 56](#page-54-0) for details about the Ethernet port used for the External Management interface.
	- **Connection of the applicable Ethernet port to the remote management device should typically be performed via a** network device configured to support the External Management interface VLAN ID (the default is 12).
	- If the PC is connected to the Ethernet port of the unit via a switching device, the IP address of the PC should be set to an address in the subnet of the External Management interface. The default is IP address 192.168.1.1 and Subnet Mask 255.255.255.0.
	- If access is via a routing device, configure the Next Hop Gateway parameter of the External Management interface (the default is 0.0.0.0, meaning none) to a valid value (in the subnet of the External Management interface). Set the IP address of the routing device's port connected to the unit to the address of the Next Hop Gateway. Set the IP address of the PC according to the IP configuration of the relevant routing device's port.

To manage the BreezeCOMPACT from an external network, configure the SNMP trap manager to enable auto-routing to the remote PC.

- Run the Telnet program connecting to the IP address of the External Management interface.
- The *Enter the password* message is displayed. Enter the password and press the Enter key to get to the **Main** menu. The default password is **installer**.

## **3.2.2 Using the Monitor Program**

This section describes the Monitor program structure and navigation rules:

**. . . . . . . . . . . . . . . . . . . . . . . . . . . . . . . . . . . . . . . . . . . . . . . . . . . . . . . .**

- The header of each menu or submenu specifies the unit type, the management IP address, the running software version and the name of the menu/submenu, including the path from the **Main** menu.
- Each menu or submenu displays a list of numbered options. To access an option, enter the number of the required option at the > prompt.
- At any point in the program, you can use the **Esc** key to return to the previous menu (one level up) without applying any change.
- **Common action options in menus associated with a single entity object (or a group of parameters associated with a** single entity object) are:
	- **Show** option, which enables you to view the current configuration of the applicable parameters. For some objects, some additional status information is displayed.
	- **Update** option, which enables you to update the configuration of one or more parameters:
		- $\Box$  Single parameter configuration: Displays a list of numbered parameters. To configure a parameter, enter the number of the required parameter at the  $>$  prompt. The availability and/or value range of certain parameters may change according to the value selected for a previous parameter belonging to the same or another group. The current value is displayed for each parameter. To keep the current value, press Enter. To change it, enter a new value and press Enter.
		- $\Box$  Transaction mode configuration: You are prompted to configure all parameters one by one. The current value is displayed for each parameter. To keep the current value, press Enter. To change it, enter a new value and press Enter. The new configuration takes effect only after completing the entire configuration process for the relevant entity/group of parameters.
- Common action options in menus associated with multiple entities objects are:
	- **Show All** option, which enables you to view the main details of all existing entities.
	- **Add** option, which enables you to add a new entity. You are prompted to configure all mandatory parameters one by one. The new configuration takes effect only after completing the entire configuration process for the relevant entity.
	- **Select** option, which enables you to select a specific entity (typically by its number). Common action options for a selected entity (or for a logic parameters group of a selected entity) are:
		- **Show** option, which enables you to view the current configuration of the applicable parameters. For some objects, some additional status information is displayed.
		- **Update** option, which enables you to update one or more parameters of the entity/group of parameters. You are prompted to configure all parameters one by one (transaction mode configuration). The current value is displayed for each parameter. To keep the current value, press Enter. To change it, enter a new value and press Enter. The new configuration takes effect only after completing the entire configuration process for the relevant entity/group of parameters.
		- **Delete** option, which enables you to delete the specific entity from the database.
- **Press the Tab** key for context-sensitive help text, where applicable.

If an erroneous value was entered, the reason of the error or help text is displayed and the parameter entry text is displayed again.

 If the Monitor program is not used for the period of time defined by the Monitor Inactivity Time-out (see ["Monitor](#page-57-0)  [Inactivity Timeout" on page 59\)](#page-57-0), the session is terminated automatically.

Select the **Exit** option in the **Main** menu to exit the program and terminate the session.

**. . . . . . . . . . . . . . . . . . . . . . . . . . . . . . . . . . . . . . . . . . . . . . . . . . . . . . . .**

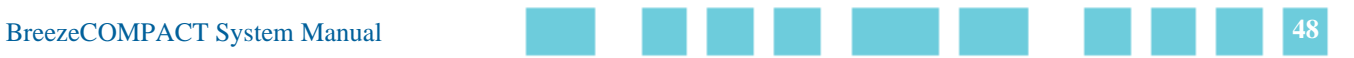

## <span id="page-47-0"></span>**3.3 IP Address Configuration**

## **3.3.1 IP Address Configuration Restrictions**

The following IP addresses should not be used and will be rejected:

**. . . . . . . . . . . . . . . . . . . . . . . . . . . . . . . . . . . . . . . . . . . . . . . . . . . . . . . .**

- $\Box$  0.0.0.0
- 224.0.0.0 255.255.255.255 (Multicasts, RFC 3171 D, RFC 1700 E)

## **3.3.2 IP Subnets**

In a binary representation (32 bits), a Subnet Mask string must comprise a series of contiguous binary **1s** starting from the MSB, followed by a series of contiguous binary **0s**.

Subnet Masks 0.0.0.0 (all zeros, meaning *nothing*) and 255.255.255.255 (all ones, meaning *this address only*) are illegal and will be rejected.

## <span id="page-48-0"></span>**3.4 Main Menu**

The **Main** menu of the Monitor program includes the following options:

**. . . . . . . . . . . . . . . . . . . . . . . . . . . . . . . . . . . . . . . . . . . . . . . . . . . . . . . .**

- 1 BTS (see ["BTS Menu" on page 51](#page-49-0))
- 2 Sector (see ["Sector Menu" on page 66](#page-64-0))
- 3 BS (see ["BS Menu" on page 68](#page-66-1))
- 4 Chassis (see ["Chassis Menu" on page 88](#page-86-0))
- 5 GPS (see ["GPS Menu" on page 90](#page-88-0))
- 6 RH (see ["RH Menu" on page 95](#page-93-0))
- 7 Spectrum Analyzer and Load-balancing in Dual Carrier (see ["Spectrum Analyzer" on page 96\)](#page-94-0)
- X Exit (exits the Monitor program and terminates the Telnet session)

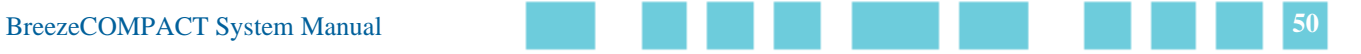

## <span id="page-49-0"></span>**3.5 BTS Menu**

The **BTS** menu includes the following options:

**. . . . . . . . . . . . . . . . . . . . . . . . . . . . . . . . . . . . . . . . . . . . . . . . . . . . . . . .**

- [General](#page-49-1)
- **[Connectivity](#page-50-0)**
- [Unit Control](#page-57-1)
- [Management](#page-61-0)

## <span id="page-49-1"></span>**3.5.1 General**

The BTS **General** submenu enables you to view the current values and update the general BTS parameters. The BTS General parameters are:

- **BTS** Number
- [BTS Name](#page-49-3)
- [BTS Address](#page-49-4)
- [Contact Person](#page-50-2)
- **[Legacy ASN-GW Mode](#page-50-1)**

### <span id="page-49-2"></span>**3.5.1.1 BTS Number**

A BTS identifier for management purposes. Must be unique in the entire Radio Access Network.

The range is from 1 to 999999.

The default is 0. A different number (unique in the Radio Access Network) must be configured to support proper management by the management system.

A change in BTS Number takes effect after the next reset.

## <span id="page-49-3"></span>**3.5.1.2 BTS Name**

An optional descriptive parameter. A string of up to 32 printable characters.

The default is null (an empty string).

## <span id="page-49-4"></span>**3.5.1.3 BTS Address**

An optional descriptive parameter. A string of up to 70 printable characters.

The default is null (an empty string).

#### <span id="page-50-2"></span>**3.5.1.4 Contact Person**

An optional descriptive parameter. A string of up to 32 printable characters.

**. . . . . . . . . . . . . . . . . . . . . . . . . . . . . . . . . . . . . . . . . . . . . . . . . . . . . . . .**

The default is null (an empty string).

## <span id="page-50-1"></span>**3.5.1.5 Legacy ASN-GW Mode**

The Legacy ASN-GW Mode defines functionality supported by the external ASN-GW.

Select **enable** if using a Cisco ASN GW (supports only IP CS services). The BS should support only an IPv4 CS type. This means that the BS should verify whether this type is received from the CPE within the registration request and if so, include it in the attachment request towards the ASN-GW. All other CS types supported by the CPE and received in the registration request are ignored and not forwarded to the ASN-GW.

Select **disable** if using any other approved ASN GW. The BS should support the following CS types: IPv4, Ethernet, VLAN, IPv4-over-Ethernet and Pv4-over-VLAN. This means that it should verify whether these types are received from the CPE within the registration request and if so, include them in the attachment request towards the ASN-GW. All other CS types supported by the CPE and received in the registration request are ignored and not forwarded to the ASN-GW.

The default is **disable**.

A change in Legacy ASN-GW Mode takes effect after the next reset.

## <span id="page-50-0"></span>**3.5.2 Connectivity**

The **Connectivity** submenu includes the following options:

- **IP** [IP Interfaces](#page-51-0)
- $L1 & 2$
- [ASN-GW Load Balancing Pools](#page-56-0)
- [QoS Marking Rules](#page-56-1)

### **3.5.2.1 Management and IP Interfaces**

The system uses different IP domains for the following traffic types:

- Bearer IP domain for subscriber data and ASN/CSN control traffic
- External Management domain for remote management traffic
- **Local Management domain for local (direct) management traffic**

The unit supports the following IP connectivity modes:

**. . . . . . . . . . . . . . . . . . . . . . . . . . . . . . . . . . . . . . . . . . . . . . . . . . . . . . . .**

- Out of Band: In the Out-of-Band connectivity mode, different Ethernet ports are used for bearer traffic and external management traffic.
- In Band: In the In Band connectivity mode, the sane Ethernet port is used for both bearer traffic and external management traffic. VLANs are used to differentiate between the two traffic types. The bearer VLAN ID is used for the bearer traffic and the external management VLAN ID is used for the external management traffic.
- Unified: In the Unified connectivity mode, the bearer traffic and external management traffic are unified. The same Ethernet port is used for both traffic types that share the same VLAN ID.

Refer to ["L1 & L2" on page 56](#page-54-0) for details about the ports used for each traffic type according to the current Connectivity Mode.

The **Management Interface** submenu enables you to view the current values and update the following parameters:

- **[Connectivity Mode](#page-51-1)**
- [Actual Connectivity Mode](#page-51-2)

#### <span id="page-51-1"></span>**3.5.2.1.1 Connectivity Mode**

The Connectivity Mode to be used by the system (see description above).

The available options are In Band, Out of Band and Unified.

The default is Inband.

A change in Connectivity Mode takes effect after the next reset.

#### <span id="page-51-2"></span>**3.5.2.1.2 Actual Connectivity Mode**

The Actual Connectivity Mode applies only for the **Show** menu. It indicates the current connectivity mode. The Actual Connectivity Mode affects configuration rules for Bearer and External Management parameters.

## <span id="page-51-0"></span>**3.5.2.2 IP Interfaces**

The **IP Interfaces** submenu enables you to view the current values and update the IP Interfaces' parameters. The IP Interfaces parameters are:

- [Bearer Subnet Mask](#page-52-1)
- [Bearer Next Hop Gateway](#page-52-2)
- [Bearer VLAN ID](#page-52-3)
- $\blacksquare$  [Sector 1 Default Authenticator IP](#page-52-0)
- [Sector 2 Default Authenticator IP](#page-53-0)
- **[External Management IP Address](#page-53-1)**
- **[External Management Subnet Mask](#page-53-2)**
- [External Management Next Hop Gateway](#page-53-3)
- [External Management VLAN ID](#page-53-4)

**[Local Management IP Address](#page-54-1)** 

**[Local Management Subnet Mask](#page-54-2)** 

Note that the permitted value range for certain parameters may depend on the value configured (or to be configured) for the BS Bearer IP Address (see ["IP Address" on page 82](#page-80-0)).

Changes in IP Interfaces parameters take effect after the next reset.

**. . . . . . . . . . . . . . . . . . . . . . . . . . . . . . . . . . . . . . . . . . . . . . . . . . . . . . . .**

#### <span id="page-52-1"></span>**3.5.2.2.1 Bearer Subnet Mask**

The subnet mask used with the BS Bearer IP Address.

The default is 255.255.255.0.

A change in Bearer Subnet Mask takes effect after the next reset.

#### <span id="page-52-2"></span>**3.5.2.2.2 Bearer Next Hop Gateway**

The IP address of the Default Gateway for bearer traffic.

The Bearer Next Hop Gateway must be within the range defined by the BS Bearer IP Address and Bearer Subnet Mask.

The default is 0.0.0.0 (must be changed to a valid value if the IP addresses of core network equipment are not within the range defined by BS Bearer IP Address and Bearer Subnet Mask).

A change in the Bearer Next Hop Gateway takes effect after the next reset.

#### <span id="page-52-3"></span>**3.5.2.2.3 Bearer VLAN ID**

The VLAN ID to be used with bearer traffic.

Valid values are 11–100 and 110–4094.

The default is 11.

A change in the Bearer VLAN ID takes effect after the next reset.

#### <span id="page-52-0"></span>**3.5.2.2.4 Sector 1 – Default Authenticator IP**

The IP address of the default authenticator ASN-GW for Sector 1.

The default is 0.0.0.0 (must be changed to a valid value).

A change in the Default Authenticator takes effect after the next reset.

#### <span id="page-53-0"></span>**3.5.2.2.5 Sector 2 – Default Authenticator IP**

The IP address of the default authenticator ASN-GW for Sector 2.

**. . . . . . . . . . . . . . . . . . . . . . . . . . . . . . . . . . . . . . . . . . . . . . . . . . . . . . . .**

The default is 0.0.0.0 (must be changed to a valid value).

A change in the Default Authenticator takes effect after the next reset.

#### <span id="page-53-1"></span>**3.5.2.2.6 External Management IP Address**

The IP address of the External Management interface. The value must be unique in the managed network.

The default is 192.168.1.1.

In Unified Connectivity Mode, the External Management IP Address should be within the address range defined by BS Bearer IP Address and Bearer Subnet Mask.

A change in the External Management IP Address takes effect after the next reset.

#### <span id="page-53-2"></span>**3.5.2.2.7 External Management Subnet Mask**

The subnet mask of the External Management interface.

The default is 255.255.255.0.

In Unified Connectivity Mode, the External Management Subnet Mask should be configured to the same value as the Bearer Subnet Mask.

A change in the External Management IP Address takes effect after the next reset.

#### <span id="page-53-3"></span>**3.5.2.2.8 External Management Next Hop Gateway**

The IP address of the Default Gateway for external management traffic.

The External Management Next Hop Gateway must be within the range defined by External Management IP Address and External Management Subnet Mask.

The default is 192.168.1.1 (an IP address 0.0.0.0 is a valid value if the IP address of external management equipment is within the range defined by External Management IP Address and External Management Subnet Mask).

In Unified Connectivity Mode, the External Management Next Hop Gateway should be configured to the same value as the Bearer Next Hop Gateway.

A change in the External Management Next Hop Gateway takes effect after the next reset.

#### <span id="page-53-4"></span>**3.5.2.2.9 External Management VLAN ID**

The VLAN ID to be used with external management traffic.

Valid values are 11–100, and 110–4094.

The default is 12.

## **. . . . . . . . . . . . . . . . . . . . . . . . . . . . . . . . . . . . . . . . . . . . . . . . . . . . . . . .**

In Unified Connectivity Mode, the External Management VLAN ID should be configured to the same value as the Bearer VLAN ID. Otherwise, it must differ from the Bearer VLAN ID.

A change in the External Management VLAN ID takes effect after the next reset.

#### <span id="page-54-1"></span>**3.5.2.2.10 Local Management IP Address**

The IP address of the Local Management interface.

The default is 172.31.0.1.

It is recommended to refrain from changing the Local Management IP Address so that it can always be used as the known default address for local management.

A change in the Local Management IP Address takes effect after the next reset.

#### <span id="page-54-2"></span>**3.5.2.2.11 Local Management Subnet Mask**

The subnet mask of the Local Management interface.

The default is 255.255.255.0.

It is recommended to refrain from changing the Local Management Subnet Mask.

A change in the Local Management Subnet Mask takes effect after the next reset.

## <span id="page-54-0"></span>**3.5.2.3 L1 & L2**

The L1 & L2 option enables you to view or update the parameters of the following Ethernet ports:

- DAT1 (Data Port 1): An optional 1000 Base-X optical fiber interface. Applicable only if a suitable Small Form-factor Pluggable (SFP) optical interface is installed.
- DAT2 (Data Port 2): A 10/100/1000 Base-T twisted-pair electrical interface.
- DAT3 (Data Port 3): A 10/100 Base-T twisted-pair electrical interface.

The functionality of these ports depends on the Connectivity Mode (see ["IP Interfaces" on page 53](#page-51-0)):

- Out of Band Connectivity Mode: Data Port 1 or Data Port 2 is used for tagged bearer traffic (see ["Port Negotiation](#page-55-0)  [Mode" on page 57](#page-55-0) for details about selecting the active port when both ports are applicable). Data Port 3 is used for tagged external management traffic and for untagged local management traffic.
- In Band Connectivity Mode: Data Port 1 or Data Port 2 is used for both bearer and external management traffic. VLANs are used to separate the two traffic types. Data Port 3 is used for untagged local management traffic.
- Unified Connectivity Mode: Data Port 1 or Data Port 2 is used for both bearer and external management traffic. Both traffic types share the same VLAN. Data Port 3 is used for untagged local management traffic.

If an SFP is installed in DAT1, the selection between Data Port 1 and Data Port 2 is based on automatic Ethernet activity detection (only one of these ports can be active).

#### **CAUTION**

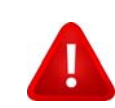

If you want to switch from Data Port 1 to Data Port 2 (or vice versa), the unit must be reset (or powered down and then powered up) after physically connecting to the new port.

The **L1 & L2** option enables you to select any of the applicable ports in order to view or update the following parameters:

- [Operational State](#page-55-1)
- [Port Negotiation Mode](#page-55-0)
- **[Port Speed](#page-55-2)**
- **[Duplex Mode](#page-55-3)**
- Actual Duplex Mode: Read-only. The actual duplex mode of the port (none if the port is down)
- Actual Speed: Read-only. The actual speed of the port (0 if the port is down)

**. . . . . . . . . . . . . . . . . . . . . . . . . . . . . . . . . . . . . . . . . . . . . . . . . . . . . . . .**

#### <span id="page-55-1"></span>**3.5.2.3.1 Operational State**

The Operational State parameter applies only for the **Show** menu. It indicates the current operational status of the port (Up or Down).

#### <span id="page-55-0"></span>**3.5.2.3.2 Port Negotiation Mode**

The mode for negotiating the port speed and the duplex mode with the link partner (Auto or Manual).

The Port Speed and Duplex Mode parameters are configurable only if the Port Negotiation Mode is Manual.

The default for all ports is Auto.

For Data Port 1, if the Operational State is Up, the Negotiation Mode is forced to Auto.

#### <span id="page-55-2"></span>**3.5.2.3.3 Port Speed**

The port speed to be used for the physical interface.

Applies only if the Port Negotiation Mode is set to Manual.

For Data Port 1 (if applicable), only 1,000 Mbps (1 Gigabit) is supported.

For Data Port 2, the valid values are 10, 100 or 1000 Mbps and the default is 1,000 Mbps (1 Gigabit).

For Data Port 3, the valid values are 10 or 100 Mbps and the default is 10 Mbps.

#### <span id="page-55-3"></span>**3.5.2.3.4 Duplex Mode**

The duplex mode for the interface (Full Duplex or Half Duplex).

Applies only if the Port Negotiation Mode is set to Manual.

The default for all ports is Full-Duplex.

For Data Port 1, if the Operational State is Up, the Duplex Mode is forced to Full Duplex.

**. . . . . . . . . . . . . . . . . . . . . . . . . . . . . . . . . . . . . . . . . . . . . . . . . . . . . . . .**

### <span id="page-56-0"></span>**3.5.2.4 ASN-GW Load Balancing Pools**

The Load Balancing feature provides a WiMAX operator with the capability to build a resilient ASN infrastructure using ASN-GW redundancy. Every BS is provisioned with two lists of redundant ASN-GWs (pools). The BS applies a round-robin mechanism in order to pick an Authenticator for each MS that performs an initial network entry (for more details, refer to ["ASN-GW Load Balancing" on page 84](#page-82-0)). This should eventually distribute the load between Anchor ASN-GWs. Geographical site backup can be achieved by using different priorities of ASN-GW pools (Authenticator "metric").

At the unit (BTS) level, up to two pools (with different priorities), each with up to 10 ASN-GWs, can be defined. Each BS *inherits* these pools.

The **ASN-GW Load Balancing Pools** submenu includes two options: Primary Pool and Secondary Pool. Select the Primary or Secondary Pool option to view or update the pool's content. The options available for each pool are:

- **Show:** Select this option to view the current content of the pool.
- **Add:** Select this option to add an ASN-GW address to the pool (up to a maximum of 10 addresses per pool). You will be prompted to define the Index for the entry (a unique number in the range from 1 to 10) before defining the IP address. An IP address must be unique for both pools. Broadcast and Multicast addresses are not legal. By default, both pools are empty.
- **Select:** Use this option to select an existing entry in the pool by its Index. You can then view the entry's IP address, update the IP address or delete the entry.

Note that you should not populate the Secondary Pool if the Primary Pool is empty. Also, you should not delete all entries from the Primary Pool if the Secondary Pool is not empty.

A change in the content of the pools takes effect after the next reset.

### <span id="page-56-1"></span>**3.5.2.5 QoS Marking Rules**

The **QoS Marking Rules** option enables you to view or update the values of 802.1P Priority and/or DSCP marking for outgoing external management traffic.

The QoS Marking Rules parameters are:

- [802.1P Priority](#page-56-2)
- **[DSCP](#page-57-2)**

#### <span id="page-56-2"></span>**3.5.2.5.1 802.1P Priority**

The 802.1P (VLAN) Priority of management traffic.

The range is 0-7.

The default is 0.

#### <span id="page-57-2"></span>**3.5.2.5.2 DSCP**

The DSCP value of management traffic.

**. . . . . . . . . . . . . . . . . . . . . . . . . . . . . . . . . . . . . . . . . . . . . . . . . . . . . . . .**

The range is 0-63.

The default is 0.

## <span id="page-57-1"></span>**3.5.3 Unit Control**

The **Unit Control** menu enables various general control functions, such as resetting the BTS, managing the software versions of the BTS and uploading/downloading configuration backup files.

The **Unit Control** menu includes the following options:

- **[Monitor Inactivity Timeout](#page-57-0)**
- **[SW Version Control](#page-57-3)**
- [ShutDown Operation](#page-59-0)
- [Configuration Files Control](#page-59-1)
- [TFTP Server](#page-60-0)

### <span id="page-57-0"></span>**3.5.3.1 Monitor Inactivity Timeout**

The Monitor Inactivity Timeout (in minutes) parameter determines the amount of inactive time following which the unit automatically exits the Monitor program.

The timeout duration can range from 0 to 60 minutes. 0 means no inactivity timeout.

The default value is 10 minutes.

### <span id="page-57-3"></span>**3.5.3.2 SW Version Control**

The BTS can contain two software versions:

- Operational: Each time the BTS resets it reboots using the version defined as Operational.
- Shadow: Normally the Shadow version is the backup version. Each time a new software file is downloaded to the BTS, it is stored as a Shadow version, replacing the previous Shadow Version.

The typical process of upgrading to a new software version includes the following steps:

- **1** Download the new software file to the BTS. It is stored as the Shadow version.
- **2** Reset and run the BTS from its Shadow version. Note that at this stage, if a reset occurs, the BTS returns to the previous Operational version.
- **3** If you want to continue using the new version, swap the Shadow and Operational versions. The new (currently running) version is now defined as Operational, and is used each time the BTS reboots. The previous version is defined now as Shadow.

**. . . . . . . . . . . . . . . . . . . . . . . . . . . . . . . . . . . . . . . . . . . . . . . . . . . . . . . .**

Each software version includes two identifiers:

- SW File, which is the name of the downloaded software file. This name does not necessarily include clear identification of the software version number.
- **SW Version, which provides the software version number.**

The SW Version Control menu includes the following options:

- **[Show SW Versions](#page-58-0)**
- [Show SW Download Status](#page-58-1)
- **[Load to Shadow](#page-58-2)**
- [Reset and Run from Shadow](#page-58-3)
- [Set Running Version As Operational](#page-58-4)
- [Load boot and RCW](#page-59-2)

#### <span id="page-58-0"></span>**3.5.3.2.1 Show SW Versions**

Select this option to view the current available versions and the running version:

- Operational SW File
- Shadow SW File
- Running From: The source of the current software (Operational or Shadow)

#### <span id="page-58-1"></span>**3.5.3.2.2 Show SW Download Status**

Select this option to view the status of the last requested download operation.

#### <span id="page-58-2"></span>**3.5.3.2.3 Load to Shadow**

The **Load to Shadow** option enables you to initiate a process to load a new software file to the BTS. The loaded software file is stored as the new Shadow file.

The IP address of the TFTP Server holding the software file to be loaded is defined by the TFTP Server parameter (see ["Configuration Files Control" on page 61](#page-59-1)). You are prompted to enter the **File Path And File Name** (up to 50 characters) and to confirm the requested operation.

#### <span id="page-58-3"></span>**3.5.3.2.4 Reset and Run from Shadow**

Select the **Reset and Run from Shadow** option to reset the BTS and run the Shadow version after power-up. To avoid unintentional actions, you are prompted to confirm the request.

#### <span id="page-58-4"></span>**3.5.3.2.5 Set Running Version As Operational**

When the BTS is running the Shadow version (after selecting Reset and Run from Shadow), it boots from the Operational version after the next reset. Select the **Set Running Version As Operational** option if you want to swap versions so that the running version becomes the Operational version and is the version to be used after reset. To avoid unintentional actions, you are prompted to confirm the request.

#### <span id="page-59-2"></span>**3.5.3.2.6 Load boot and RCW**

This option is used to perform an update when the existing BreezeCOMPACT software is upgraded from R4.1 to R5.0.

**NOTE!** For more information about the Boot and RCW upgrades, refer to the software upgrade procedure.

## <span id="page-59-0"></span>**3.5.3.3 ShutDown Operation**

The **ShutDown Operation** submenu enables you to select one of the following options:

**. . . . . . . . . . . . . . . . . . . . . . . . . . . . . . . . . . . . . . . . . . . . . . . . . . . . . . . .**

- **reset:** Select this option to reset the BTS. To avoid unintentional reset, you are prompted to confirm the reset request. Changes to some of the configurable parameters are applied only after reset.
- **resettoFactoryDefault:** Select this option to restore the factory default configuration of all BTS parameters. All parameters revert to their default values after the next reset. To avoid unintentional action, you are prompted to confirm the request.

#### **NOTE!**

A reset to the default configuration may affect the ability for remote management of the unit.

- **noAction:** Select this option to exit the **Shutdown Operation** submenu without any action.
- **resettoFactoryDefaultwithConnectivity:** Select this option to restore the factory default configuration without changing any of the parameters required for maintaining management connectivity to the unit. To avoid unintentional action, you are prompted to confirm the request.

The parameters that are maintained without any change include:

- **BTS** Number
- **All IP Interfaces parameters**
- All L1  $&$  L2 parameters
- **SNMP Traps Managers configurations**
- Authorized Managers configurations

## <span id="page-59-1"></span>**3.5.3.4 Configuration Files Control**

The **Configuration Files Control** submenu enables you to view the backup configuration files that are currently stored in the unit's configuration backup directory. This menu enables you to:

- **Create a backup file of the current BTS configuration,**
- Manage the optional automatic mechanism for automatically creating backup files on a daily basis.
- Download a configuration file to the BTS from either the internal configuration backup directory or an external TFTP server.

**. . . . . . . . . . . . . . . . . . . . . . . . . . . . . . . . . . . . . . . . . . . . . . . . . . . . . . . .**

The **Files Control** menu includes the following menu options:

- **[Automatic Configuration Backup](#page-60-1)**
- [Restore From Local File](#page-60-2)
- [Current Configuration Files](#page-60-3)
- [Create Backup Configuration File](#page-60-4)

#### <span id="page-60-1"></span>**3.5.3.4.1 Automatic Configuration Backup**

A configuration backup file of the device's configuration is created automatically every day. The **Automatic Configuration Backup** submenu enables viewing and modifying the Daily Backup Time for execution of the automatic backup process.

The format of the Daily Backup Time is HH:MM, where HH is between 0 to 23 and MM is between 0 to 59.

The default is 00:00 (midnight).

#### <span id="page-60-2"></span>**3.5.3.4.2 Restore From Local File**

The **Restore From Local File** submenu includes the following options:

- **Show:** Select this option to view the details of the last request for restoring a configuration file from the unit's memory. The displayed details include:
	- Restore From Local Backup: noAction or restoretoRAM
	- Local File Name
- **Update:** Select this option to initiate a new process of restoring a local configuration file. You are prompted to define the following parameters:
	- Restore From Local Backup: Select noAction or restoretoRAM. If you selected restoretoRAM, you are prompted to select the name of the local file.
	- Local File Name: The name of the local backup file to be restored. A string comprising 1 to 30 characters. Must be the name of one of the existing backup files (see [Current Configuration Files](#page-60-3)).

#### <span id="page-60-3"></span>**3.5.3.4.3 Current Configuration Files**

Select the **Current Configuration Files** option to view the Configuration File Name of each of the zipped configuration backup files (up to 3) stored in the unit's configuration backup directory. The file's name includes its creation date and time in the format YYYYMMDDHHMM.xml.gz.

#### <span id="page-60-4"></span>**3.5.3.4.4 Create Backup Configuration File**

Select the **Create Backup Configuration File** option to view the process status of the last request for creating a configuration backup file or to initiate a manual request for creation of a backup file. The BTS holds the last 3 backup files.

## <span id="page-60-0"></span>**3.5.3.5 TFTP Server**

The **TFTP Server** option enables you to view or update the TFTP Target IP Address, which is the IP address of the TFTP server to be used for software download. Typically, the TFTP server is in the same station used for management, and the TFTP Server IP address is identical to the External Management IP Address.

## **. . . . . . . . . . . . . . . . . . . . . . . . . . . . . . . . . . . . . . . . . . . . . . . . . . . . . . . .**

The default TFTP Target IP Address is 192.168.1.1 (the same as the default for the External Management IP Address).

## <span id="page-61-0"></span>**3.5.4 Management**

The **Management** menu includes the following options:

- **[SNMP Traps Managers](#page-61-1)**
- [Authorized Managers](#page-62-0)

## <span id="page-61-1"></span>**3.5.4.1 SNMP Traps Managers**

Up to 5 SNMP Traps Managers can be defined. By default, the unit is supplied with one SNMP Traps Manager with the following parameters:

- **IP Address: 192.168.1.60**
- Port Number: 162
- Community: public
- **Enable Traps Distribution: enable**

The **SNMP Trap Managers** menu includes the following options:

- [Add](#page-61-2)
- [Select](#page-62-1)

#### <span id="page-61-2"></span>**3.5.4.1.1 Add**

Select this option to add a new SNMP Traps Manager. The SNMP Traps Manager parameters are:

- [IP Address](#page-61-3)
- [Port Number](#page-61-4)
- [Community](#page-61-5)
- **[Enable Traps Distribution](#page-62-2)**

#### <span id="page-61-3"></span>**3.5.4.1.1.1 IP Address**

The IP address of the Traps Manager.

#### <span id="page-61-4"></span>**3.5.4.1.1.2 Port Number**

The port number on which the Trap Manager listens for messages from the Agent. The range is from 1 to 65535. The port on which the management system listens for traps is 162.

#### <span id="page-61-5"></span>**3.5.4.1.1.3 Community**

The name of the SNMP Read Community used by the Trap Manager. Traps are sent toward those Managers for which this parameter is configured. The community name is a case-sensitive string of up to 10 printable characters. The default used by the management system is public.

#### <span id="page-62-2"></span>**3.5.4.1.1.4 Enable Traps Distribution**

Indicates whether the sending of traps to the management station is enabled or disabled.

#### <span id="page-62-1"></span>**3.5.4.1.2 Select**

Use this option to select one of the existing SNMP Traps Managers by its IP address. You can then view the details of the selected Manager, update its parameters (excluding the IP address) or delete it.

The **Selected Manager** submenu includes the following options:

**. . . . . . . . . . . . . . . . . . . . . . . . . . . . . . . . . . . . . . . . . . . . . . . . . . . . . . . .**

- **Show:** For viewing the details of the selected Manager.
- **Update:** For updating the properties of the selected Manager (for details, see ["Add" on page 63](#page-61-2) above).
- **Delete:** For deleting the selected Manager from the database.

#### **3.5.4.1.3 Show Summary**

Select this option to view the details of the currently defined SNMP Traps Managers.

## <span id="page-62-0"></span>**3.5.4.2 Authorized Managers**

An SNMP Manager comprises a pair of SNMP Communities (Community Read Only and Community Read and Write). A management station is permitted to manage the BTS using SNMP only if it uses one of the configured SNMP Communities (or a pair of SNMP Communities). A maximum of 5 SNMP Managers can be configured. The Authorized Managers submenu enables you to define the properties of management stations that are allowed to manage the BTS using SNMP.

By default, the unit is supplied with one authorized manager with the following parameters:

- **Manager Number: 1**
- Community Read Only: public
- Community Read and Write: private

The Authorized Manager submenu includes the following options:

- [Add](#page-62-4)
- [Select](#page-63-0)

### <span id="page-62-4"></span>**3.5.4.2.1 Add**

Select this option to add a new Authorized Manager. Up to 5 Authorized Managers can be defined. The following parameters can be configured:

- **[Manager Number](#page-62-3)**
- [Community Read Only](#page-63-1)
- [Community Read and Write](#page-63-2)

#### <span id="page-62-3"></span>**3.5.4.2.1.1 Manager Number**

A unique number from 1 to 5.

#### <span id="page-63-1"></span>**3.5.4.2.1.2 Community Read Only**

The SNMP Read Community to be used by the Authorized Manager. A null Community Read Only means that the read (get) operation can only be performed using the Community Read and Write.

Valid Community strings: Up to 10 printable characters, case sensitive.

**. . . . . . . . . . . . . . . . . . . . . . . . . . . . . . . . . . . . . . . . . . . . . . . . . . . . . . . .**

The default is public.

#### <span id="page-63-2"></span>**3.5.4.2.1.3 Community Read and Write**

The SNMP Read/Write Community to be used by the Authorized Manager. A null Read/Write Community means that the Authorized Manager has read-only access rights.

Valid Community strings: Up to 10 printable characters, case sensitive.

The default is private.

#### **INFORMATION**

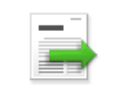

To enable management by AlvariSTAR/AlvariCRAFT, the Read and Write Communities are mandatory and both must be defined (other than null).

Duplication of Communities pairs is not allowed (each Read/Write Community pair must be unique).

#### <span id="page-63-0"></span>**3.5.4.2.2 Select**

This option enables you to select an existing Authorized Manager for viewing or updating its properties or for deleting it from the database. The selection is based on the Authorized Manager's number.

The **Selected Manager** submenu includes the following options:

- **Show:** For viewing the details of the selected Manager.
- **Update:** For updating the properties of the selected Manager (for details, see [Add](#page-62-4) above).
- **Delete:** For deleting the selected Manager from the database.

#### **3.5.4.2.3 Show Summary**

Select this option to view the details of all currently defined Authorized Managers.

## <span id="page-64-0"></span>**3.6 Sector Menu**

In the current release, the unit supports a single sector.

**. . . . . . . . . . . . . . . . . . . . . . . . . . . . . . . . . . . . . . . . . . . . . . . . . . . . . . . .**

The **Sector** menu includes the following options:

- [Sector Definition](#page-64-1)
- [Radio Cluster](#page-64-2)
- Antenna Association

## <span id="page-64-1"></span>**3.6.1 Sector Definition**

The **Sector Definition** menu enables you to view or modify the informational parameters described below.

### **3.6.1.1 Name**

The sector name. An optional descriptive string of up to 32 printable characters.

The default is null (an empty string).

## **3.6.1.2 Heading**

The sector heading (the center angle of the sector), in degrees.

An optional descriptive value in the range from 0 to 359.

The default is 0.

### **3.6.1.3 Width**

The planned sector coverage, in degrees.

A value in the range from 0 to 359.

The default is 0.

## <span id="page-64-2"></span>**3.6.2 Radio Cluster**

Radio Cluster is a virtual object enabling definition of the bandwidth, frequency and transmit power parameters. The values configured for these parameter determine the bandwidth and frequency of relevant BS(s) and the Tx power of all relevant Radio Head Tx ports. The Radio Cluster concept simplifies configuration of these parameters, especially in installations using dual-carrier operation (One Sector, Dual Carrier topology, which is not supported in the current release).

The **Radio Cluster** menu enables you to view or modify the parameters described below.

### **3.6.2.1 Bandwidth**

The bandwidth of the Radio Cluster, in MHz.

Available valid options are 5 MHz (fiveMHz), 7 MHz (sevenMHz), 10 MHz (tenMHz) & 20MHz (LTE)

The default is none. A valid option must be selected.

A change in the Bandwidth takes effect after the next reset.

**. . . . . . . . . . . . . . . . . . . . . . . . . . . . . . . . . . . . . . . . . . . . . . . . . . . . . . . .**

## **3.6.2.2 Center Frequency**

The center downlink frequency of the Radio Cluster, in MHz. The valid values are from f1+0.5BW to f2-0.5BW, where f1 is the lowest frequency of the band supported by the radio head (see [RH Menu](#page-93-0), ["General" on page 95\)](#page-93-1), f2 is the highest frequency of the band and BW is the defined Bandwidth.

The default is 0. A valid value must be configured.

A change in the Center Frequenct takes effect after the next reset.

## **3.6.2.3 TX Power**

The required Tx power of the Radio Cluster, in dBm.

The actual valid range depends on the installed RH Type: The upper limit is set by the Maximum Tx Power supported by the radio head (see [RH Menu](#page-93-0), ["General" on page 95\)](#page-93-1). The lower limit is the Maximum Tx Power supported by the radio head, minus 10 dBm.

The default is 0. A valid value must be configured.

## <span id="page-66-1"></span>**3.7 BS Menu**

In the current release, a Single and Dual BS is supported. The **BS** menu enables you to create the BS, update the BS parameters or delete the BS. The BS ID LSB of an existing BS cannot be modified. To change the BS ID LSB, you must delete the BS and re-create it.

#### **INFORMATION**

BS parameters should be configured according to the recommendations of the Radio Network Planning.

The **BS** menu includes three options:

- **[Add](#page-66-2):** For creating a new BS.
- [Select:](#page-68-0) For updating the parameters of a previously created BS or deleting the BS.
- <span id="page-66-0"></span>Show Summary: For viewing the main BS parameters.

**. . . . . . . . . . . . . . . . . . . . . . . . . . . . . . . . . . . . . . . . . . . . . . . . . . . . . . . .**

## <span id="page-66-2"></span>**3.7.1 Add**

Select the **Add** option to create the BS. If the BS does not already exist, it must be created. In the current release, a single or dual BS can be defined.

After completing the configuration of all BS mandatory parameters, reset the unit to apply the change.

You are prompted to configure the BS parameters described below.

### **3.7.1.1 BS Number**

In the current release, only BS Number 1 can be created.

## <span id="page-66-3"></span>**3.7.1.2 BS ID LSB**

The unique identifier of the BS in the network. Must be unique in the entire Radio Access Network. A number in the range 1–16777215. The BS ID LSB used in the system is in the format A.B.C, where A, B and C are from 0 to 255. The BS ID used in the Monitor program is an integer that is calculated by the formula  $A*65536+B*256+C$ . For example, a BS ID of 1.2.5 is translated to 1\*65536+2\*256+5=66053.

### **3.7.1.3 Operator ID**

The unique identifier of the wireless network operator. The same Operator ID must be used by all BSs in the managed wireless network. A number in the range 1–16777215 (same definition principle as for BS ID LSB).

#### **3.7.1.4 Name**

An optional descriptive parameter. A string of up to 32 characters. The default is null.

## **3.7.1.5 Cell ID**

The Cell ID (IDCell) used for preamble selection. The range is from 0 to 31.

**. . . . . . . . . . . . . . . . . . . . . . . . . . . . . . . . . . . . . . . . . . . . . . . . . . . . . . . .**

### **3.7.1.6 Segment Number**

The segment (BS) number in a three sector BS (0–2).

### **3.7.1.7 Preamble Index**

Read-only. The Preamble Index used by the BS (0–113).

## **3.7.1.8 Frame Number Offset**

Controls the offset applied between the internal frame count and the reported frame number. The available options are Zero and Random. If Random is selected, the device chooses a random number between 0 to 15. The default is zero (0).

A change in the Frame Number Offset takes effect after the next reset.

## **3.7.1.9 Total Uplink Duration**

The total duration of the uplink in a frame, in slots (one slot equals 3 symbols).

To avoid BS-BS interference, the Total Uplink Duration must be identical in all BSs in the same geographical region.

The range is 4–7 for a BS bandwidth of 5 or 10 MHz and 3–5 for a BS bandwidth of 7 MHz.

## **3.7.1.10 Paging Group ID**

The Paging Group ID of the BS.

The range is from 0 to 65535. 0 means that Idle Mode is not enabled. If Idle Mode is enabled (Paging Group ID is not 0), the value should be unique in the Radio Access Network (different Paging Group ID for each BS). Idle Mode should be either enabled in all units in the network (Paging Group ID other than 0) or disabled in all units (Paging Group ID = 0). A combination in the same Radio Access Network of units with Paging Group ID of 0 (Idle Mode disabled) and units with Paging Group ID other than 0 (Idle Mode enabled) should be avoided.

## <span id="page-68-0"></span>**3.7.2 Select**

Select the BS to view or update its parameters or to delete it. A BS is selected by its BS Number.

The selected **BS** menu includes the following options:

**. . . . . . . . . . . . . . . . . . . . . . . . . . . . . . . . . . . . . . . . . . . . . . . . . . . . . . . .**

- **[General](#page-68-1)**
- [Air Frame Structure](#page-70-0)
- [Mobility](#page-76-0)
- [Power Control](#page-76-1)
- [Feedback](#page-77-0)
- **[Connectivity](#page-79-0)**
- [Management Thresholds](#page-83-0)
- [Scheduler](#page-84-0)

## <span id="page-68-1"></span>**3.7.2.1 General**

The selected BS **General** parameters menu includes the following options:

- **Show:** Select to view the current values of the BS General parameters.
- **Update:** Select to update the configured values of the BS General parameters.
- **Delete:** Select to delete the BS (the BS ID LSB of an existing BS cannot be modified. To change it, you must delete the BS and re-define it).

The BS General parameters are:

- **[BS ID LSB](#page-68-2)**
- **[Operator ID](#page-69-1)**
- [Name](#page-69-2)
- **[Calculated Center Frequency](#page-69-0)**
- **[Calculated Bandwidth](#page-69-3)**
- **[Paging Group ID](#page-69-4)**

#### <span id="page-68-2"></span>**3.7.2.1.1 BS ID LSB**

Available only in the **Show** menu (the BS ID LSB of an existing BS cannot be modified). The unique identifier of the BS in the network. Can be configured only during BS creation (see ["BS ID LSB" on page 68](#page-66-3)).

#### <span id="page-69-1"></span>**3.7.2.1.2 Operator ID**

The unique identifier of the wireless network operator. The same Operator ID must be used by all BSs in the managed wireless network. A number in the range  $1-16777215$ . The Operator ID used in the system is in the format A.B.C, where A, B and C are from 0 to 255. The Operator used in the Monitor program is an integer that is calculated by the formula A\*65536+B\*256+C. For example, an Operator ID of 1.1.1 is translated to 1\*65536+1\*256+1=65793.

A change in the Operator ID takes effect after the next reset.

**. . . . . . . . . . . . . . . . . . . . . . . . . . . . . . . . . . . . . . . . . . . . . . . . . . . . . . . .**

#### <span id="page-69-2"></span>**3.7.2.1.3 Name**

The name of the BS. An optional descriptive parameter. A string of up to 32 printable characters.

#### <span id="page-69-0"></span>**3.7.2.1.4 Calculated Center Frequency**

Available only in the **Show** menu. The center of the frequency band in which the BS transmits, in MHz. Calculated according to the Center Frequency configured for the Radio Cluster and the Topology Type. In the current release (supports only One Sector, One Carrier topology), the BS Calculated Center Frequency equals the Radio Cluster's Center Frequency.

#### <span id="page-69-3"></span>**3.7.2.1.5 Calculated Bandwidth**

Available only in the **Show** menu. The BS channel bandwidth (5 MHz, 7 MHz or 10 MHz).

Calculated according to the Bandwidth configured for the Radio Cluster and the Topology Type. In the current release (supports only One Sector, One Carrier topology), the BS Calculated Bandwidth equals the Radio Cluster's Bandwidth.

#### <span id="page-69-4"></span>**3.7.2.1.6 Paging Group ID**

The Paging Group ID of the BS.

The single sector Idle Mode capability provides the benefits of MS power savings and manageable total sector active and non-active users, together with reduced overhead on the back-haul network.

The Idle Mode (IM) mechanism enables an MS to become unavailable on the air interface, thus freeing operational resources and preserving MS power. During IM operation, an MS switches off its transmission and reception capabilities, and becomes available for DL broadcast control messaging, such as MS Paging, in a periodic manner. Using a paging broadcast, the BS can indicate, if necessary, for the MS to exit from IM and return into normal operation mode. The paging control message is sent over the DL of a set of BSs simultaneously. This set is called a Paging Group (PG). In the current release, each Paging Group includes a single BS.

During IM, the MS performs location updates when moving from one PG to another. While in the same PG, the MS does not need to transmit in the UL and can be paged in the DL if there is traffic targeted at it.

The range is from 0 to 65535. 0 means that Idle Mode is not enabled. If Idle Mode is enabled (Paging Group ID is not 0), the value should be unique in the Radio Access Network (different Paging Group ID for each BS). Idle Mode should be either enabled in all units in the network (Paging Group ID other than 0) or disabled in all units (Paging Group ID = 0). A combination in the same Radio Access Network of units with Paging Group ID of 0 (Idle Mode disabled) and units with Paging Group ID other than 0 (Idle Mode enabled) should be avoided.

A change in the Paging Group ID takes effect after the next reset.

### <span id="page-70-0"></span>**3.7.2.2 Air Frame Structure**

The **Air Frame Structure** menu includes the following options:

**. . . . . . . . . . . . . . . . . . . . . . . . . . . . . . . . . . . . . . . . . . . . . . . . . . . . . . . .**

- **[Zones](#page-70-1)**
- **[General](#page-74-1)**
- **[DL Diversity Mode](#page-76-2)**

#### <span id="page-70-1"></span>**3.7.2.2.1 Zones**

The **Air Frame Structure - Zones** menu includes the following options:

- **[Uplink Data Zone](#page-70-4)**
- [Downlink Data Zone](#page-71-0)
- **[First Zone](#page-72-0)**
- **[Uplink Feedback Zone](#page-74-0)**

#### <span id="page-70-4"></span>**3.7.2.2.1.1 Uplink Data Zone**

The **Uplink Data Zone** menu enables you to view/update the values configured for the following parameters:

- **[Uplink Basic Rate](#page-70-2)**
- **[UL Permutation Base](#page-70-3)**

#### <span id="page-70-2"></span>**3.7.2.2.1.1.1 Uplink Basic Rate**

The uplink basic rate:

- ctcQpskOneOverTwoTimesSix (QPSK 1/2 Repetition 6)
- ctcQpskOneOverTwoTimesFour (QPSK 1/2 Repetition 4)
- ctcQpskOneOverTwoTimesTwo (QPSK  $1/2$  Repetition 2)
- ctcQpskOneOverTwo (QPSK 1/2)
- $\blacksquare$  ctcQpskThreeOverFour (QPSK 3/4)
- ctcQamSixteenOneOverTwo 16-QAM 1/2
- ctcQamSixteenThreeOverFour (16-QAM 3/4)
- ctcQamSixtyFourOneOverTwo (64-QAM 1/2)
- ctcQamSixtyFourTwoOverThree (64-QAM 2/3)
- ctcQamSixtyFourThreeOverFour (64-QAM 3/4)
- ctcQamSixtyFourFiveOverSix 64-QAM 5/6

The default is ctcQpskOneOverTwo (QPSK 1/2).

A change in the Uplink Basic Rate takes effect after the next reset.

#### <span id="page-70-3"></span>**3.7.2.2.1.1.2 UL Permutation Base**

The permutation base used in the uplink data zone.

The valid range is from 0 to 69.

A change in the UL Permutation Base takes effect after the next reset.

**. . . . . . . . . . . . . . . . . . . . . . . . . . . . . . . . . . . . . . . . . . . . . . . . . . . . . . . .**

#### <span id="page-71-0"></span>**3.7.2.2.1.2 Downlink Data Zone**

The **Downlink Data Zone** menu enables you to view/update the values configured for the following parameters:

- [Basic Rate for Management](#page-71-1)
- [Basic Rate for Data](#page-71-2)
- [DL Data Permutation Base](#page-72-1)

#### <span id="page-71-1"></span>**3.7.2.2.1.2.1 Basic Rate for Management**

The downlink basic rate for unicast and broadcast management traffic (non-HARQ traffic in reuse 1 region):

- ctcQpskOneOverTwoTimesSix (QPSK 1/2 Repetition 6)
- ctcQpskOneOverTwoTimesFour (QPSK 1/2 Repetition 4)
- ctcQpskOneOverTwoTimesTwo (QPSK 1/2 Repetition 2)
- ctcQpskOneOverTwo (QPSK 1/2)
- $\blacksquare$  ctcQpskThreeOverFour (QPSK 3/4)
- ctcQamSixteenOneOverTwo 16-QAM 1/2
- ctcQamSixteenThreeOverFour (16-QAM 3/4)
- ctcQamSixtyFourOneOverTwo (64-QAM 1/2)
- ctcQamSixtyFourTwoOverThree (64-QAM 2/3)
- ctcQamSixtyFourThreeOverFour (64-QAM 3/4)
- ctcQamSixtyFourFiveOverSix 64-QAM 5/6

The default is ctcQpskOneOverTwo (QPSK 1/2).

A change in the Basic Rate for Management takes effect after the next reset.

#### <span id="page-71-2"></span>**3.7.2.2.1.2.2 Basic Rate for Data**

The downlink basic rate for HARQ data traffic in reuse 1 region:

- ctcQpskOneOverTwoTimesSix (QPSK 1/2 Repetition 6)
- ctcQpskOneOverTwoTimesFour (QPSK 1/2 Repetition 4)
- ctcQpskOneOverTwoTimesTwo (QPSK 1/2 Repetition 2)
- $\blacksquare$  ctcQpskOneOverTwo (QPSK 1/2)
- ctcQpskThreeOverFour (QPSK  $3/4$ )
- ctcQamSixteenOneOverTwo 16-QAM  $1/2$
- ctcQamSixteenThreeOverFour (16-QAM 3/4)
- ctcQamSixtyFourOneOverTwo (64-QAM 1/2)
- ctcQamSixtyFourTwoOverThree (64-QAM 2/3)
- ctcQamSixtyFourThreeOverFour (64-QAM 3/4)
- ctcQamSixtyFourFiveOverSix 64-QAM 5/6

The default is ctcQpskOneOverTwo (QPSK 1/2).

A change in the Basic Rate for Data takes effect after the next reset.

#### **3.7.2.2.1.2.3 DL Data Permutation Base**

The permutation base used in the downlink data zone.

The valid range is from 0 to 31.

A change in the DL Data Permutation Base takes effect after the next reset.

#### **3.7.2.2.1.3 First Zone**

The **First Zone** menu enables you to view/update the values configured for the following parameters:

- [Basic Map Repetition](#page-72-1)
- [Minimum Size](#page-72-2)
- [Maximum Size](#page-72-0)
- [Maximum Map Size](#page-74-0)

#### <span id="page-72-1"></span>**3.7.2.2.1.3.1 Basic Map Repetition**

The basic repetition used in the transmission of the maps using QPSK  $1/2$ . The available options are 1, 2, 4 and 6. (1 means no repetitions).

If BS BW=5MHz, only values 1, 2 and 4 should be used.

The default is 6 (rate QPSK 1/2 repetition 6).

A change in the Basic Map Repetition takes effect after the next reset.

#### <span id="page-72-2"></span>**3.7.2.2.1.3.2 Minimum Size**

The initial size (in symbols) of the first zone.

The available options are 2, 4,....34 (2xN, where  $N=1-17$ ) or -1 for No Limitation. The default is -1 (No Limitation), meaning that the actual size is set dynamically according to the configuration.

See limitations in [Table 17](#page-73-0) below. Other values should be avoided.

The default (no limitation) means that the actual size is set dynamically according to the configuration.

A change in the Minimum Size takes effect after the next reset.

#### <span id="page-72-0"></span>**3.7.2.2.1.3.3 Maximum Size**

Maximum size (in symbols) for the first zone. Used mainly for performance control capability within a frame.

The available options are 2, 4,....34 (2xN, where N=1-17) or -1 for No Limitation. The default is -1 (No Limitation).

The Maximum Size cannot be lower than the Minimum Size.

A change in the Maximum Size takes effect after the next reset.

[Table 17](#page-73-0) describes the recommended values for the First Zone Minimum Size and Maximum Size:.

<span id="page-73-0"></span>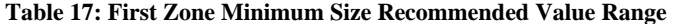

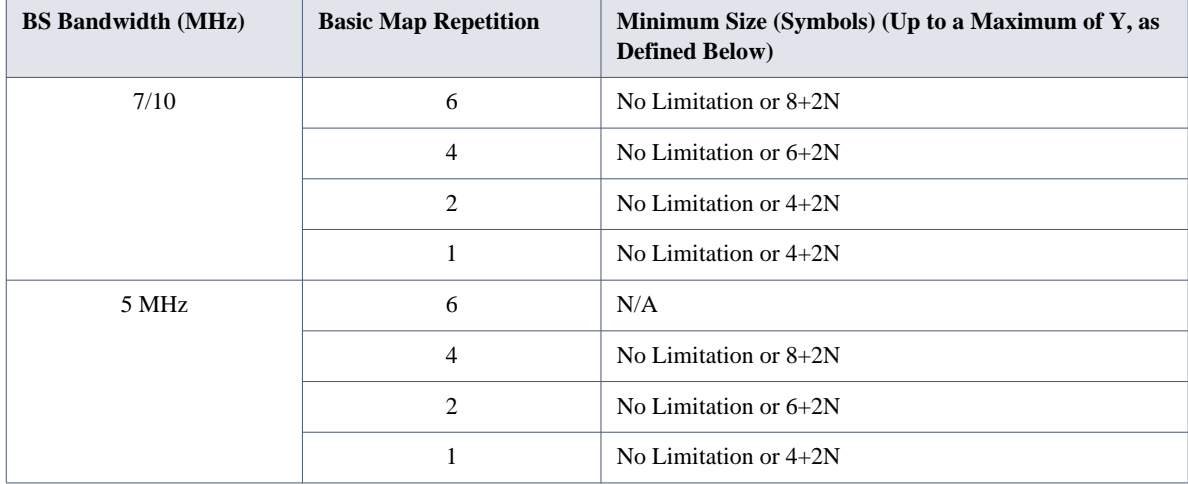

For First Zone Maximum Size, the values are as follows:

- If the First Zone Minimum Size is set to No Limitations, the value range for the Maximum Size is the same as for the Minimum Size.
- Otherwise, the value range is No Limitations or the First Zone Minimum Size+2N, up to a maximum of Y, as defined below.

The value of Y (which is actually the number of slots available for DL data) that sets the upper limit for the Minimum and Maximum Size parameters depends on the Maximum Cell Radius and the Total Uplink Duration parameters, using the following formula:

Y=A-3\*(Total Uplink Duration)-(Extra TTG),

#### Where A=46 for BW of 5 or 10 MHz, and 32 for BW of 7 MHz.

**. . . . . . . . . . . . . . . . . . . . . . . . . . . . . . . . . . . . . . . . . . . . . . . . . . . . . . . .**

#### **Table 18: Calculating the Upper Limit Value (Y) for Minimum and Maximum Size**

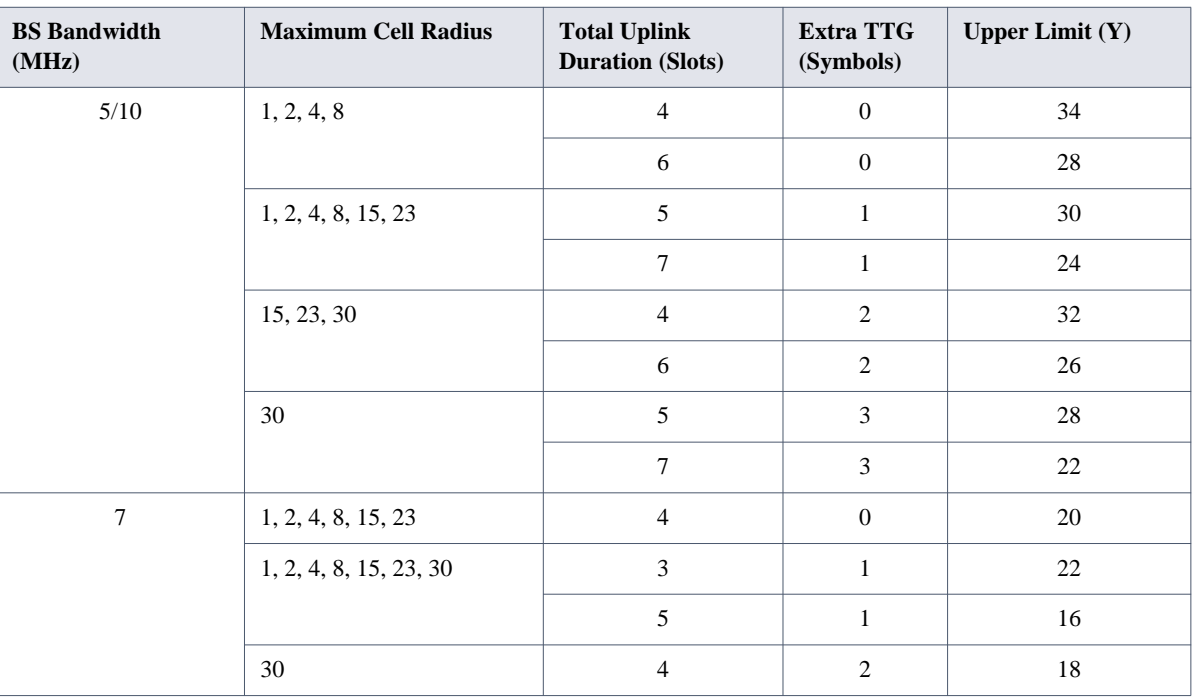

#### <span id="page-74-0"></span>**3.7.2.2.1.3.4 Maximum Map Size**

Limits the maximum size of maps (in slots).

The available options are 10, 20...300 (10xN, where N=1-30) or -1 for No Limitation. The default is -1 (No Limitation).

A change in THE Maximum Map Size takeS effect after the next reset.

### **3.7.2.2.1.4 Uplink Feedback Zone**

The **Uplink Feedback Zone** menu enables you to view/update the values configured for the parameter described below.

#### **3.7.2.2.1.4.1 Permutation Base**

The permutation base used in the uplink feedback zone.

The valid range is from 0 to 69.

A change in the Uplink Feedback Zone Permutation Base takes effect after the next reset.

### **3.7.2.2.2 General**

The **Air Frame Structure - General** menu enables you to view/update the values configured for the following parameters:

- **[Cell ID](#page-75-0)**
- **[Preamble Group](#page-75-1)**
- [Segment Number](#page-75-2)
- [Preamble Index](#page-75-3)

**T** [Total Uplink Duration](#page-75-4)

#### <span id="page-75-0"></span>**3.7.2.2.2.1 Cell ID**

The Cell ID (IDCell) used for preamble selection. The range is from 0 to 31.

A change in the Cell ID takes effect after the next reset.

#### <span id="page-75-1"></span>**3.7.2.2.2.2 Preamble Group**

The preamble group (1 or 2). A value of 2 applies only for the following combinations of Segment Number and Cell ID values:

- Segment Number=0, Cell ID=0, 3, 6, 9, 12, 15
- Segment Number=1, Cell ID=1, 4, 7, 10, 13, 16
- Segment Number=2, Cell ID=2, 5, 8, 11, 14, 17

The default is 1.

A change in the Preamble Group takes effect after the next reset.

#### <span id="page-75-2"></span>**3.7.2.2.2.3 Segment Number**

The segment (BS) number in a three-sector BS (0–2).

A change in the Segment Number takes effect after the next reset.

#### <span id="page-75-3"></span>**3.7.2.2.2.4 Preamble Index**

Read-only. The Preamble Index used by the BS (0–113).

#### **3.7.2.2.2.5 Frame Number Offset**

Controls the offset applied between the internal frame count and the reported frame number. The available options are Zero and Random. If Random is selected, the device chooses a random number between 0 to 15. The default is zero (0).

A change in the Frame Number Offset takes effect after the next reset.

#### <span id="page-75-4"></span>**3.7.2.2.2.6 Total Uplink Duration**

The total duration of the uplink in a frame, in slots (one slot equals 3 symbols).

To avoid BS-BS interference, the Total Uplink Duration must be identical in all BSs in a geographical region.

The range is 4–7 for a BS bandwidth of 5 or 10 MHz and 3-5 for a BS bandwidth of 7 MHz.

A change in the Total Uplink Duration takes effect after the next reset.

The table below describes the DL:UL ratio as a function of BS Bandwidth and Total Uplink Duration. **Table 19: DL:UL Ratios**

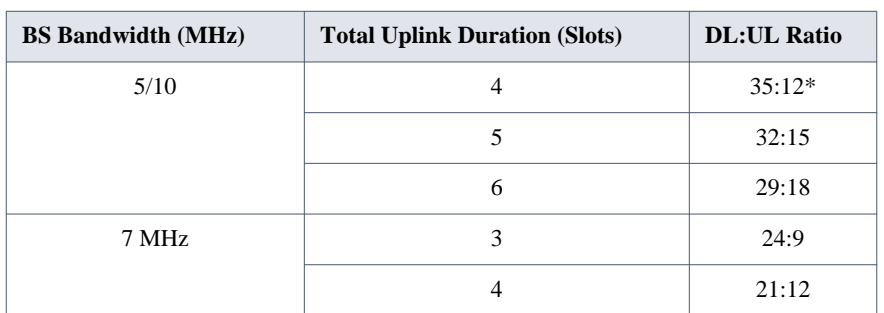

**. . . . . . . . . . . . . . . . . . . . . . . . . . . . . . . . . . . . . . . . . . . . . . . . . . . . . . . .**

\* DL:UL Ratio 35:12: Not tested as part of R5.0.

### **3.7.2.2.3 DL Diversity Mode**

The **DL Diversity Mode** option includes the DL Diversity Mode parameter. In the current release, only Matrix A or B is supported.

In MIMO Matrix A or B mode, the system can use either MIMO Matrix A or MIMO Matrix B. The selection between Matrix A and Matrix B is performed automatically for each MS according to link conditions and supported MS capabilities, as follows:

- **MIMO** Matrix A for Coverage Gain: In a configuration with multiple transmit/receive antennas, a single data stream is transmitted in parallel over multiple paths. A mathematical algorithm known as Space Time Codes (STC) is used to encode the data streams to make them orthogonal to each other. This improves the signal-to-noise ratio at the receiver side, resulting in increased range and better throughput for subscribers that are difficult to reach (for example, deep indoors).
- **MIMO Matrix B for Increased Capacity: This flavor of MIMO, also known as Spatial Multiplexing MIMO** (SM-MIMO), sends an independent data stream over each antenna. Thus, when signal conditions are good, the data rate is increased and in excellent conditions may be doubled.

# **3.7.2.3 Mobility**

The **Mobility** menu enables you to view/update the value configured for the parameter described below.

# **3.7.2.3.1 Deployment**

The type of deployment in the area served by the BS: Fix or Mobile. To support proper handover, this value should be set to Fix only if mobile MSs are not expected. The default is Fix.

A change in the Deployment parameter takes effect after the next reset.

# **3.7.2.4 Power Control**

The **Power Control** menu enables you to view/update the values configured for the following parameters:

- [Target Ni](#page-77-0)
- [Allowed Interference Level](#page-77-1)

# <span id="page-77-0"></span>**3.7.2.4.1 Target Ni**

The target noise and interference level for the PUSC zone, in dBm.

**. . . . . . . . . . . . . . . . . . . . . . . . . . . . . . . . . . . . . . . . . . . . . . . . . . . . . . . .**

The range is from -130 to -110 in steps of 1 (dBm). The default is -127.

### **3.7.2.4.2 Required C/N Levels**

Available only in the **Show** manu. Specifies the required CINR value for different MCSs and feedback zone massages.

#### <span id="page-77-1"></span>**3.7.2.4.3 Allowed Interference Level**

This parameter defines the correction of maximum allowed UL SINR based on measured DL SINR.

The options are Very High, High, Medium and Low.

The default is High.

A change in the Allowed Interference Level takes effect after the next reset.

### **3.7.2.5 Feedback**

The **Feedback** menu enables you to view/update the values configured for the following parameters:

- **[IR CDMA Allocations Period](#page-77-3)**
- **[Start of Ranging Codes Used](#page-77-4)**
- [Maximum Cell Radius](#page-77-2)
- [Ducting Mitigation Mode](#page-78-0)

### <span id="page-77-3"></span>**3.7.2.5.1 IR CDMA Allocations Period**

The period of IR CDMA allocations (Initial Ranging Interval), in frames.

The available options are 1, 2, 4, 6, 8 and 10. The default is 2.

A change in the IR CDMA Allocations Period takes effect after the next reset.

### <span id="page-77-4"></span>**3.7.2.5.2 Start of Ranging Codes Used**

The starting number of the group of codes used for the uplink.

The available options are 0, 64, 128 and 192. The default is 0.

A change in the Start of Ranging Codes Used takes effect after the next reset.

#### <span id="page-77-2"></span>**3.7.2.5.3 Maximum Cell Radius**

The maximum cell radius, in km.

The available values are 1, 2, 4, 8, 15, 23 and 30. The default is 2.

A change in the Maximum Cell Radius takes effect after the next reset.

#### <span id="page-78-0"></span>**3.7.2.5.4 Ducting Mitigation Mode**

Sudden changes in the atmosphere's moisture and temperature profiles can on random occasions make radio signals propagate hundreds of kilometers and even more, far beyond the normal radio horizon. When a BS suffers from such tropospheric ducting phenomena, which causes reception of a relatively strong signal transmitted by a very far BTS, the Ducting Mitigation feature enables increasing the time period between DL and UL transmissions to reduce potential interference effects. This is achieved by adding DL Silenced Symbols and, if necessary, changing the number of Extra TTG slots (see below). This results in reducing the actual UL Duration by 1 slot (Medium Ducting Mitigation Mode) or 2 slots (High Ducting Mitigation Mode) without affecting the number of DL symbols (for the same combination of Configured Total Uplink Duration and Maximum Cell Radius).

Note that for certain values of configured Total Uplink Duration, the High and/or Medium options are not available since the minimum uplink duration is 4 slots for a BS bandwidth of 5/10 MHz or 3 slots for a BS bandwidth of 7 MHz.

The options are None, Medium or High.

The default is None.

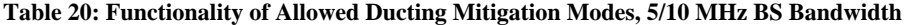

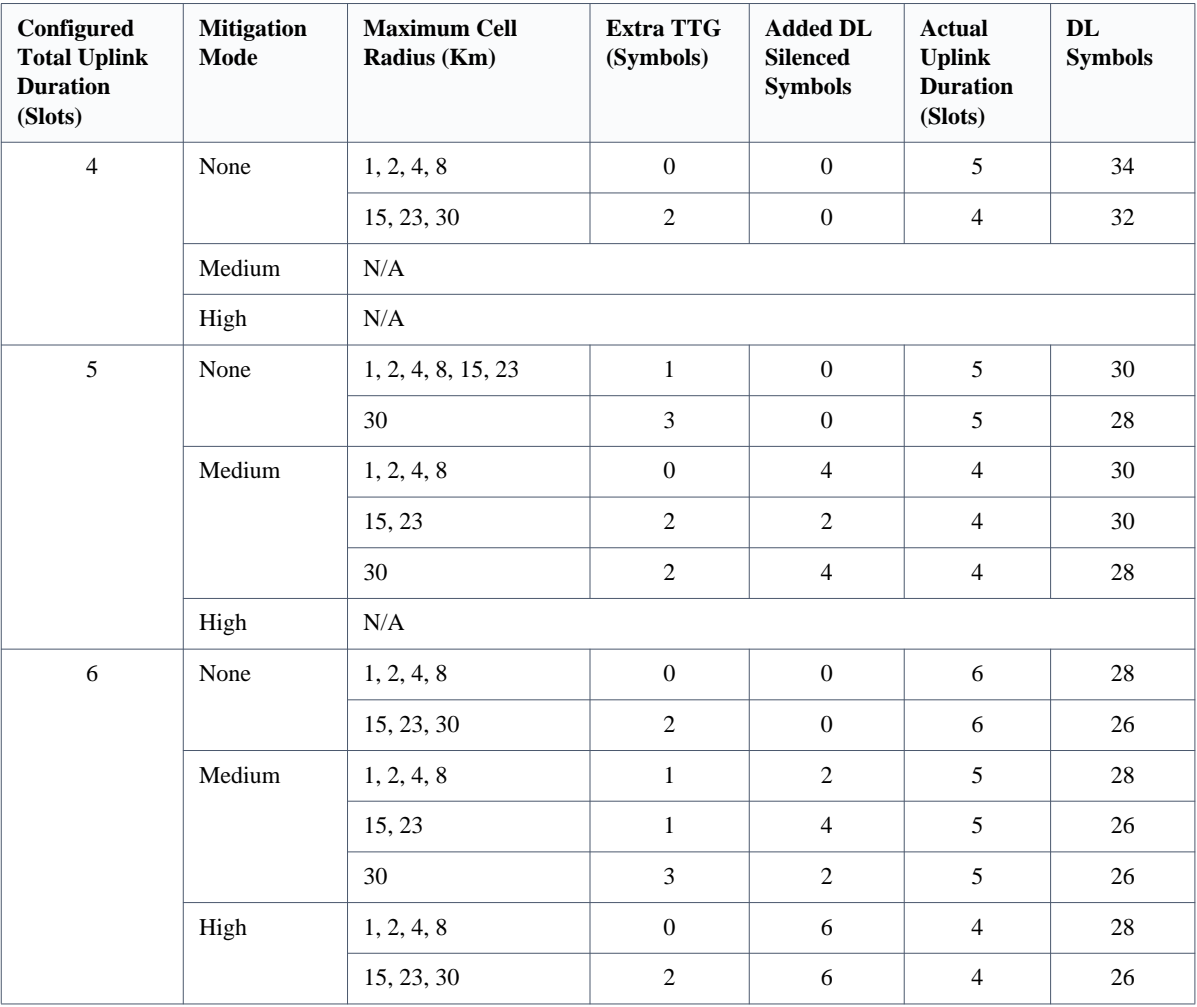

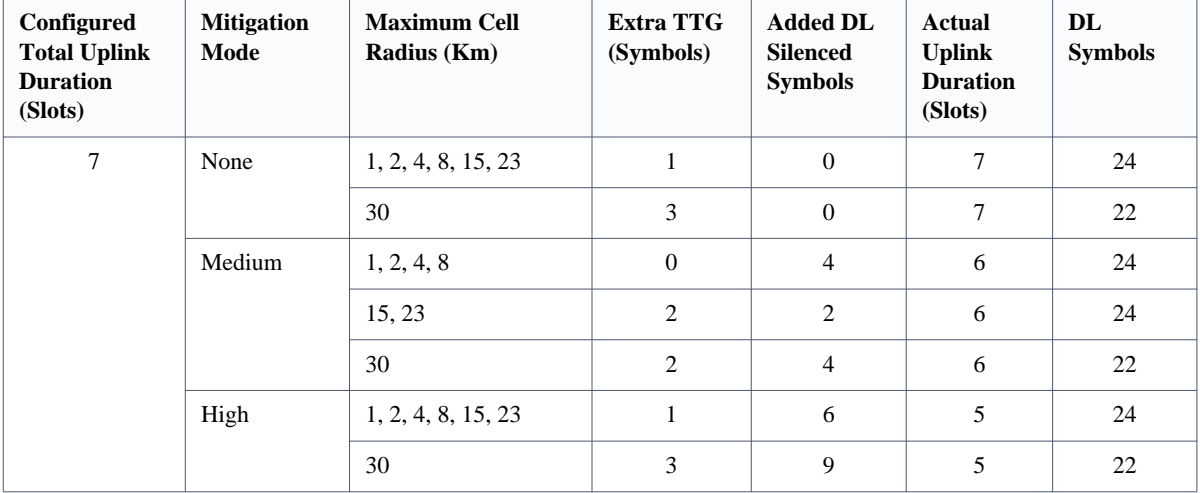

#### **Table 20: Functionality of Allowed Ducting Mitigation Modes, 5/10 MHz BS Bandwidth (Continued)**

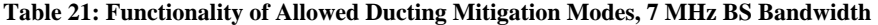

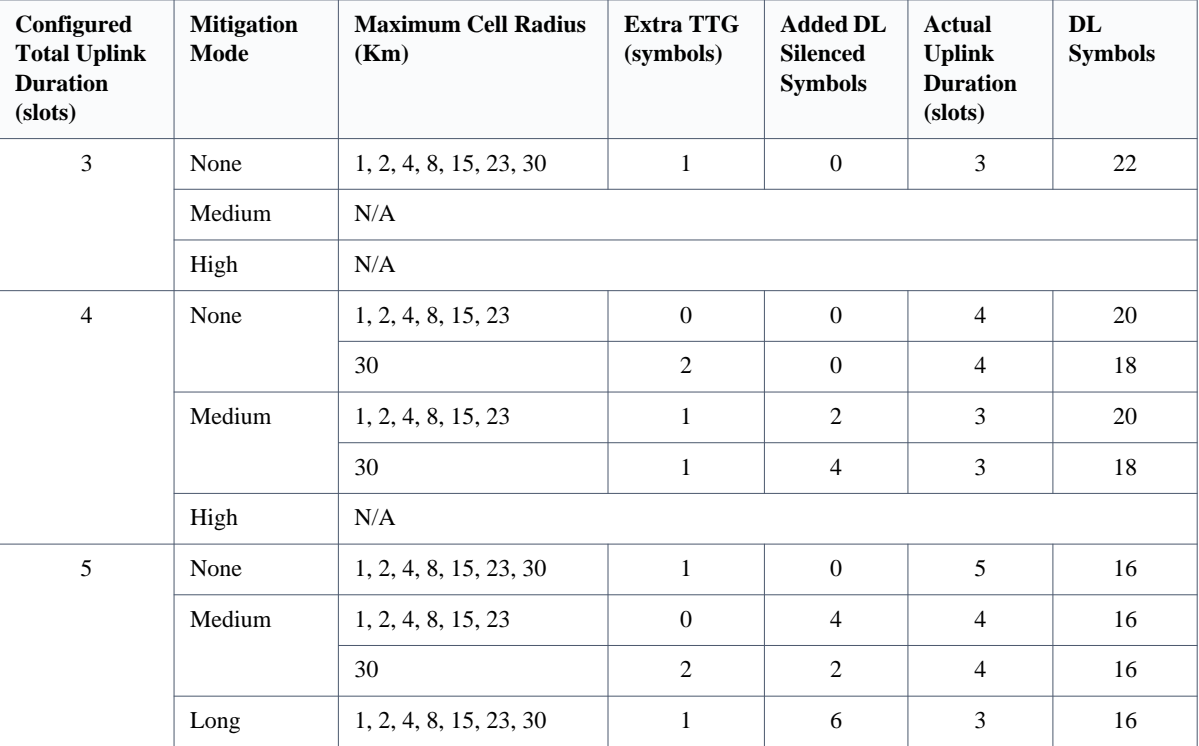

# **3.7.2.6 Connectivity**

The **Connectivity** menu includes the following options:

**[Bearer Interface](#page-80-0)** 

- **[Authentication](#page-80-1)**
- [QOS Marking Rules](#page-80-2)

**[ASN-GW Load Balancing](#page-82-0)** 

#### <span id="page-80-0"></span>**3.7.2.6.1 Bearer Interface**

The **Bearer Interface** menu enables you to view/update the values configured for the following parameters:

- [IP Address](#page-80-4)
- [Default Gateway Connectivity Status](#page-80-3)

#### <span id="page-80-4"></span>**3.7.2.6.1.1 IP Address**

The IP address of the bearer interface of the BS. Must be unique in the network.

A change in the Bearer IP Address takes effect after the next reset.

#### <span id="page-80-3"></span>**3.7.2.6.1.2 Default Gateway Connectivity Status**

Read-only. The status of connectivity with the default authenticator: unknown, up or down. The keep-alive mechanism starts only after first registration at the ASN-GW. Until then, this mechanism is disabled and the connectivity status is unknown.

#### <span id="page-80-1"></span>**3.7.2.6.2 Authentication**

The **Authentication** menu enables you to view/update the values configured for the parameter described below.

#### **3.7.2.6.2.1 Threshold - Active MSs**

The threshold for the number of MSs in active operation state (not Idle) served by the BS. Exceeding this threshold sets the alarm *Excessive MS number*.

The range is 0–512. When set to 0, the alarm is disabled. The default is 512.

#### <span id="page-80-2"></span>**3.7.2.6.3 QOS Marking Rules**

The **QoS Marking Rules** menu includes the following options:

- [Internal ASN Traffic QOS Rules](#page-80-5)
- [Internal Management Traffic QOS Rules](#page-81-0)
- **QOS** Rules

#### <span id="page-80-5"></span>**3.7.2.6.3.1 Internal ASN Traffic QOS Rules**

The I**nternal ASN Traffic QOS Rules** menu enables you to view/update the values configured for the following parameters:

- [Intra ASN DSCP](#page-80-6)
- [802.1p Priority](#page-80-7)

#### <span id="page-80-6"></span>**3.7.2.6.3.1.1 Intra ASN DSCP**

DSCP priority value to be used for marking of intra-ASN (R8/R6) traffic. The range is 0–63. The default is 0.

A change in the Diffserve Code Point takes effect after the next reset.

#### <span id="page-80-7"></span>**3.7.2.6.3.1.2 802.1p Priority**

802.1p priority value to be used for marking of intra-ASN (R8/R6) traffic. The range is 0–7. The default is 0.

A change in the 802.1p Priority takes effect after the next reset.

### <span id="page-81-0"></span>**3.7.2.6.3.2 Internal Management Traffic QOS Rules**

The **Internal Management Traffic QOS Rules** menu enables you to view/update the values configured for the following parameters:

- **[Diffserv Code Point](#page-81-2)**
- [802.1p Priority](#page-81-3)

#### <span id="page-81-2"></span>**3.7.2.6.3.2.1 Diffserv Code Point**

DSCP priority value to be used for marking of internal management traffic. The range is 0–63. The default is 0.

A change in the Diffserve Code Point takes effect after the next reset.

#### <span id="page-81-3"></span>**3.7.2.6.3.2.2 802.1p Priority**

802.1p priority value to be used for marking of internal management traffic. The range is 0–7. The default is 0.

A change in the 802.1p Priority takes effect after the next reset.

#### <span id="page-81-1"></span>**3.7.2.6.3.3 QOS Rules**

The **QOS Rules** menu includes the following options:

- **Show:** Use the **Show** option to view the main parameters (Rule Status, Marking Rule Name, Service Flow Data Delivery Type and Service Flow Traffic Priority) of each existing QoS rule.
- **Add:** Use the **Add** option to add a new QoS rule. The change takes effect after the next reset.
- Select: Use the Select option to select a specific QoS rule by its Rule Number. You can then select one of the following:
	- Use the **Show** option to view all parameters of the selected rule.
	- Use the **Update** option to update one or several parameters of the selected rule. A rule is selected by the Rule Number. Changes in a QoS rule take effect after the next reset.
	- Use the **Delete** option to remove the selected rule from the database. The change takes effect after the next reset.

QOS Rule parameters are described below.

#### **3.7.2.6.3.3.1 Rule Number**

The index number of the rule, which is a number in the range 1–16,383. The Rule Number of an existing rule cannot be modified.

**3.7.2.6.3.3.2 Rule Status**

The status of the rule (Enabled or Disabled).

#### **3.7.2.6.3.3.3 Marking Rule Name**

The name of the QoS Marking Rule. This value is an optional string of up to 32 characters.

A change in Marking Rule Name takes effect after the next reset.

#### **3.7.2.6.3.3.4 Service Flow Data Delivery Type**

The Service Flow Type for data delivery services: ugs, rtvr, nrtvr, be, ertvr or any.

A change in the Service Flow Data Delivery Type takes effect after the next reset.

#### **3.7.2.6.3.3.5 Service Flow Traffic Priority**

The priority of Service Flow traffic. The value can be 0–7 or ANY (255).

A change in the Service Flow Traffic Priority takes effect after the next reset.

#### **3.7.2.6.3.3.6 Service Flow Media Flow Type**

The Service Flow Media Flow Type, as defined in the ASN-GW or AAA server. This is an optional parameter (depending on the value configured for Enable Service Flow Media Flow Type below). Its value can be up to 32 characters.

A change in the Service Flow Media Flow Type takes effect after the next reset.

#### **3.7.2.6.3.3.7 Enable Service Flow Media Flow Type**

Indicates whether the condition for the Service Flow Media Flow Type is enabled or disabled. If true, the Service Flow Media Flow Type is considered when looking for a match.

A change in the Enable Service Flow Media Flow Type takes effect after the next reset.

#### **3.7.2.6.3.3.8 Outer DSCP Marking**

The DSCP value to be used for marking the outer IP header (IP/GRE). The range is 0–63.

A change in the Outer DSCP Marking takes effect after the next reset.

#### **3.7.2.6.3.3.9 802.1p Priority Marking**

The 802.1p priority to be used for marking traffic. The range is 0–7.

A change in the 802.1p Priority Marking takes effect after the next reset.

### <span id="page-82-0"></span>**3.7.2.6.4 ASN-GW Load Balancing**

At the BTS level, up to two pools (with different priorities), each with up to 10 ASN-GWs, can be defined (see ["ASN-GW](#page-56-0)  [Load Balancing Pools" on page 58\)](#page-56-0). The BS *inherits* these pools. It should be noted that the ASN-GW defined in the BS as the Default Authenticator is automatically added to the Primary Pool that is the higher priority pool (even though it is not shown as belonging to the pool).

At the BS level, you can enable/disable the use of each of the two pools. The Secondary Pool can be enabled only if the Primary Pool is enabled and includes at least one entry. Note that if both pools are disabled, or if the enabled pool(s) is/are empty, the ASN-GW load-balancing feature is disabled and only the Default Authenticator is used.

The **ASN-GW Load Balancing** menu includes the following options:

- **[Pools Availability](#page-83-0)**
- **[Primary Pool](#page-83-1)**
- [Secondary Pool](#page-83-2)

#### <span id="page-83-0"></span>**3.7.2.6.4.1 Pools Availability**

The **Pools Availability** option enables you to view/update the status (Enabled/Disabled) of each of the pools. The Secondary Pool can be enabled only if the Primary Pool is enabled.

A change in the Pool Availability takes effect after the next reset.

**. . . . . . . . . . . . . . . . . . . . . . . . . . . . . . . . . . . . . . . . . . . . . . . . . . . . . . . .**

#### <span id="page-83-1"></span>**3.7.2.6.4.2 Primary Pool**

The **Primary Pool** option enables you to view the IP address and current Connectivity Status for each of the ASN-GWs in the pool, based on the selection of the ASN-GW Index.

#### <span id="page-83-2"></span>**3.7.2.6.4.3 Secondary Pool**

The **Secondary Pool** option enables you to view the IP address and current Connectivity Status for each of the ASN-GWs in the pool, based on the selection of the ASN-GW Index.

# **3.7.2.7 Management Thresholds**

The **Management Thresholds** menu includes the following option:

[Noise and Interference Level Thresholds](#page-83-3)

### <span id="page-83-3"></span>**3.7.2.7.1 Noise and Interference Level Thresholds**

The **Noise and Interference Level Thresholds** menu enables you to view/update the values configured for the following parameters:

- **[Uplink Median Noise](#page-83-4)**
- [Throughput Active Second Threshold](#page-83-5)

#### <span id="page-83-4"></span>**3.7.2.7.1.1 Uplink Median Noise**

The uplink median noise level represents the median value of the noise floor histogram. If the uplink median noise level exceeds this value, an excessive uplink median noise alarm is generated.

The value is in dBm/tone. The default value of -124 is set to 3 dB above the default value of the Target NI parameter.

The range is from -135 to -100 (dBm).

#### <span id="page-83-5"></span>**3.7.2.7.1.2 Throughput Active Second Threshold**

The BS Traffic Performance Parameters counters collected by the file collection mechanism include throughput counters (bsDlMimoABfActualThroughput, bsDlMimoBActualThroughput and bsUlActualThroughput). These counters collect the number of bytes transmitted/received during each 15-minute collection interval using different modulation techniques, and the relevant numbers of *active* seconds. Active seconds are defined as seconds during which the relevant throughput was not below the threshold defined by the Throughput Active Second Threshold.

The range is from 0 to 2,147,483,647 bytes per second.

The default is 0.

### **3.7.2.8 Scheduler**

Scheduling uncommitted (above the maximum reserved rate) traffic can be done using one of the following options:

- Equal Time (ET) scheduling mode, in which air resources are scheduled in a fair manner that is proportional to the users' excess traffic (maximum sustained rate - maximum reserved rate) SLAs.
- Equal Rate (ER) scheduling mode, in which air resources are allocated to users aiming at ensuring data rate fairness between users proportional to their excess traffic SLAs.

Assuming a sector with diversity (different channels conditions) of active users, an ET scheme enables higher aggregate sector throughput at the expense of data-rate fairness among users, while an ER scheduling scheme ensures maximum data-rate fairness among users at the expense of lower aggregate sector throughput.

Using an ER scheduling scheme exposes the system to excessive allocation of air resources to highly active users having relatively poorer channel conditions. To ensure data-rate fairness, more resources must be allocated to these users compared to users with relatively good channel conditions. The effect of a small number of such users within the sector is reflected by reduced aggregate sector throughput as well as degradation of achievable rates for all users.

To protect against *abusing* users, an instantaneous rate threshold can be defined within the scheduling scheme in which the amount of air resources for users with continuous instantaneous rate below the threshold is being limited. The more the abusing users' instantaneous rate is below the threshold, the more resource allocation limitations are applied.

Three levels of dynamic protection are available:

- No protection.
- Low protection level: Protection against users with very poor channel conditions. Should be used where the abusing users' instantaneous rates are far below the average instantaneous rate within the sector.
- Medium protection: Protection against users with relatively poor or very poor channel conditions. Should be used where the abusing users' instantaneous rates are below or far below the average instantaneous rate within the sector.

A dynamic protection mechanism is implemented, in which the mechanism of limiting resource allocations is automatically and dynamically activated when needed.

The **Scheduler** menu enables you to view/update the values configured for the following parameters:

- [Scheduler Mode](#page-84-0)
- [Scheduler DL Abuse Protection Level](#page-85-0)
- [Scheduler UL Abuse Protection Level](#page-85-1)

#### <span id="page-84-0"></span>**3.7.2.8.1 Scheduler Mode**

The basis for allocating excess bandwidth among relevant users is as follows:

- Equal Rate: Throughput Fairness
- **Exercise Equal Time: Resource Fairness**

The selected mode applies for both uplink and downlink schedulers.

The default is Equal Rate.

A change in the Scheduler Mode takes effect after the next reset.

**. . . . . . . . . . . . . . . . . . . . . . . . . . . . . . . . . . . . . . . . . . . . . . . . . . . . . . . .**

#### <span id="page-85-0"></span>**3.7.2.8.2 Scheduler DL Abuse Protection Level**

Applicable only if the selected Scheduler Mode is Equal Rate:

- None: No Protection
- **Low:** Limits the DL resources allocated to MSs with a very low DL transmission rate
- Medium: Limits the DL resources allocated to MSs with a low and very low DL transmission rate

The default is None.

A change in the Scheduler DL Abuse Protection Level takes effect after the next reset.

### <span id="page-85-1"></span>**3.7.2.8.3 Scheduler UL Abuse Protection Level**

Applicable only if the selected Scheduler Mode is Equal Rate:

- None: No Protection
- **Low:** Limits the UL resources allocated to MSs with a very low UL transmission rate
- Medium: Limits the UL resources allocated to MSs with a low and very low UL transmission rate

The default is None.

A change in the Scheduler UL Abuse Protection Level takes effect after the next reset.

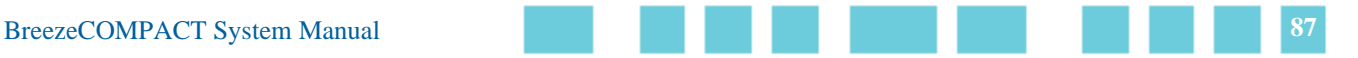

# **3.8 Chassis Menu**

The **Chassis** menu includes the following options:

**. . . . . . . . . . . . . . . . . . . . . . . . . . . . . . . . . . . . . . . . . . . . . . . . . . . . . . . .**

- [General](#page-86-0)
- [Ports Control](#page-87-0)

# <span id="page-86-0"></span>**3.8.1 General**

The **Chassis General** menu enables you to view the following read-only general chassis properties and status:

- **HW** Version.
- Serial Number.
- Temperature (°C).
- **Operational SW Version.**
- Shadow SW Version.
- **Running SW Version:** The source of the current running software version (operational/Shadow).
- Boot SW Version.
- Active Data Port MAC Address: The MAC address of the active data port.
- Data Three MAC Address: The MAC address of Data Port 3.
- Topology Type: The Topology Type used by the unit. In the current release, only One Sector, One Carrier topology (see ["BreezeCOMPACT Product Topologies" on page 18\)](#page-17-0) is supported.
- **Maximal Frame Size (see details below).**
- SFP Product Type: The installed SFP type (if any) in DAT1 port. The available options include approved SFP types, none (SFP not installed) and not Verified (a non-approved SFP).
- **RCW Version.**

# **3.8.1.1 Topology Type**

You can update the topology type of the BTS on the **Update** menu (single area, single carrier; dual carrier, dual area; dual carrier on area)

### **3.8.1.2 Maximal Frame Size**

The maximal size (excluding the preamble) of frames on the Ethernet port.

**. . . . . . . . . . . . . . . . . . . . . . . . . . . . . . . . . . . . . . . . . . . . . . . . . . . . . . . .**

The range is from 1,400 to 1,600 Bytes.

The default is 1,578 Bytes.

A change in the Maximal Frame Size takes effect after the next reset.

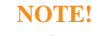

Relevant when the Legacy ASN is enabled.

# <span id="page-87-0"></span>**3.8.2 Ports Control**

The **Chassis Ports Control** menu enables you to control the operation mode of each RF port.

For each of the four ports, the following options for the Shutdown Power Port # (1-4) parameter are available:

- shutDown: Select to shut down power to the port.
- noShutDown: Normal operation.
- rxOnly: Disables transmission on the port (enables only receive functionality).

The default status for all ports is normal operation (noShutDown).

A change in the Shutdown Power Port # parameter takes effect after the next reset.

In the current release, the following configuration options apply:

- **1** 4Rx by 4Tx: All 4 ports should be configured for Tx/Rx operation (noShutDown).
- **2** 4Rx by 2Tx (4x2) configuration: 2 ports should be configured for Tx/Rx operation (noShutDown), and the 2 other ports should be configured for Rx-only operation (rxOnly). Different antenna polarities should be connected to the 2 Tx/Rx ports. For BreezeCOMPACT2000, there are two Tx ports in ports 1 and 2.
- **3** 2Rx by 2Tx (2x2) configuration: 2 ports should be configured for Tx/Rx operation (noShutDown), and the 2 other ports should be disabled (shutDown). Different antenna polarities should be connected to the 2 Tx/Rx ports. For BreezeCOMPACT2000, there two Tx ports in ports 1 and 2.

Refer to the Installed RH Type (see ["RH Menu" on page 95](#page-93-0)) for details about the ports configuration supported by each Radio Head.

# **3.9 GPS Menu**

The **GPS** menu includes the following options:

**. . . . . . . . . . . . . . . . . . . . . . . . . . . . . . . . . . . . . . . . . . . . . . . . . . . . . . . .**

- [General Configuration](#page-88-0)
- [Inventory & Statuses](#page-91-0)

# <span id="page-88-0"></span>**3.9.1 General Configuration**

The **GPS General Configuration** menu enables you to view/update the parameters described below.

# **3.9.1.1 GPS Type**

The type of time synchronization source to be used. The currently available options are None and TrimbleLassen.

The default is TrimbleLassen.

A change in the GPS Type takes effect after the next reset.

# **3.9.1.2 Longitude**

The longitude of the site. The format is Ill.mmm,a, where Ill.is the longitude, in degrees (between 000 to 179), mmm is minutes (between 000 and 999) and a is E (east) or W (west). The default is 000.000,E.

This parameter is only configurable if the GPS Type is set to None. Otherwise, it is read-only, and displays the value calculated by the GPS receiver.

### **3.9.1.3 Latitude**

The latitude of the site. The format is ll.mmm,a, where ll.is the latitude, in degrees (between 00 to 89), mmm is minutes (between 000 and 999) and a - is N (north) or S (south). The default is 00.000,N.

This parameter is only configurable if the GPS Type is set to None. Otherwise, it is read-only, and displays the value calculated by the GPS receiver.

# **3.9.1.4 Altitude**

The altitude, in meters, of the site in meters. Values are from -300.0 to 9000.0. The default is 0.

This parameter is only configurable if the GPS Type is set to None. Otherwise, it is read-only, and displays the value calculated by the GPS receiver.

# **3.9.1.5 UTC Time and Date**

The UTC (Coordinated Universal Time) date and time. This parameter is only configurable if the GPS Type is set to None. Otherwise, it is the read-only data received from the GPS receiver.

The format is hh: mm: ss,dd/mm/yyyy, where hh is hours (between 0 and 23), mm is minutes (between 0 and 59), ss is seconds (between 0 and 59), dd/mm is day/month, per usual date and month rules and yyyy is the year.

# **3.9.1.6 Clock Mode (GPS Chaining)**

This parameter is related to the GPS Chaining functionality introduced in R5.0**.**

**. . . . . . . . . . . . . . . . . . . . . . . . . . . . . . . . . . . . . . . . . . . . . . . . . . . . . . . .**

For a cluster of Compacts on the same site, GPS chaining enables you to connect one Compact to the GPS receiver (Master unit). All other Compacts obtain clock feeds from the Master (Slave units).

The Master should be configured for the BreezeCOMPACT unit that is directly connected to GPS (either Standalone or Chaining mode).

During installation, the operator must know which Compact is connected to the GPS in order to configure it as a Master. For Slave units, the GPS In cable is connected from the previous Compact in the chain, and is configured as a Slave.

The maximum of 3 chain units is supported.

The following figure describes the connectivity for GPS Chaining mode.

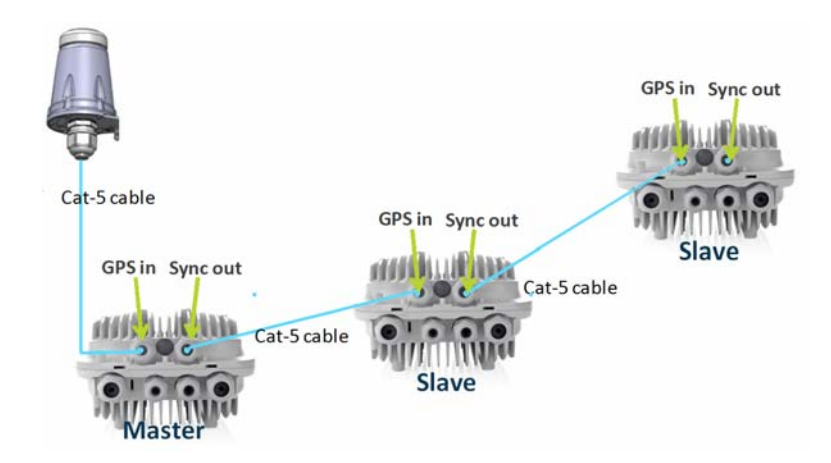

**Figure 10: GPS Chaining Mode Connectivity**

### **3.9.1.7 Hold Over Passed Timeout**

This parameter applies only when the External 1PPS is enabled. This parameter defines the period, in minutes, for which the device provides holdover using its internal 1PPS clock after the loss of the external 1PPS signal. This parameter is not relevant if the Stop TX After Hold Over Timeout (see below) is disabled.

The range is from 0 to 120 minutes. The default is 120 minutes.

# **3.9.1.8 Stop TX After Hold Over Timeout**

This parameter applies only when the External 1 PPS is enabled. It indicates whether the BTS should stop data transmission if the unit does not receive an external 1 PPS signal and the holdover passed timeout has occurred. When enabled, the BTS stops transmitting after being in a holdover state for more than the Hold Over Passed Timeout.

The default is Enable.

# **3.9.1.9 Time Zone Offset From UTC**

The offset of the local time from the UTC.

The range is  $-12:00$  to  $+13:00$ , in 30 minutes resolution. The default is  $+00.00$ .

**. . . . . . . . . . . . . . . . . . . . . . . . . . . . . . . . . . . . . . . . . . . . . . . . . . . . . . . .**

# **3.9.1.10 Local Time and Date**

A read-only display of the local date and time (using a 24-hour clock), as calculated using the UTC Time and Date and taking into account the Time Zone Offset From UTC and Daylight Saving Time parameters. The format is: hh:mm:ss; dd/mm/yyyy.

# **3.9.1.11 Daylight Saving Mode**

The Daylight Saving Mode parameter is used to enable or disable the daylight-savings feature using the following parameters: Start Date, Stop Date and Advance Hour Factor. The default is Disable.

A change in the Daylight Saving Mode takes effect after the next reset.

### **3.9.1.12 Advance Hour Factor**

When Daylight Saving is enabled, this parameter defines the amount of time by which the clock should be advanced during the daylight-saving period.

The available values are 0 (daylight saving disabled), 1 and 2 (hours). The default is 0.

# **3.9.1.13 Start Date**

When Daylight Saving is enabled, this parameter defines the date for starting the daylight-savings feature. At the beginning of this date (midnight of this day), the clock is advanced by the number of hours specified by the Advance Hour Factor parameter.

Use the format dd.mm to define the date and month at which to start activating the daylight-savings feature.

A change in the Start Date takes effect after the next reset.

### **3.9.1.14 Stop Date**

When Daylight Saving is enabled, this parameter defines the date for ending the daylight-savings feature (Advance Hour Factor hours after midnight at the end of this day).

Use the format dd.mm to define the date and month at which to end activating the daylight-savings feature.

A change in the Stop Date takes effect after the next reset.

**. . . . . . . . . . . . . . . . . . . . . . . . . . . . . . . . . . . . . . . . . . . . . . . . . . . . . . . .**

# <span id="page-91-0"></span>**3.9.2 Inventory & Statuses**

The **Inventory & Statuses** menu, enables you to view the read-only properties and status parameters describes below.

# **3.9.2.1 Signal Processor SW Version**

The software version of the signal processor of the GPS receiver (if GPS is used and is operating properly).

# **3.9.2.2 Number Of Satellites**

The number of satellites currently acquired by the GPS receiver (if GPS is used and is operating properly).

### **3.9.2.3 External 1PPS failure**

The status of the External 1PPS clock received from the GPS receiver, when synchronized if a GPS receiver is used.

# **3.9.2.4 4 Satellites and More**

This parameter indicates whether 4 (the minimum required for initial synchronization) or more satellites are received by the GPS receiver (if GPS is used and is operating properly).

### **3.9.2.5 2 Satellites and More**

This parameter indicates whether 2 (the minimum number required for maintaining synchronization after establishing initial synchronization) or more satellites are received by the GPS receiver (if GPS is used and is operating properly).

# **3.9.2.6 GPS Communication Failure**

This parameter indicates the status of communication with the GPS receiver (if GPS is used and is operating properly).

# **3.9.2.7 Hold Over Entered**

This parameter indicates whether the device has entered into Hold Over state.

**3.9.2.8 Hold Over timeout passed**

This parameter indicates whether the Hold Over Timeout has passed (applies only after entering Hold Over state).

**. . . . . . . . . . . . . . . . . . . . . . . . . . . . . . . . . . . . . . . . . . . . . . . . . . . . . . . .**

# **3.9.2.9 BS Stopped to Transmit**

This parameter indicates whether the BSs stopped transmitting due to being in Hold Over state for a period longer than the Hold Over Timeout.

# **3.9.2.10 Internal 1PPS Failure**

This parameter specifies the status of the Internal 1PPS clock.

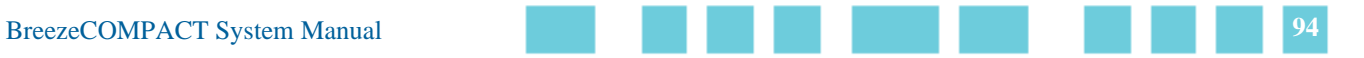

# <span id="page-93-0"></span>**3.10 RH Menu**

The **RH** (Radio Head) menu includes the following options:

**. . . . . . . . . . . . . . . . . . . . . . . . . . . . . . . . . . . . . . . . . . . . . . . . . . . . . . . .**

- [General](#page-93-1)
- [Ports](#page-93-2)

# <span id="page-93-1"></span>**3.10.1 General**

The **RH General** menu enables you to view the following read-only general RH properties:

- Serial Number
- **RH Minimum Frequency: Indicates the lower frequency supported by the BreezeCOMPACT**
- **RH Maximum Frequency: Indicates the upper frequency supported by the BreezeCOMPACT**
- **RH Maximum Tx Power: Indicates the maximum output power supported by the BreezeCOMPACT**
- RH Port Configuration: Indicates the number of Rx/Tx ports

**INFORMATION** In the current release, the following RH types are supported:

- 
- COMPACT1000:
	- 3,400–3,675 MHz, 27 dBm, 4Rx by 4Tx
	- 3,400–3,600 MHz, 30 dBm, 4Rx by 4Tx
	- 3,300–3,800 MHz, 30 dBm, 4Rx by 4Tx
	- 3,400–3,700 MHz, 30 dBm, 4Rx by 4Tx
	- 3,300–3,500 MHz, 30 dBm, 4Rx by 4Tx
	- 3,600–3,800 MHz, 30 dBm, 4Rx by 4Tx
	- 5,470–5,950 MHz, 20 dBm, 4Rx by 4Tx
- COMPACT 2000 (High Power):
	- $(3,400-3,600 \text{ MHz}, 37 \text{ dBm}, 4 \text{Rx by } 2 \text{Tx})$
- COMPACT 3000 (High Power):
	- 2,496–2,696 MHz, 40 dBm, 4Rx by 4Tx

# <span id="page-93-2"></span>**3.10.2 Ports**

The **RH Ports** menu enables you to view the general port status parameters for all ports or for selected radio ports:

# **3.10.2.1 Calculated TX Power**

The required Tx power at the radio port, in dBm. This value is calculated according to the Tx Power configured for the Radio Cluster and the Topology Type. In the current release (supports only One Sector, One Carrier topology), the RH Port

Calculated Tx Power equals the Radio Cluster's Tx Power.

**. . . . . . . . . . . . . . . . . . . . . . . . . . . . . . . . . . . . . . . . . . . . . . . . . . . . . . . .**

# **3.10.2.2 RH Status Mask**

This parameter is read-only. This parameter is a decimal number representing the value of a 32-bit mask (bits 0–31) indicating possible failures. This parameter applies only for an installed and associated RH. For a No Failure status, the value is 0. If the value is other than 0, contact Customer Support.

# **3.11 Spectrum Analyzer**

Spectrum Analyzer functionality was built for the installer and the radio planner to decide for each sector, once deployed, the best RF channel to define for the BreezeCOMPACT. This function is critical in unlicensed spectra, such as in 3.65 GHz – 3.7 GHz in the US and Canada, where other transmitting devices may interfere with the BreezeCOMPACT.

The Spectrum Analysis feature enables you to determine the noise characteristics per channel. This enables the construction of a relatively noise-free working environment. When the Spectrum Analyzer feature is activated, the unit enters a passive scanning mode for a period of time during which information is gathered. The scanned channels are the channels comprising a selected subset.

Upon activating the spectrum analysis, the unit automatically shuts down the RF ports. During the information-gathering period, the unit does not receive nor transmit data. It also cannot synchronize/associate, meaning that it cannot be managed via the wireless link. At the end of the period, the user should configure the system for normal operation.

# **3.11.1 Enable/Disable**

By entering the BS number (Sector 1 or Sector 2), the user can disable or enable Spectrum Analyzer functionality. Upon enabling the function, the Tx ports stop transmitting.

# **3.11.2 Configuration**

The Spectrum Analyzer **Configuration** menu includes the following options:

- 1 Show Scan Configuration: Displays the current Spectrum Analyzer configuration
- 2 Set Active BS Number
- 3 Set Start Scanning Frequency
- 4 Set Stop Scanning Frequency
- 5 Set Scanning Step
- 6 Set Scanning Duration Per Step
- 7 Repeat

8 – Set Default Configuration

# **3.11.3 Show Current State**

This parameter displays the Spectrum Analyzer state per BS/Sector. It indicates the enabled/disabled state and scanning state.

# **3.11.4 Start Scanning**

This parameter starts the scanning process.

# **3.11.5 Abort Scanning**

This parameter aborts the scanning state. Results are shown up to the last scanned frequency.

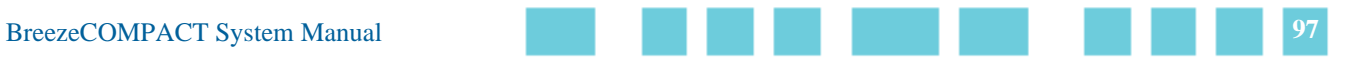

# **3.11.6 Show Results**

This parameter shows the sort method to be used for displaying results. Select 0 for by Freq or 1 for by NI level.

The following figure shows a results example for the Spectrum Analyzer.

**. . . . . . . . . . . . . . . . . . . . . . . . . . . . . . . . . . . . . . . . . . . . . . . . . . . . . . . .**

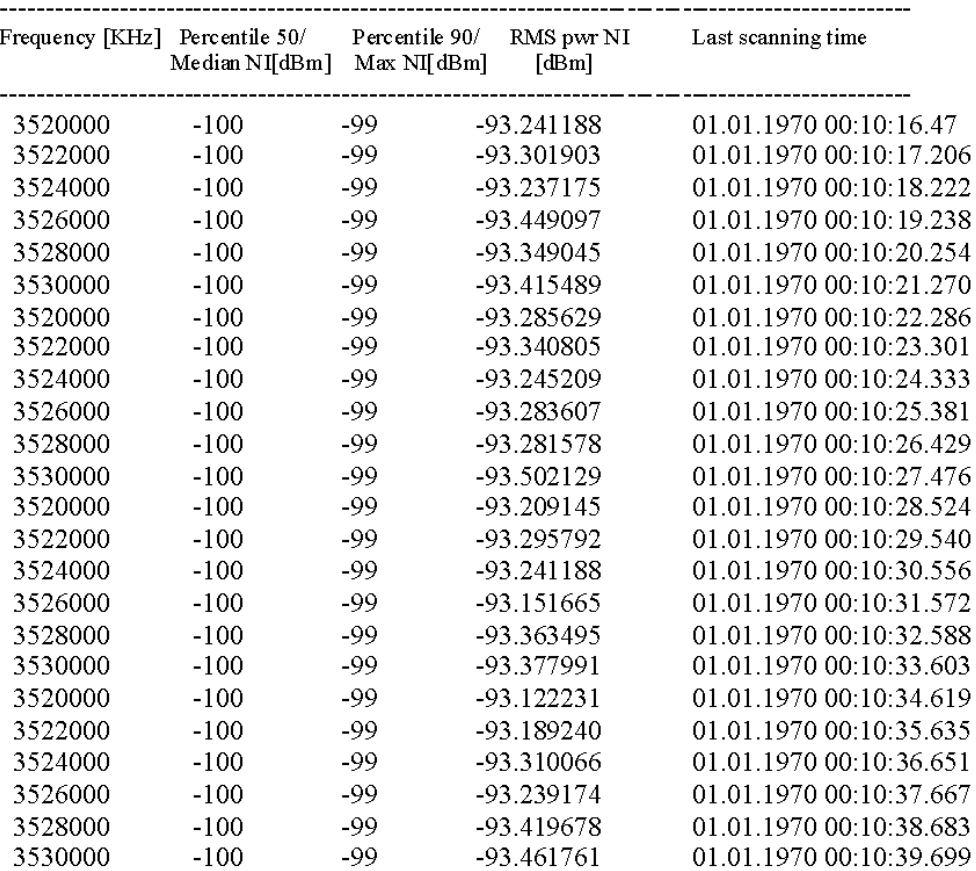

**Figure 11: Spectrum Analyzer Results**

# **3.12 Dual Carrier Load Balancing**

BreezeCOMPACT's Dual Carrier topology in a Single Sector enables load balancing between two carriers. The load is distributed between the two carriers using a load balancing algorithm in each carrier.

Two configurable parameters are used in this algorithm:

**. . . . . . . . . . . . . . . . . . . . . . . . . . . . . . . . . . . . . . . . . . . . . . . . . . . . . . . .**

- **Num of MSs per Carrier: Defines the minimum number of MSs to be connected to a carrier before** the load balancing mechanism is activated. The default value is 10.
- **Num of MSs Difference Between Carriers:** Defines the maximum difference between the number of MSs connected to each carrier. The default value is 5.

The following load balancing information is displayed in Telnet:

- **LB allow MS init:** Displays the minimum number of MSs to be connected to a carrier before the load balancing mechanism is activated
- **LB allow diff between carriers:** Displays the maximum difference between the number of MSs connected to each carrier.
- **Carrier 1 MS Count:** Displays the number of MSs connected to Carrier 1.
- **Carrier 1 LB:** Indicates whether load balancing is OFF or ON for Carrier 1.
- **Carrier 2 MS Count:** Displays the number of MSs connected to Carrier 2.
- **Carrier 2 LB:** Indicates whether load balancing is OFF or ON for Carrier 2.

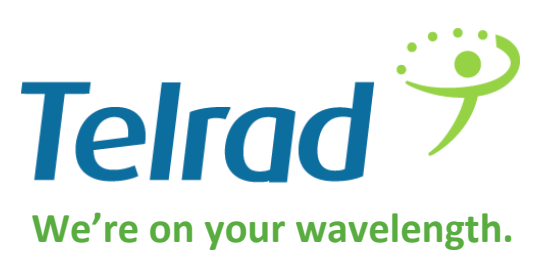

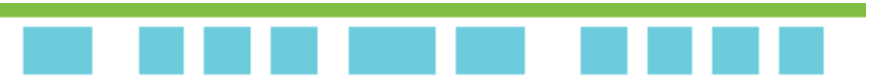